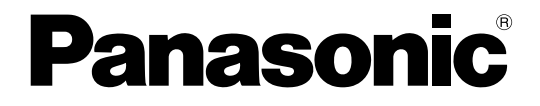

## 取扱説明書

### PCソフトウェアパッケージ

## **Ba番** DG-ASM10

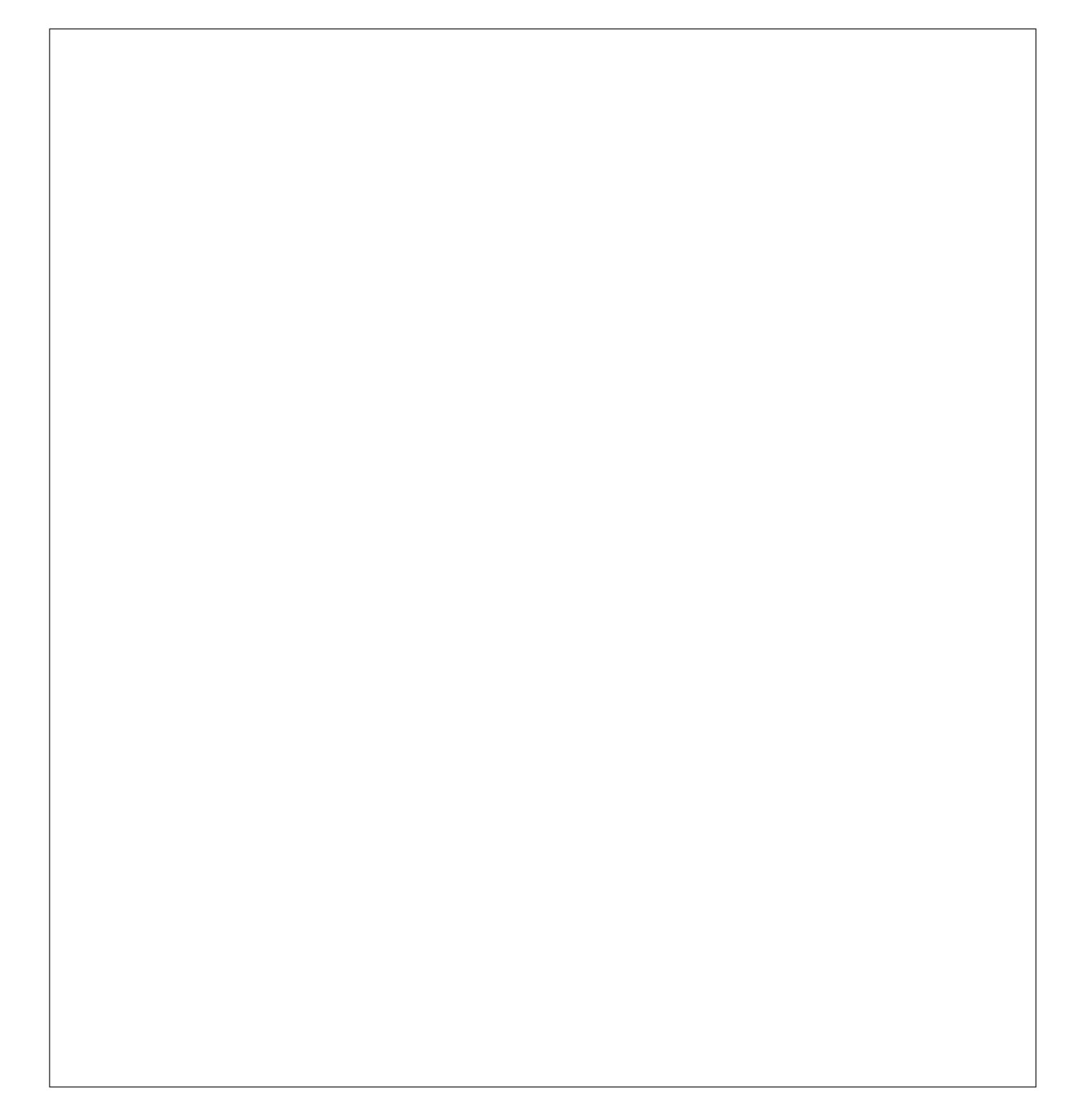

PCソフトウェアパッケージDG-ASM10 (以下、本ソフトウェア)はLAN (Local Area Network:以下、ネッ トワーク)に接続された、複数台(各機器の登録数については「商品仕様」(☞3ページ)をお読みください。)の Panasonic製ネットワークディスクレコーダー、デジタルディスクレコーダー(以下、レコーダー)および、 ネットワークインターフェースユニット(以下、エンコーダー)、ネットワークカメラ(以下、カメラ)の画像を Microsoft<sup>®</sup> Windows® 上で表示するソフトウェアです。対応機器については、「対応機器一覧」(☞4ページ)を お読みください。

本ソフトウェアを使用することにより、カメラのライブ画像を遠隔のパーソナルコンピューター(以下、PC)の モニターにライブ表示したり、シーケンス表示することができます。

## ソフトウェアの構成

本ソフトウェアは、次の2種類のソフトウェアで構成されます。

設定ソフトウェア :運用ソフトウェアを使用するための設定および設定データの管理を行います。 運用ソフトウェア :ライブ画像の表示を行います。ライブ画像はグループ表示とシーケンス表示のどちら かで表示されます。

## システム構成図

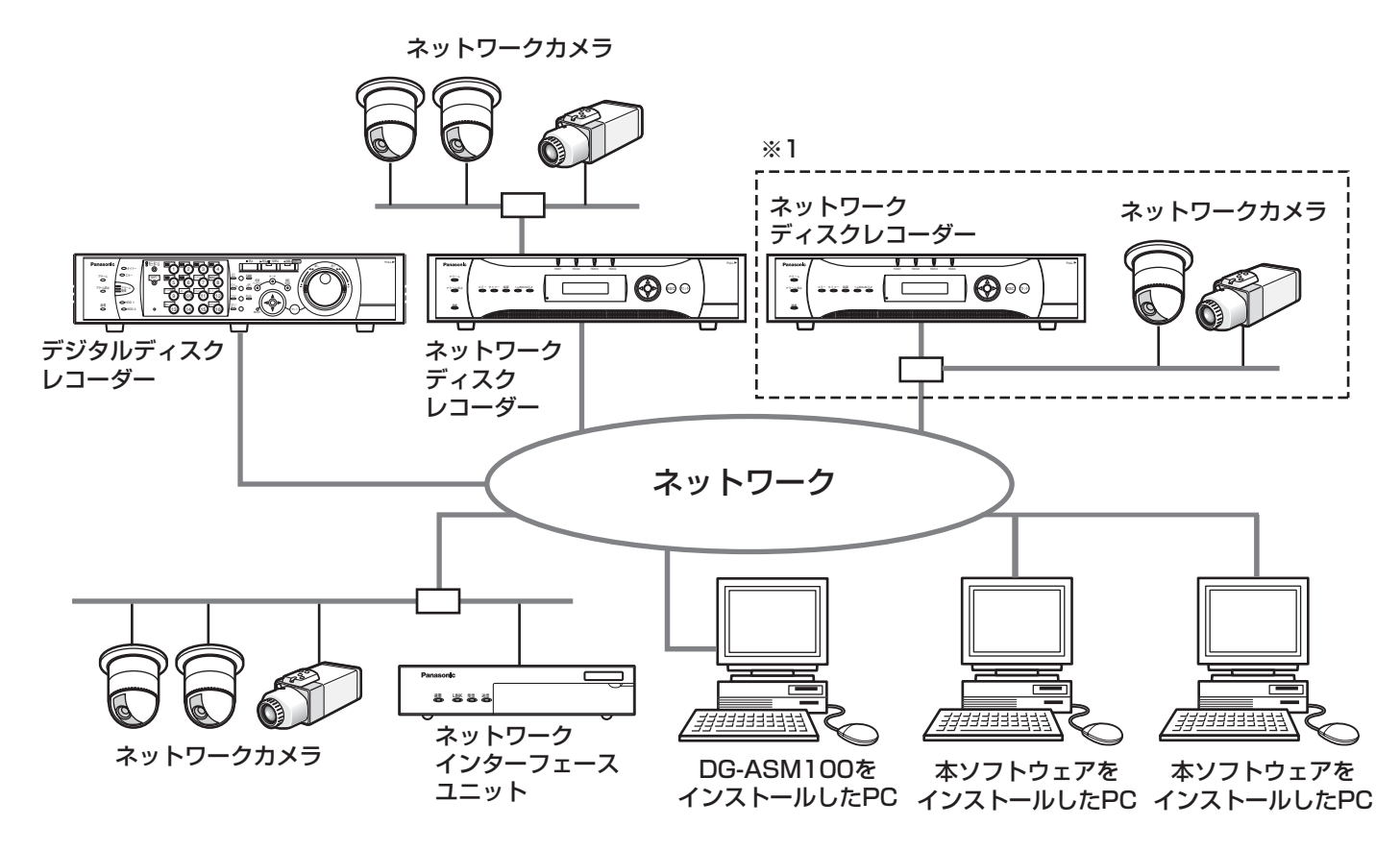

- ※1 点線で囲まれた構成にすると、レコーダーに接続されているカメラの画像を、レコーダーを経由せずに直接 見ることができます。その場合、以下の項目を確認・設定してください。
	- ●レコーダーにカメラを登録する。
	- ●レコーダーは1ポートで運用する。

#### $\mathcal{U}$ 重要 $\mathcal{U}$

- ●PCと各機器はクロスケーブルで接続しないでください。
- ●すべてのレコーダー・PCおよびHUBの通信速度を「100 Mbps-FULL」に設定いただくことをおすすめしま す。通信速度の設定については、各機器の取扱説明書をお読みください。

### 商品仕様

- 
- ●機器登録数 またはない ちゃく はいごろ機器の登録数は、以下になります。

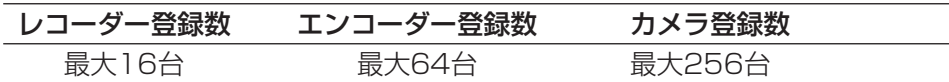

- ●グループ登録数 :最大400グループ
	-
- ●シーケンス登録数 : 最大10件 (シーケンス1件につき最大64ステップ登録可能)

✐メモ✐

●1台のレコーダーに接続可能なPCの台数は、接続機器の種類によって異なります。

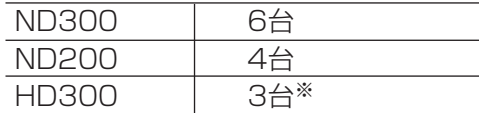

※16画表示を行う場合は接続可能なPCの台数は2台になります。

●ウェブブラウザーによるアクセスやFTP接続によりユーザー数が超過すると、レコーダーとの接続が切れ、黒 画が表示される場合があります。

## 対応機器一覧

本ソフトウェアは以下の機器に対応しています。

#### !! 重要!!

●対応機器のバージョンによっては一部機能が動作しないものがあります。

✐メモ✐

●レコーダーに接続できるカメラに関しては、お使いのレコーダーの取扱説明書をお読みください。

#### 対応レコーダー

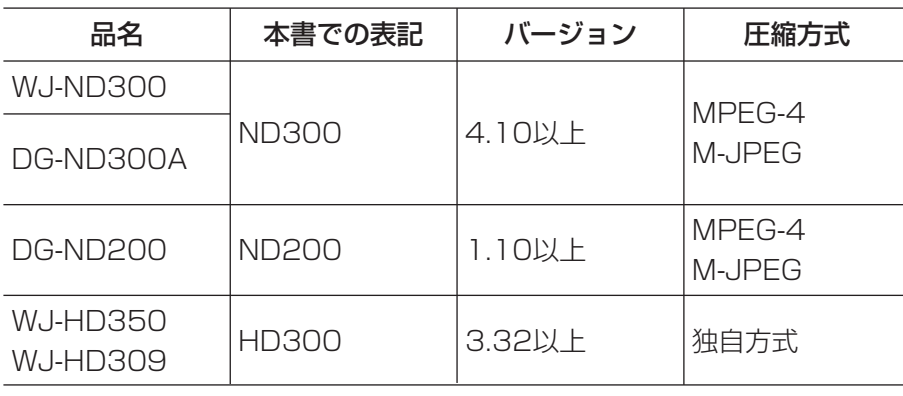

対応エンコーダー

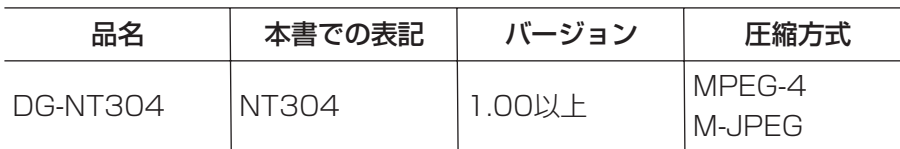

### 対応カメラ

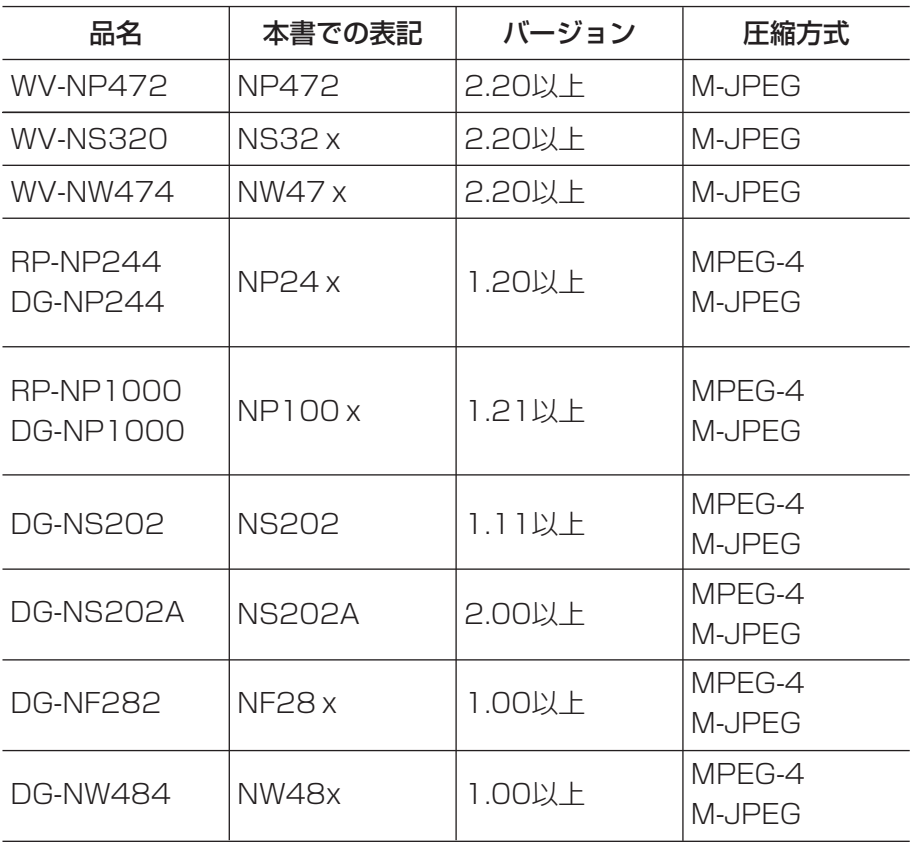

## 設定ソフトウェアについて

設定ソフトウェアは、管理者でログインできます。 また、設定ソフトウェアと運用ソフトウェアは同時に起動することはできません。 設定ソフトウェアでは以下の設定を行います。

#### システム

本ソフトウェアの基本的な動作に関する設定を行います。 詳しくは、「システムに関する設定」(☞22ページ)をお読みください。

#### 機器管理

ライブ画像を表示するために、レコーダーの情報やカメラの情報に関する設定を行います。 詳しくは、「機器管理に関する設定」(☞25ページ)をお読みください。

#### ユーザー管理

管理者や機器ログインユーザーに関する設定を行います。 詳しくは、「ユーザー管理に関する設定」(☞45ページ)をお読みください。

#### カメラ

カメラのグループやシーケンスに関する設定を行います。 詳しくは、「カメラに関する設定」(☞47ページ)をお読みください。

#### モニター

ライブモニターに関する設定を行います。 詳しくは、「モニターに関する設定」(☞54ページ)をお読みください。

#### 通信

通信に関する設定を行います。 詳しくは、「通信に関する設定」(☞55ページ)をお読みください。

#### メンテナンス

本ソフトウェアのバージョン情報、設定した情報の管理を行います。 詳しくは、「メンテナンスに関する設定」(☞56ページ)をお読みください。

#### 外部I/F

外部インターフェースに関する設定を行います。 詳しくは「外部インターフェースに関する設定」(☞60ページ)をお読みください。

## 付属品をご確認ください

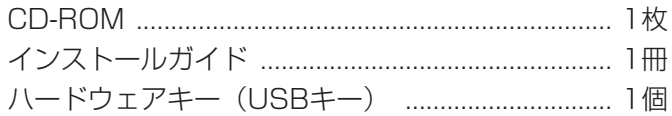

#### $\mathcal{U}$ 重要 $\mathcal{U}$

- ¡CD-ROMには、本ソフトウェアのインストールプログラムと取扱説明書、Readme.txtファイルが収められて います。インストールする前に、Readme.txtを必ずお読みください。
- ●本ソフトウェアを使用するには、ハードウェアキー (USBキー) が必要です。本ソフトウェアを使用する前に、 お客様がご使用になるパソコンへ付属のハードウェアキー(USBキー)を必ず差し込んでください。

## 取扱説明書について

本書は設定ソフトウェアをインストールする方法と、運用を開始する前に必要な機能の設定方法、および機能ごと の操作方法について説明しています。

ネットワークに関する設定は、接続する社内ネットワークやサービスプロバイダーの設定により異なる場合があり ます。ネットワークに関する設定について詳細は、ネットワーク管理者にお問い合わせください。

本書ではMicrosoft® Windows® XP Embeddedをご使用の場合を例に説明しています。

他のOSをご使用の場合やOSの設定によっては、画面表示が異なる場合があります。

## 必要なPCの環境

本ソフトウェアは以下のシステム環境を持つPCにインストールできます。 OS<sup>※1</sup> Microsoft<sup>®</sup> Windows<sup>®</sup> XP ProfessionalまたはHome Edition SP2 日本語版 Microsoft® Windows Vista®※2 コンピューター ファイン IBM PC/AT互換機 CPU Intel® Core<sup>TM</sup> 2 Duo 2.4GHz以上(最低Pentium® 4 3.0 GHz以上) メモリー 1 GB以上 グラフィックアクセラレーター VRAM128 MB以上(最低64 MB以上)でDirectX®9.0c以上の機能を 持つもの CD-ROMドライブ インコントウェアのインストール時に必要 USBポート インファイン ハードウェアキー取り付けのために必要 ハードディスク容量 3GB程度必要<sup>※3</sup> 画面 1 024×768ピクセル以上の解像度(1 280×1 024ピクセルの解像 度を推奨)、True color 24ビット以上 (フルカラー環境を推奨) インターフェース 100/1 000 Mbpsのネットワークインターフェースカードが内蔵され ていること※4 ウェブブラウザー Microsoft® Internet Explorer® 6.0 SP2

- ※1:本ソフトウェアは、Microsoft® Windows® XP、Microsoft® Windows Vista® のデフォルトのスタイル、 およびフォントサイズでデザインされています。スタイル、またはフォントサイズを変更する場合は、十分 ご注意ください。
- ※2:Microsoft® Windows Vista® で使用する場合に必要なPC環境や、注意事項など詳しくは、Readme.txtを お読みください。
- ※3:本ソフトウェアを使用するためには、Microsoft® Windows® Installer3.1、Microsoft® NFT Framework 2.0および、Microsoft® SQL Server 2005 Express Edition SP2をインストールする必要 があります。また、アプリケーションのインストールとは別に、データベースの保存先として使用するため のハードディスク容量を用意する必要があります。
- ※4:PCのネットワーク設定は、お客様のネットワーク環境にあわせて設定していただく必要があります。また、複 数のネットワークインターフェースカードを用いて本ソフトウェアを使用した場合の動作は保証いたしません。

#### !! 重要!!

- ●本ソフトウェアのインストールおよび起動は、「コンピューターの管理者」権限のあるユーザーが行ってくださ い。管理者以外のユーザーがインストールまたはインストールした管理者以外のユーザーが起動した場合の動 作は保証いたしません。
- リモートデスクトップ上での動作は保障いたしません。
- ●本ソフトウェアの起動中はPCのログオフおよびシャットダウンを行わないようにしてください。動作が不安定 になる場合があります。
- ●複数のアプリケーションと同時に本ソフトウェアを動作させた場合、CPUやメモリーなどの資源不足により、 動作が不安定になる場合があります。負荷の高いアプリケーションと同時に使用しないでください。

## MPEG-4画像使用時の推奨カメラ設定

カメラの1クライアントあたりのビットレート設定は、お使いのPCのCPUの性能に応じて以下のように設定して ください。定められたビットレート以上を設定しますと、マウスカーソルが砂時計のまま操作できなくなるなど本 ソフトウェアが正常に動作しないことがあります。その場合は、お手数ですが本ソフトウェアを強制終了後、適切 なビットレートに設定してください。

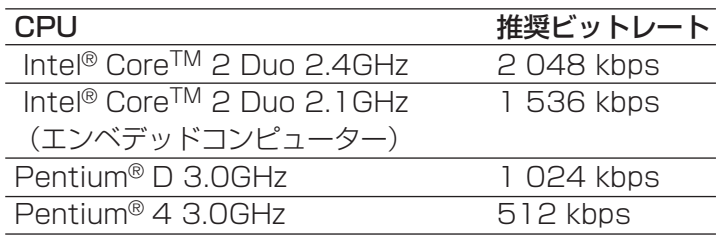

## 商標および登録商標について

- Microsoft、Windows、Windows Vista、Internet Explorer、DirectXは、米国Microsoft Corporation の 米国、日本およびその他の国における登録商標または商標です。
- ●IntelおよびPentiumは、アメリカ合衆国およびその他の国におけるインテルコーポレーションおよび子会社の 登録商標または商標です。
- Adobe、Adobeロゴ、およびReaderは、Adobe Systems Incorporated(アドビシステムズ社)の商標です。
- ●その他の社名または商品名は各社の商標または登録商標です。

## 略称について

このドキュメントでは以下の略称を使用しています。

● Microsoft® Windows® XP EmbeddedまたはProfessional またはHome Edition SP2 日本語版を Windows XPと表記しています。

## 免責について

弊社は、いかなる場合も以下に関して一切の責任を負わないものとします。

- (1)本製品に関連して直接または間接に発生した、偶発的、特殊、または結果的損害・被害
- (2)お客様の故意や誤使用、不注意による障害または本商品の損傷など
- (3) お客様による本商品の逆コンパイル、逆アセンブルが行われた場合、それに起因するかどうかにかかわらず、 発生した一切の故障または不具合
- (4)PCに保存された設定データの消失あるいは漏えいなどによるいかなる損害、クレームなど
- (5)ネットワーク上からの不正アクセスなど悪意を持った第三者による画像データ、認証情報(ユーザー名、パス ワード)の漏えいなどによるいかなる損害、クレームなど

## MPEG-4特許プールライセンスについて

#### 本製品はMPEG-4特許プールライセンスに関し、以下の行為にかかわる個人使用を除いてはライセンスされており ません。

- (i) 画像情報をMPEG-4ビデオ規格に準拠して(「MPEG-4ビデオ」)エンコードすること。
- (ii) 個人使用として記録されたMPEG-4ビデオおよび/またはライセンスを受けているプロバイダーから入手した MPEG-4ビデオを再生すること。詳細についてはhttp://www.mpegla.comをご参照ください。

本書では、以下の用語を用いて説明しています。

#### 管理者

は じ め に

> 本ソフトウェアの管理/運用に関する責任および権限 を持った人のことです。

#### ユーザー

本ソフトウェアを操作する人(管理者)のことです。

レコーダー

Panasonic製ネットワークディスクレコーダー、デジ タルディスクレコーダーのことです。

#### エンコーダー

Panasonic製ネットワークインターフェースユニット のことです。

固定カメラ パン・チルト機能を持たないカメラです。

パン/チルト可能カメラ パン・チルト・ズーム機能を持つカメラです。

#### ライブ画像

カメラの現在の画像です。

#### カメラ直接受信

ネットワークディスクレコーダーに登録されているカ メラのライブ画像をレコーダーを経由せずに、カメラ から直接受信することです。

#### グループ表示

カメラの画像を1つのグループに登録し、登録したグ ループ単位で画像を表示することです。

#### シーケンス

カメラの画像を決められた順番でグループ単位で自動 的に切り換えて表示することです。

#### M-JPEG

カメラから連続的にJPEG画像を送信してくる動画方式 です。カメラ側から画像を1枚1枚取得する方式に比べ、 ネットワークの負荷は下がりますが、カメラ側の状態 により配信レートは変動します。カメラによっては JPEGと表現される場合があります。

設定ソフトウェア 運用ソフトウェアを使用するために必要な設定を行う アプリケーションです。

運用ソフトウェア 接続しているレコーダー、エンコーダー、カメラのラ イブ画像の表示を行うアプリケーションです。

ライブモニター 運用ソフトウェアの画面のことです。

## MPEG-4画像使用時の制約事項

本ソフトウェアで、MPEG-4画像を使用する場合、各機能において以下のような制約事項があります。内容をご確 認の上、ご使用ください。

#### ライブ画像表示機能

●MPEG-4画像で以下のライブ画像表示操作を行うと、最初の数秒間(※)だけ黒画表示されることがあります。 ・MPEG-4画像のカメラのライブ画像を表示させようとしたとき。(カメラ切り換えなど) 例)カメラ側のリフレッシュ周期が3秒の設定の場合、3秒間隔で画像が更新されます。

#### $\mathcal{U}$ 重要 $\mathcal{U}$

●上記(※)で、数秒の時間および時間間隔は、カメラ側のリフレッシュ周期設定によります。 (設定範囲:1~5秒) 時間差を短くしたい場合は、カメラ側のリフレッシュ周期を短い時間に設定してください。 リフレッシュ周期の設定方法は、お使いのカメラの取扱説明書をお読みください。

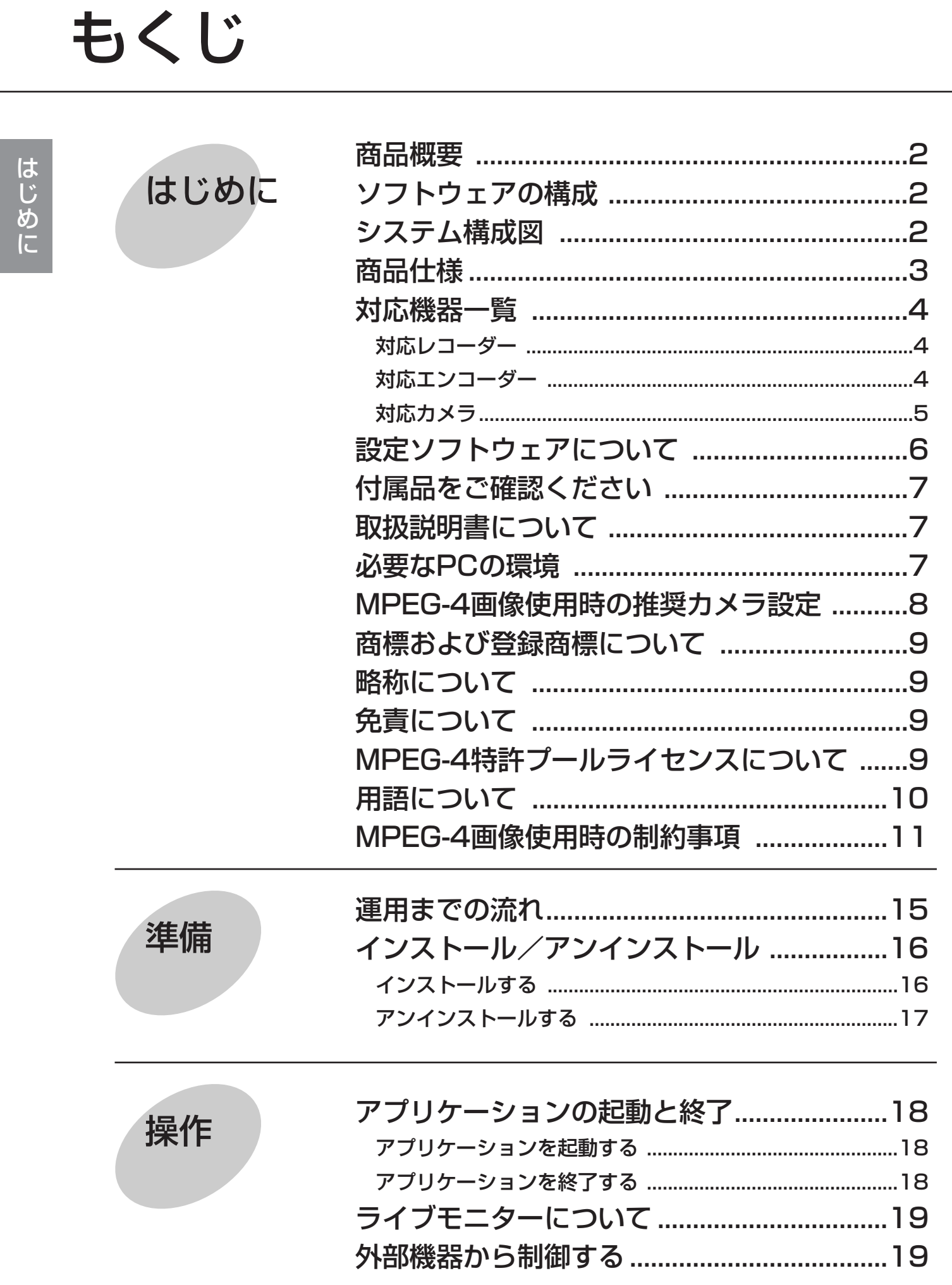

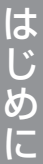

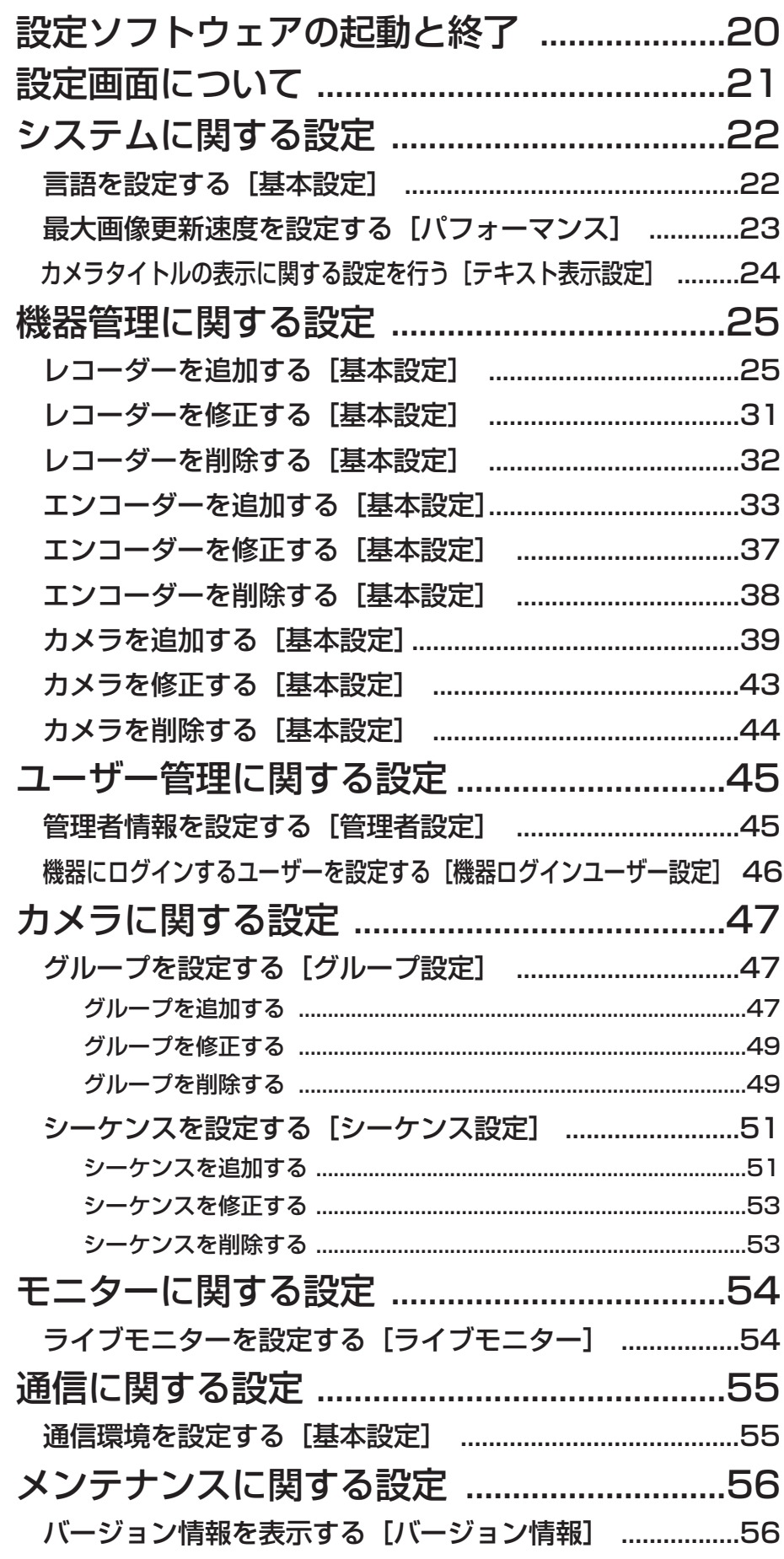

設定

もくじ (つづき)

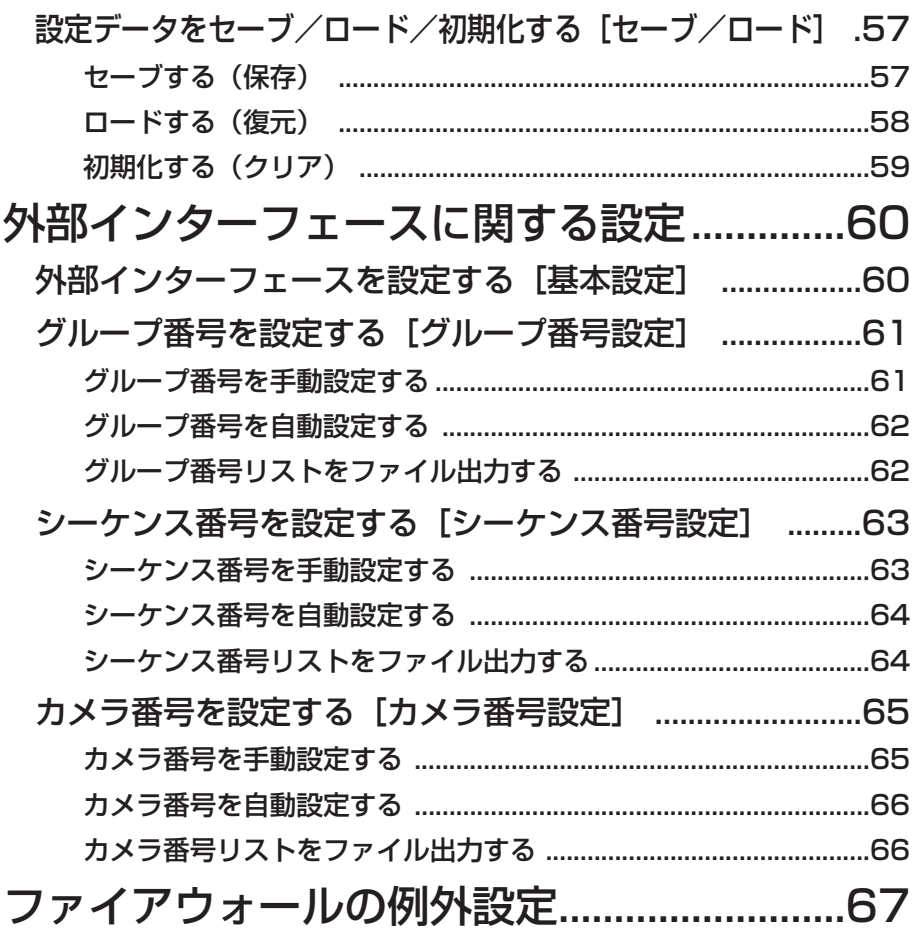

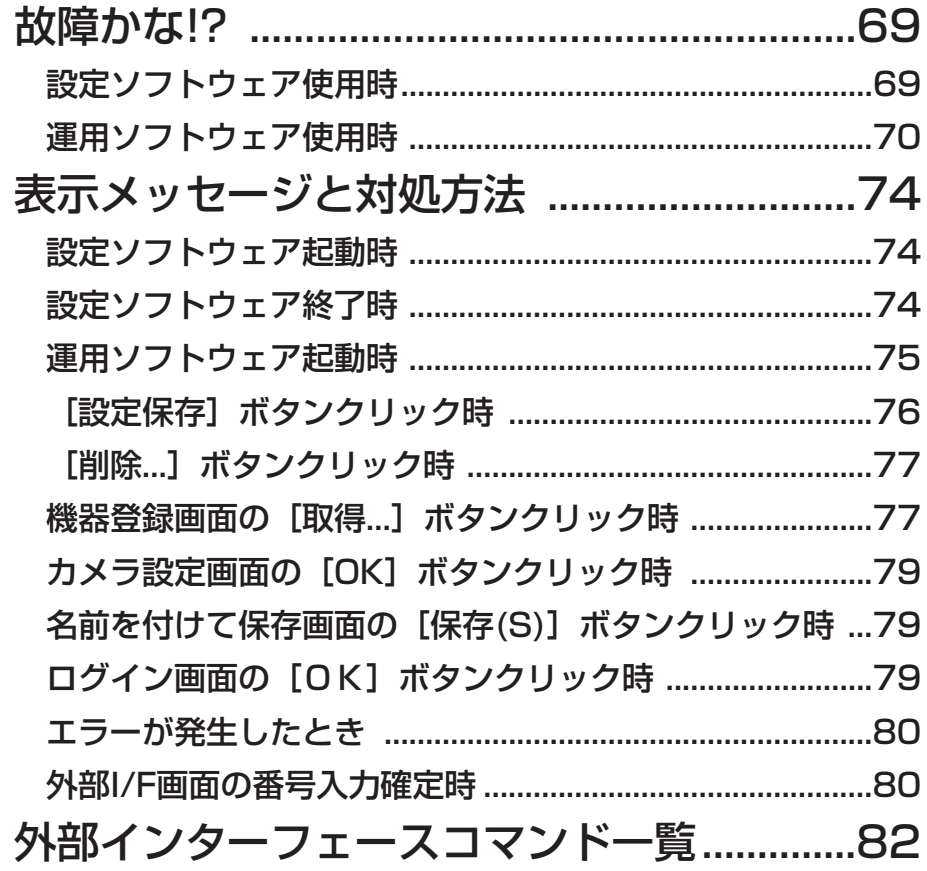

その他

はじめに

本ソフトウェアを運用するまでの流れは以下のとおりです。

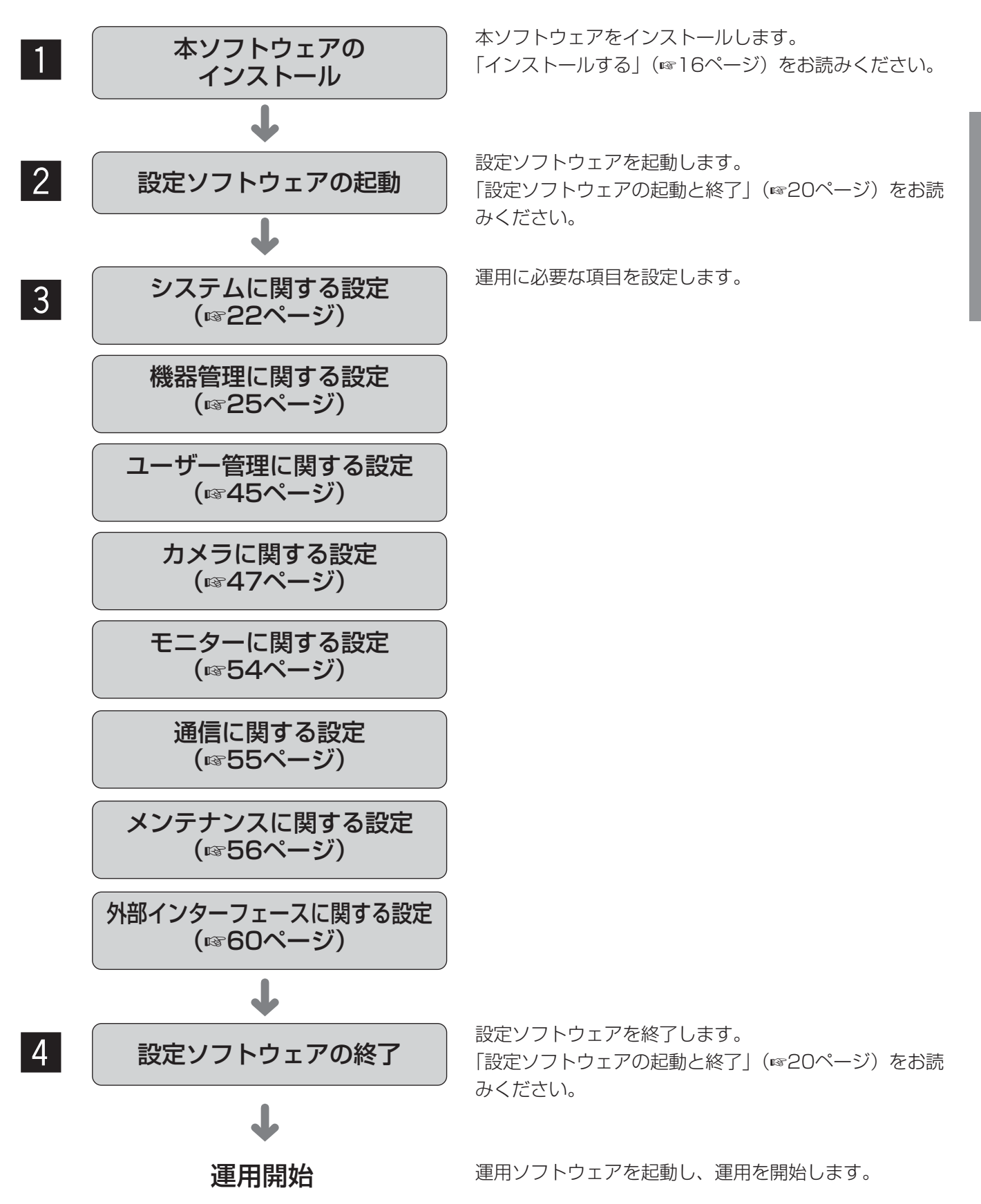

インストール/アンインストール

## インストールする

本ソフトウェアをインストールします。

**//重要//** 

- ●専用のエンベデッドコンピューターには、本ソフトウェアがプリインストールされているため、インストール する必要はありません。
- ●本ソフトウェアをインストールする場合は、必ずWV-AS65、DG-ASM100をアンインストールしてください。 WV-AS65、DG-ASM100と本ソフトウェアが両方インストールされた状態での動作は保証していません。 DG-ASM100をアンインストールした後は、SQL Server 2005 Express Edition SP2もアンインストール してください。
- ●本ソフトウェアを再インストールする場合は、必ずアンインストールしてください。上書きインストールは動 作不安定の原因となります。なお、本ソフトウェアをアンインストールすると、設定データが削除されます。 必要な場合は、アンインストールする前に必ず設定データをセーブしてください。
- ●すでに該当のソフトウェアがインストールされている場合、手順2、3は行う必要はありません。
- 付属のCD-ROMをPCのCD-ROMドライブにセットします。  $\blacksquare$
- 「1 WindowsInstaller3.1」フォルダ内の「WindowsInstaller3.1.exe」をダブルクリックします。 →Windows Installer3.1のインストーラーが起動します。画面の指示にしたがってインストールしてくだ さい。  $|2|$
- 「2 dotNetFramework2.0」フォルダ内の「dotnetfx.exe」をダブルクリックします。 →.Net Framework 2.0のインストーラーが起動します。画面の指示にしたがってインストールしてください。  $\overline{3}$
- 「3 SQLServer2005」フォルダ内の「SQLServerSetup.exe」をダブルクリックします。 →SQL Server 2005 Express Edition SP2のインストーラーが起動します。画面の指示にしたがって インストールしてください。  $\mid 4 \mid$
- 「4 汎用PCソフトウェア」フォルダ内の「setup.exe」をダブルクリックします。 →汎用PCソフトウェアのインストーラーが起動します。画面の指示にしたがってインストールしてくださ い。インストール中に「Aladdin HASP...」画面が表示されたら、[OK]ボタンをクリックしてインス トールを続けてください。標準設定のままインストールすると、「C:¥Program Files¥Panasonic ¥ASM10」フォルダが作成され、実行ファイルなどがコピーされます。  $|5|$
- ファイアウォールの例外設定をします。詳しくは「ファイアウォールの例外設定」(☞67ページ)をお読み ください。  $6 \overline{6}$
- PCを再起動します。手順1から手順6まで行ったら、最後にPCを再起動してください。  $|7|$

!! 重要!

- ●運用ソフトウェアを起動する前に、設定ソフトウェアで機器の登録など、運用ソフトウェアの操作に必要な情 報を設定してください。
- ●インストールが完了すると、運用ソフトウェアはスタートアップに登録されます。

準 備

## アンインストールする

#### // 重要 //

- ●専用のエンベデッドコンピューターでアンインストールするには、ブート領域の保護が解除されている状態で 実行してください。ブート領域の保護を解除するには、設定ソフトウェア終了時のメッセージで[キャンセル] ボタンをクリックしてください。
- ●本ソフトウェアをアンインストールすると、設定データが削除されます。必要な場合は、アンインストールす る前に必ず設定データをセーブしてください。設定データをセーブする方法については、「セーブする(保存)」 (☞57ページ)をお読みください。
- ●本ソフトウェアをアンインストールしても、Microsoft® Windows® Installer3.1、Microsoft®.NET Framework 2.0、Microsoft® SQL Server 2005 Express Edition SP2はアンインストールされません。 必要な場合は本ソフトウェアをアンインストール後に、下記の順番でアンインストールしてください。順番ど おりにアンインストールしない場合、動作不安定の原因になります。 qMicrosoft® SQL Server 2005 Express Edition SP2 @Microsoft® .NET Framework 2.0 **3Microsoft® Windows® Installer3.1**
- コントロールパネルの [プログラムの追加と削除]を実行します。  $\blacksquare$
- 現在インストールされているプログラムから「DG-ASM10」を選択し、[削除]ボタンをクリックします。 →アンインストールプログラムが起動します。  $|2|$
- 画面の指示にしたがってアンインストールします。  $\vert 3 \vert$

# アプリケーションの起動と終了

## アプリケーションを起動する

#### !! 重要!

- ●同梱されているハードウェアキーをUSBポートに取り付けてください。ハードウェアキーが取り付けられてい ないと、本ソフトウェアは起動しません。
- ●本ソフトウェアをインストール後、PCを再起動していないとハードウェアキーが認識されないことがあります。 その場合、必ずPCを再起動してください。
- スタートメニューの[すべてのプログラム(P)]-[Panasonic]-[DG-ASM10]-[運用ソフトウェア] を選択、または、デスクトップ上の[運用ソフトウェア]アイコンをダブルクリックし、アプリケーション を起動します。  $\mathbf 1$

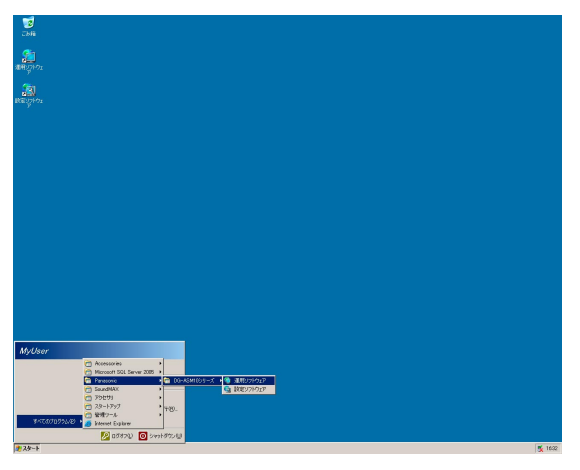

→ライブモニターが表示されます。運用ソフトウェア起動時、メッセージが表示されることがあります。 「表示メッセージと対処方法」(☞74ページ)をお読みになり、内容を確認してください。

#### $\mathcal{U}$ 重要 $\mathcal{U}$

●運用ソフトウェアの起動は、設定ソフトウェアを終了してから行ってください。設定ソフトウェアが起動して いると、運用ソフトウェアを起動できません。また、エンベデッドコンピューターの場合、ブート領域が保護 されていないと、運用ソフトウェアを起動できません。

## アプリケーションを終了する

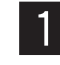

右クリックし、ポップアップメニューの[終了] [OK]ボタンをクリックします。 z x →運用ソフトウェアが終了します。を選択します。

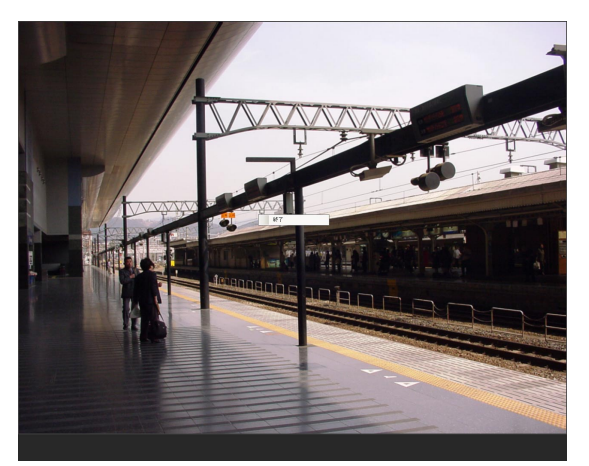

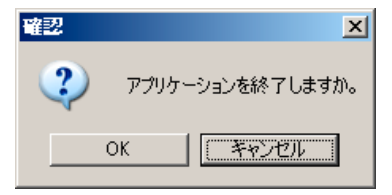

# ライブモニターについて

運用ソフトウェアを起動すると、ライブ画像をグループ表示またはシーケンス表示します。 グループ表示とシーケンス表示のどちらで表示するかは、あらかじめ、設定ソフトウェアの[ライブモニター]に ある「スタートモニター」で設定する必要があります。 設定について詳しくは54ページをお読みください。

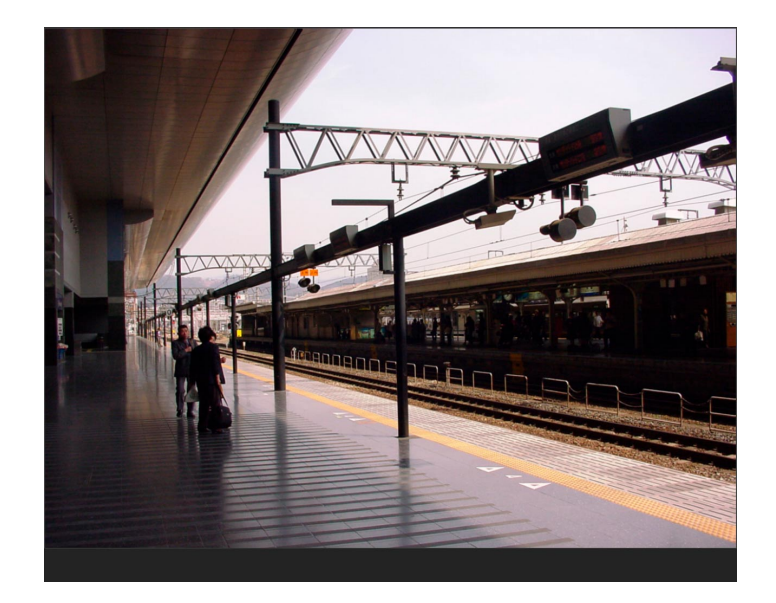

## 外部機器から制御する

外部インターフェース機能を使用することにより、外部機器から以下の制御ができるようになります。

- ●画数を指定し、各エリアにカメラ画像を表示する。
- ●グループ登録した画像を表示する。
- ¡シーケンスを開始、一時停止、再開する。
- **●シーケンス間隔を変更する。**
- ●運用ソフトウェアを終了する。
- OSを再起動、終了する。

詳しくは「外部インターフェースコマンド一覧」(☞82ページ)をお読みください。

# 設定ソフトウェアの起動と終了

#### // 重要 //

- ●同梱されているハードウェアキーをUSBポートに 取り付けてください。ハードウェアキーが取り付け られていないと、本ソフトウェアは起動しません。
- ●本ソフトウェアをインストール後、PCを再起動し ていない場合はハードウェアキーが認識されない ことがあります。その場合、必ずPCを再起動して ください。
- スタートメニューの[すべてのプログラム(P)]- [Panasonic]-[DG-ASM10]-[設定ソフト ウェア]を選択、またはデスクトップ上の[設定 ソフトウェア]アイコンをダブルクリックし、設 定ソフトウェアを起動します。  $\vert$  1

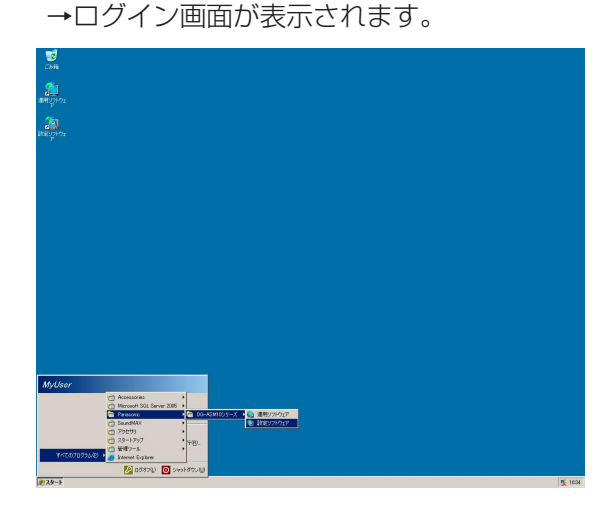

#### $\mathcal{L}'$ 重要 $\mathcal{L}'$

設 定

- ●設定ソフトウェアの起動は、運用ソフトウェアを 終了してから行ってください。 運用ソフトウェアが起動していると、設定ソフト ウェアを起動できません。また、エンベデッドコ ンピューターの場合、ブート領域が保護されてい ると、設定ソフトウェアを起動できません。
- 2 登録している「ユーザー名」と「パスワード」 を入力します。

→ユーザー名「ADMIN」、パスワード 「12345」を入力してください。

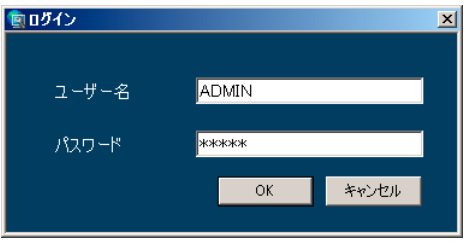

#### // 重要 //

- ●管理者のパスワードは、セキュリティを確保するた め、必ず「12345」以外に変更してください。ま た、定期的に変更することをおすすめいたします。 パスワードの変更方法は、「管理者情報を設定する [管理者設定]」(☞45ページ)をお読みください。
- [OK]ボタンをクリックします。 →設定画面が表示されます。  $\mathbf{3}$

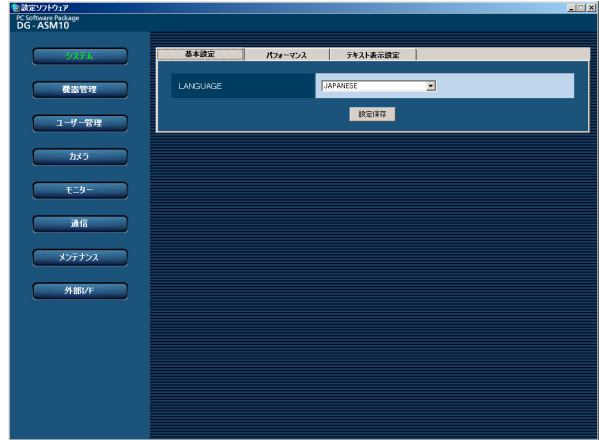

#### ✐メモ✐

● [OK] ボタンクリック時に、メッセージが表示さ れることがあります。「表示メッセージと対処方法」 (☞74ページ)をお読みになり、正しい操作を 行ってください。

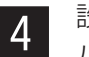

設定ソフトウェアを終了するときは、タイトル バーの[×]ボタンをクリックします。

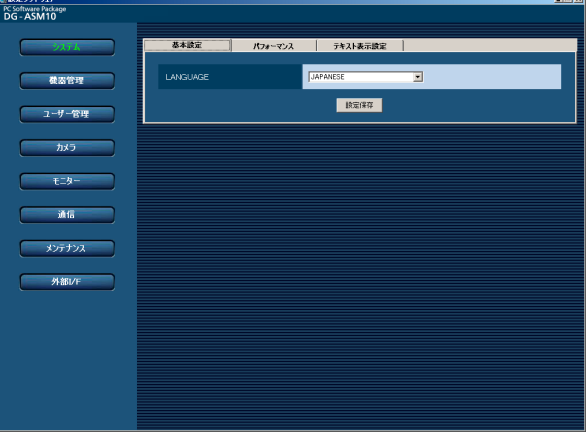

→設定ソフトウェアが終了します。

#### ✐メモ✐

●設定ソフトウェアの起動時と終了時に、メッセー ジが表示されることがあります。「表示メッセージ と対処方法」(☞74ページ)をお読みになり、正 しい操作を行ってください。

## 設定画面について

設定ソフトウェアを起動すると、設定画面が表示されます。

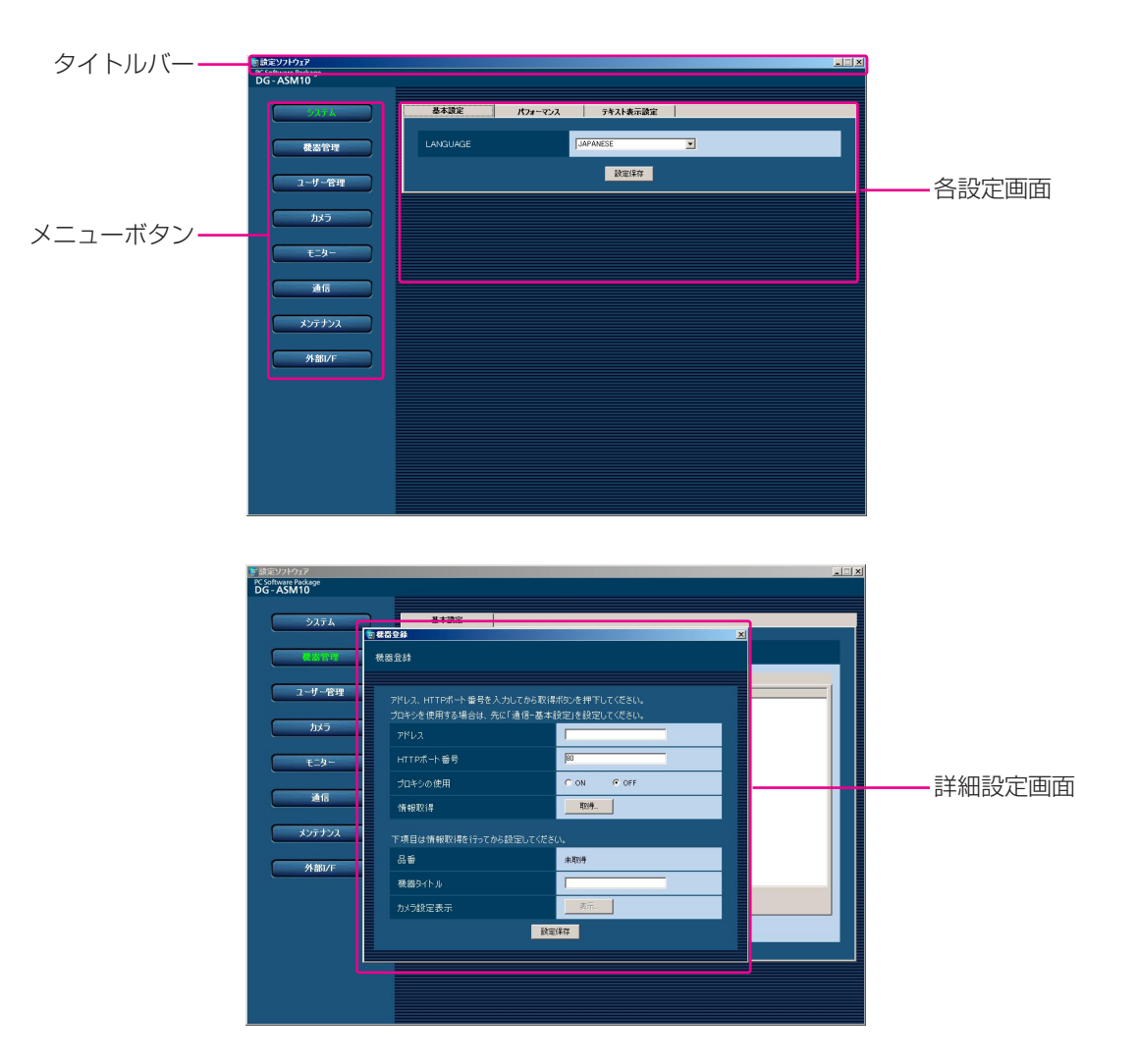

#### ■タイトルバー

設定ソフトウェアのタイトルが表示されます。

#### ■メニューボタン

メニューボタンをクリックすると、各設定画面が表示 されます。

#### ■各設定画面

メニューボタンでクリックした設定メニューの設定画 面が表示されます。ページが複数のタブで構成されて いる場合は、各タブをクリックします。

#### ■詳細設定画面

設定画面内のボタンをクリックすると、詳細な情報を 入力する詳細設定画面が表示されます。

#### **//重要//**

- ●各設定画面で設定した内容を保存するには、必ず [設定保存]ボタンをクリックしてください。[設 定保存]ボタンをクリックしないと、設定した内 容は保存されません。
- ●詳細設定画面で設定した内容を保存するには、必 ず[設定保存]ボタンをクリックしてください。 [設定保存] ボタンをクリックせずに画面を終了す ると、設定した内容は保存されません。
- ●設定した内容にエラーがある場合、エラー項目が 赤色で表示されます。エラー項目を修正し、再設 定してください。

✐メモ✐

● 「設定保存」ボタンクリック時、メッセージが表 示されることがあります。「表示メッセージと対処 方法」(☞74ページ)をお読みになり、正しい操 作を行ってください。

## システムに関する設定

使用する言語、最大画像更新速度を設定します。

## 言語を設定する [基本設定]

[システム] ボタンをクリックし、[基本設定] タブをクリックして、基本設定画面を表示します。

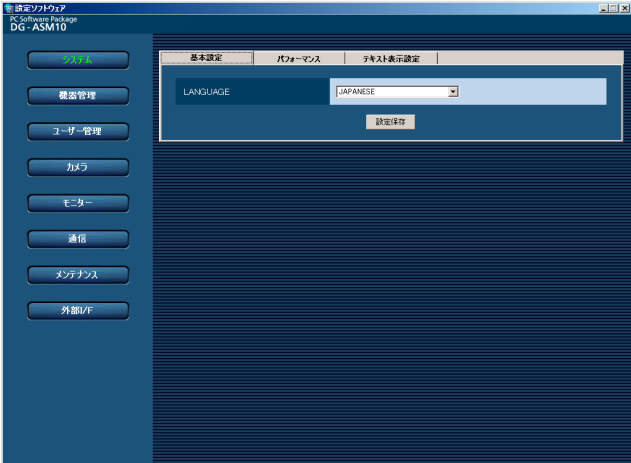

#### ■ LANGUAGE

表示される言語を選択します。 JAPANESE :日本語 ENGLISH :英語 お買い上げ時の設定:JAPANESE

 $\mathcal{U}$ 重要 $\mathcal{U}$ 

設 定

● [設定保存] ボタンをクリックしただけでは、設定 した内容は本ソフトウェアへ反映されません。LAN-GUAGEの設定内容を反映したいときは、必ず、本 ソフトウェアを再起動してください。

■ [設定保存] ボタン 設定された内容を保存します。

## 最大画像更新速度を設定する [パフォーマンス]

[システム]ボタンをクリックし、[パフォーマンス]タブをクリックして、パフォーマンス画面を表示します。 ここでは、1秒間の最大画像更新速度を設定します。

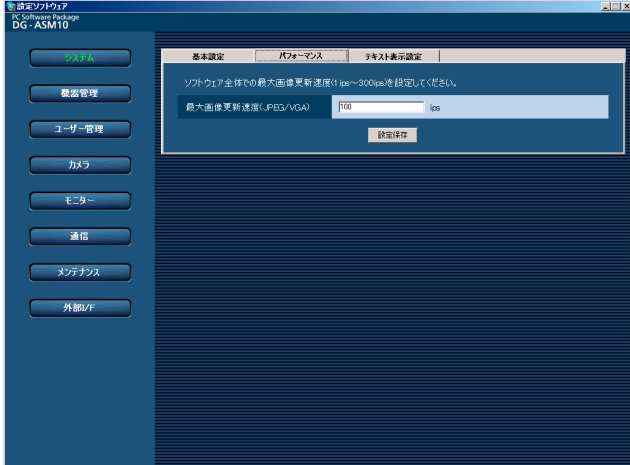

#### ■ 最大画像更新速度(JPEG/VGA)

解像度がVGA (640×480)のJPEG画像に対するシ ステム全体での1秒間の最大画像更新速度を以下の範囲 で入力します。

1 ips~300 ips お買い上げ時の設定:100 ips

#### ■ [設定保存] ボタン

設定された内容を保存します。

#### ✐メモ✐

- ●お買い上げ時の設定は、PCを推奨動作環境で使用する場合を想定し、設定しています。最大画像更新速度は お使いの動作環境にあわせて、設定値を変更してください。 Intel® CoreTM 2 Duo 2.4GHz:160 ips Pentium<sup>®</sup> D 3.0GHz: 120 ips Pentium<sup>®</sup> 4 3.0GHz: 80 ips
- ●解像度がSXVGA<sup>※1</sup> (1 280×960)、QVGA (320×240) の画像については最大画像更新速度をそれぞ れ入力された値に対して1/4倍、4倍して動作します。
- ※1 カメラのスキャンモードの設定がパーシャルの場合、画像サイズが960×720になります。
- ●最大画像更新速度を画面数で割った値が、1画面あたりの最大画像更新速度になります。
- 例) 最大画像更新速度が60ipsの場合に、4画で表示すると、1画面あたりの最大画像更新速度は15 ipsにな ります。
- ●カメラ直接受信時は、カメラ設定画面にて設定された画像更新速度(☞29ページ)と比較し、より値の小さい方 が1画面あたりの最大画像更新速度になります。
- ●ネットワークの環境、カメラ側の設定、システム画面で設定した最大画像更新速度によっては、設定した更新 速度より更新間隔が遅くなることがあります。
- ●MPEG-4画像については本ソフトウェアにて最大画像更新速度を制御できません。詳しくは、「MPEG-4画像 使用時の推奨カメラ設定」(☞8ページ)をお読みください。
- ●HD300については本ソフトウェアで最大画像更新速度を制御することはできません。

## カメラタイトルの表示に関する設定を行う [テキスト表示設定]

[システム]ボタンをクリックし、[テキスト表示設定]タブをクリックして、テキスト表示設定画面を表示します。 ここでは、カメラタイトルを表示するかどうかや、フォントサイズ、表示位置について設定します。 カメラタイトルの設定は各機器のカメラ設定画面で「タイトル」を設定します。カメラタイトルについては28、 35、41ページをお読みください。

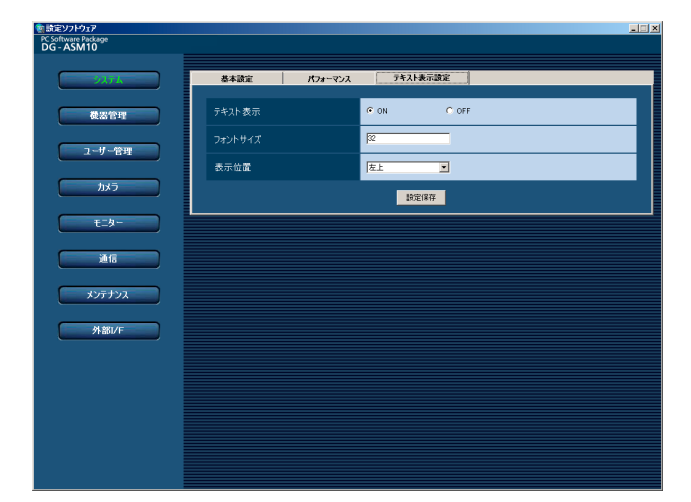

#### ■ テキスト表示

カメラタイトルを表示するかどうかを選択します。 ON:カメラタイトルを表示します。 OFF:カメラタイトルを表示しません。 お買い上げ時の設定:ON

#### ■ フォントサイズ

フォントサイズを入力します。入力可能な範囲は8~ 128 pixです。 お買い上げ時の設定:32 pix

#### ■ 表示位置

カメラタイトルを表示する位置を選択します。 左上 :ライブ画像の左上に表示します。 中央上:ライブ画像の中央上に表示します。 右上 :ライブ画像の右上に表示します。 左下 :ライブ画像の左下に表示します。 中央下:ライブ画像の中央下に表示します。 右下 :ライブ画像の右下に表示します。 お買い上げ時の設定:左上

■ [設定保存] ボタン 設定された内容を保存します。

## 機器管理に関する設定

機器の追加/修正/削除を行います。登録できる機器の台数は、機器により異なります。各機器の登録数について は、「商品仕様」(☞3ページ)をお読みください。

## レコーダーを追加する [基本設定]

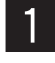

**【1】 [機器管理]ボタンをクリックします。**<br>【1】 →機器リスト画面が表示されます。 →機器リスト画面が表示されます。

#### [レコーダー] タブをクリックします。 <sup>2</sup>

→レコーダーの機器リスト画面が表示されます。

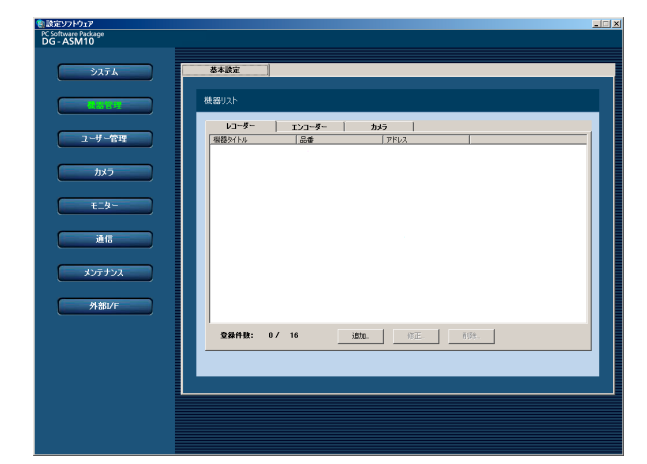

画面の説明は以下のとおりです。

■ 機器リスト

登録されたレコーダーのタイトル、品番、アドレス を一覧表示します。

#### ■ 登録件数

登録されたレコーダーの台数を表示します。

#### ■ [追加…] ボタン

機器登録画面を表示します。

#### ■ [修正…] ボタン

機器リストで選択されたレコーダーの機器登録画面 を表示します。

#### ■ [削除…]ボタン

機器リストで選択されたレコーダーを削除します。

[追加...] ボタンをクリックします。

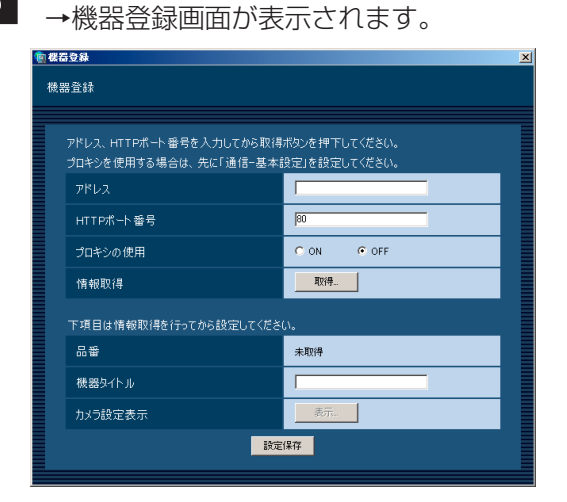

#### ✐メモ✐

●すでに最大台数を登録している場合は、[追加 ...] ボタンをクリックできません。

画面の説明は以下のとおりです。

#### ■ アドレス

レコーダーのアドレスを入力します。アドレスは半角 英数字255文字以内で入力します。

#### ■ HTTPポート番号

HTTPポート番号を以下の範囲で入力します。 1~65535 お買い上げ時の設定:80

#### ■ プロキシの使用

レコーダーに接続するときに、プロキシを使用するか どうかを選択します。 ON :プロキシを使用します。 OFF :プロキシを使用しません。 お買い上げ時の設定:OFF

#### **!! 重要 !!**

- ●カメラ直接受信時はプロキシサーバーを経由せず にライブ画像および再生画像を受信します。
- ●MPEG-4画像受信時はプロキシサーバーを経由せ ずにライブ画像および再生画像を受信します。

#### ✐メモ✐

● プロキシのアドレスは通信画面の「基本設定]タ ブ(☞55ページ)で設定します。

#### ■ [取得...] ボタン

「アドレス」「HTTPポート番号」「プロキシの使用」に 入力した条件で機器情報を取得します。

#### ■ 品番

機器情報の取得時にレコーダーから取得したレコー ダーの品番を表示します。機器情報の取得前は「未取 得」と表示されます。

#### ■ 機器タイトル

レコーダー名を入力します。機器タイトルは16文字以 内で入力します。半角記号の ! \$ % '< = > @ [ ¥ ] ^ \_ ` { ¦ } ̃は使用できません。

#### ■ 「表示...] ボタン

取得したカメラ設定の情報画面を表示します。機器情 報の取得前はボタンをクリックできません。

#### ■ 「設定保存】ボタン

設定された内容を保存します。

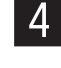

設 定

「アドレス」、「HTTPポート番号」、「プロキシの 使用」を入力します。

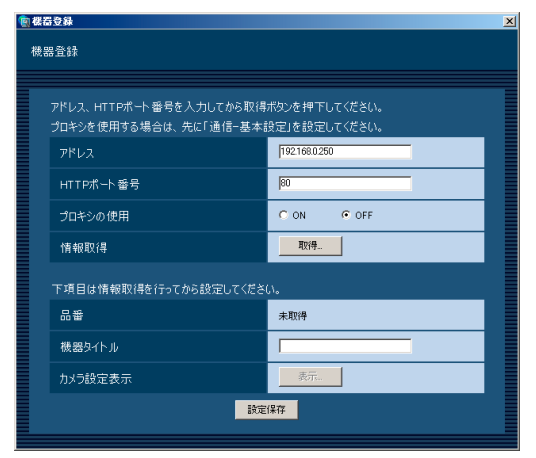

 $\boxed{5}$ 

#### [取得...]ボタンをクリックします。

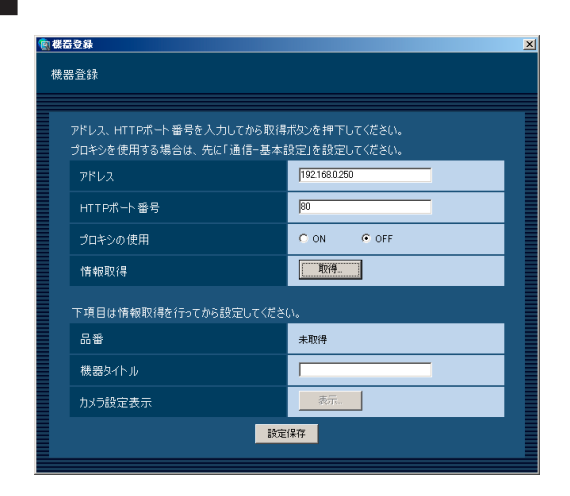

#### // 重要 //

- ●機器情報の取得をする前に、レコーダー本体の セットアップメニューの「ネットワークカメラ設 定」を必ず行ってください。レコーダーが正しく 設定されていないと、レコーダーの情報を取得で きません。
- ●レコーダー本体の設定を変更した場合は、機器情 報を再度取得し直してください。

#### ✐メモ✐

● 「取得...」ボタンクリック時、メッセージが表示さ れることがあります。「表示メッセージと対処方法」 (☞74ページ)をお読みになり、正しい操作を 行ってください。

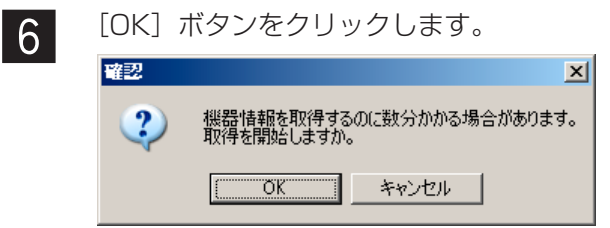

→機器情報取得中画面が表示されます。 機器情報取得を中止するには、機器情報取得 中画面の [キャンセル] ボタンをクリックし てください。

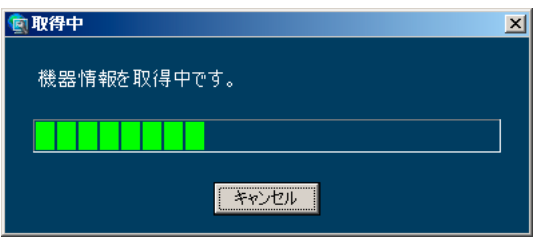

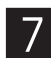

■ ア 画面表示を確認し、次の手順に進みます。 28

#### <機器情報の取得が完了した場合>

1. [OK] ボタンをクリックします。

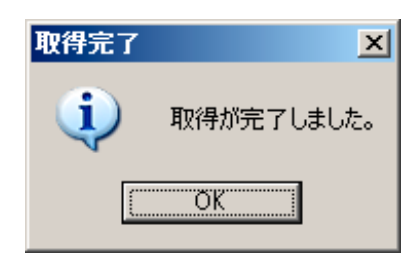

- →取得完了画面が閉じ、機器登録画面に戻ります。
- 2. 手順8へ進みます。

#### <機器情報の取得が失敗した場合>

1. 画面に表示されている失敗内容を確認します。

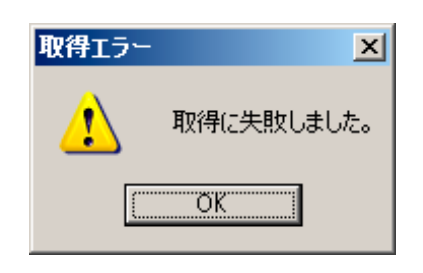

#### ✐メモ✐

- ●入力した機器情報にミスがないかどうかを確認し てください。入力が正しい場合、接続した機器、 または機器のバージョンが対応していない可能性 があります。詳しくは「対応機器一覧」(☞4ペー ジ)をお読みください。
- 2.[OK]ボタンをクリックします。 →取得エラー画面が閉じます。
- 3. 機器登録画面に戻り、設定内容を確認します。
- 4. 再度、機器情報を取得します。

「機器タイトル」を入力します。

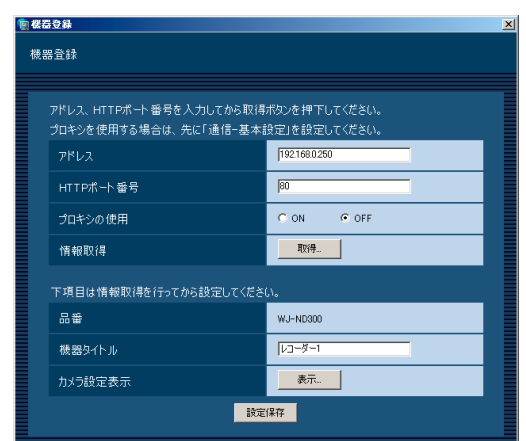

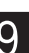

**5 [表示...]ボタンをクリックします。**<br>→カメラ設定画面が表示されます。

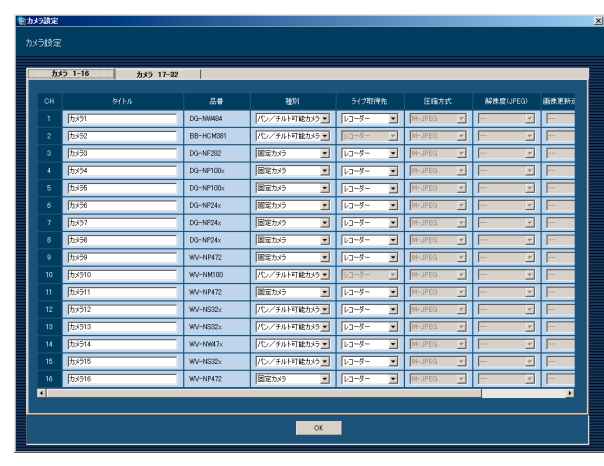

<ND200またはND300のカメラ設定画面>

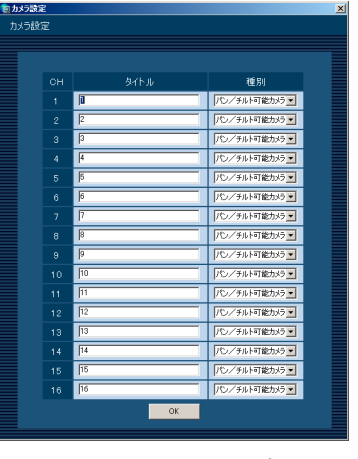

<HD300のカメラ設定画面>

画面の説明は以下のとおりです。

■ [カメラ1-16] / [カメラ17-32] タブ チャンネルを切り換えます。

#### ✐メモ✐

●ND200は「カメラ1-16] タブのみ表示します。

●HD300はタブが表示されません。

#### ■CH

チャンネル番号が表示されます。

#### ■ タイトル

レコーダーから取得したカメラ名を表示します。表示 した名称は変更できます。

カメラ名は16文字以内で入力します。半角記号の ! \$ %' < = > @ [¥] ^ \_ ` { ' } ~ ` it使用できません。

#### ■ 品番

レコーダーから取得したカメラの品番を表示します。 カメラが設定されていないチャンネルは、「- -」が表示 されます。

#### ■ 種別

レコーダーから取得したカメラの種別を表示します。 パン/チルト可能カメラ:パン・チルト・ズーム機能 を持つカメラです。

固定カメラ:パン・チルト機能を持たないカメラで す。

ND200またはND300の場合、カメラの品番によって、 以下の種別になります。

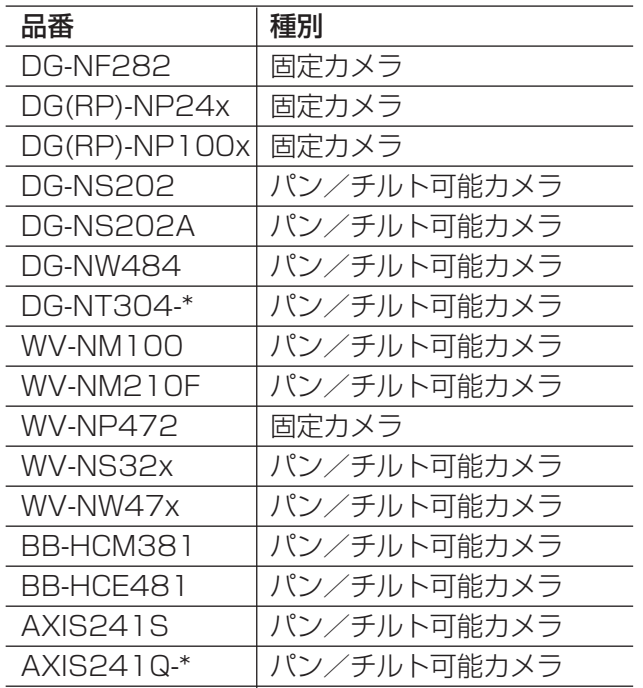

HD300の場合、お買い上げ時の設定は「パン/チルト 可能カメラ」になっています。

#### ■ ライブ取得先

- ライブ画像の取得先を選択します。
	- レコーダー:レコーダーを経由してライブ画像を見 ることができます。
	- カメラ:カメラのライブ画像を直接見ることができ ます(カメラ直接受信)。 「カメラ」を選択した場合でも、レコーダー にカメラの登録が必要です。カメラの登録 方法については、お使いのレコーダーの取 扱説明書をお読みください。

お買い上げ時の設定:

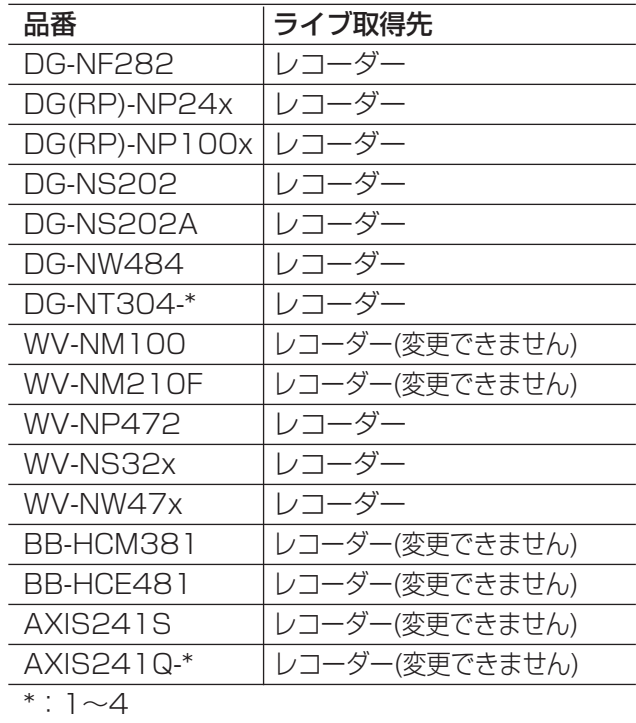

#### ✐メモ✐

●カメラ直接受信時は、レコーダーのライブ配信設 定が「OFF」の場合でもライブ画像を見ることが できます。

#### ■ 圧縮方式

圧縮方式を選択します。

MPEG-4に対応したカメラで、「ライブ取得先」を「カ メラ」にしないと選択できません。

- M-JPEG:ライブ画像をM-JPEGで見ることができま す。
- MPEG-4:ライブ画像をMPEG-4で見ることができま す。

お買い上げ時の設定:

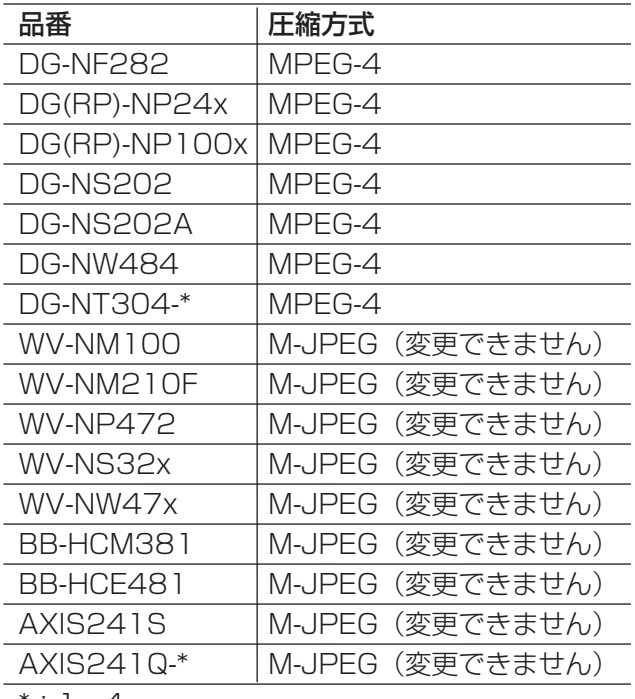

 $*$   $\cdot$  1  $\sim$   $\Delta$ 

#### ■ 解像度 (JPEG)

解像度を選択します。

解像度は、「ライブ取得先」を「カメラ」、「圧縮方式」 を「M-JPEG」にしないと選択できません。

- AUTO: 1画、4画および6画の場合、VGA (640× 480)の画像を各画面数の表示サイズにあわせ て見ることができます。9画および16画の場合、 QVGA (320×240) の画像を各画面数の表示 サイズにあわせて見ることができます。
- QVGA : QVGA (320×240)の画像を各画面数の 表示サイズに合わせて見ることができます。
- VGA : VGA (640×480)の画像を各画面数の表 示サイズに合わせて見ることができます。
- SXVGA※1:SXVGA(1280×960)の画像を各画面 数の表示サイズに合わせて見ることがで きます。

お買い上げ時の設定:

「ライブ取得先」が「カメラ」、「圧縮方式」が「M-

JPEG」の場合は「AUTO」。それ以外の場合は「- -」。

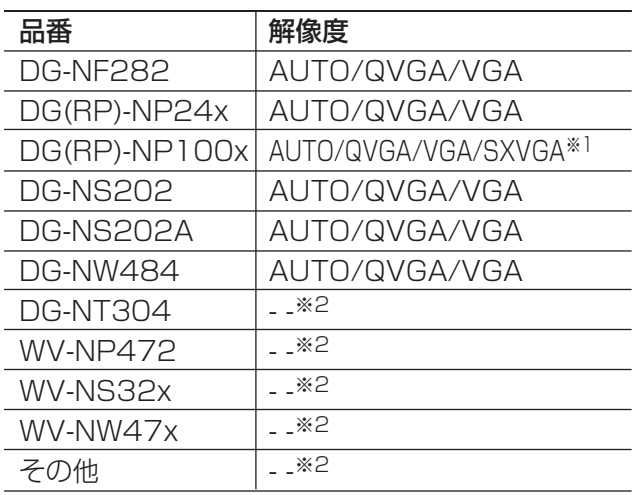

※1 カメラのスキャンモードがパーシャルの場合、画 像サイズが960×720になります。

※2 解像度は選択できません。

#### ■画像更新速度(JPEG)

カメラから1秒間に受信する最大画像更新速度を以下か ら設定します。画像更新速度は「ライブ取得先」を 「カメラ」、「圧縮方式」を「M-JPEG」にしないと選択 できません。

AUTO/0.1 ips/0.2 ips/0.3 ips/0.5 ips/ 1ips/2 ips/3 ips/5 ips/10 ips/15 ips/ ALL

「AUTO」を選択すると、パフォーマンス画面で設定し た最大画像更新速度に従い適切な値を設定します。 「ALL」を選択すると30ipsで設定します。 お買い上げ時の設定: 「ライブ取得先」が「カメラ」、「圧縮方式」が「M-

JPEG」の場合は「AUTO」。それ以外の場合は「- -」。

#### ✐メモ✐

- [0.1ips]、 [0.2ips]、 [0.3ips]、 [0.5ips] は、 カメラの品番によっては選択できません。
- ●ネットワークの環境、カメラ側の設定、パフォー マンス画面で設定した最大画像更新速度によって は、設定した画像更新速度より更新間隔が遅くな ることがあります。
- ●パフォーマンス画面の設定については、「最大画像 更新速度を設定する[パフォーマンス]」(☞23 ページ)をお読みください。

#### ■ アドレス

レコーダーから取得したカメラのアドレスを表示しま す。

#### ■ [OK] ボタン

カメラ設定画面を閉じます。

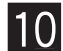

情報を入力し、[OK]ボタンをクリックします。 →カメラ設定画面が閉じます。

#### ✐メモ✐

- [OK] ボタンをクリックしてカメラ設定画面を閉 じても、設定は保存されません。カメラ設定画面 を閉じた後、機器登録画面で[設定保存]ボタン をクリックしてください。
- [OK] ボタンクリック時、メッセージが表示され ることがあります。「表示メッセージと対処方法」 (☞74ページ)をお読みになり、正しい操作を 行ってください。
- [設定保存] ボタンをクリックします。 →設定が保存され、機器登録画面が閉じます。 機器リストにレコーダーが追加されます。 ⁄1

✐メモ✐

● [設定保存] ボタンクリック時に、メッセージが 表示されることがあります。「表示メッセージと対 処方法」(☞74ページ)をお読みになり、正しい 操作を行ってください。

## レコーダーを修正する [基本設定]

 $\boxed{1}$ 

 $|2|$ 

レコーダーの機器リスト画面を表示します。 (☞25ページ)

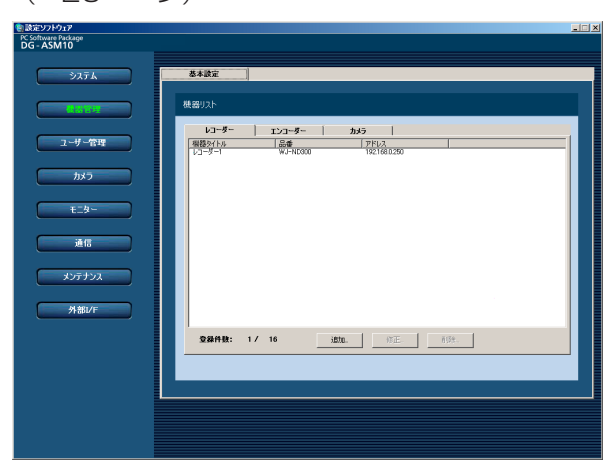

機器リストから修正するレコーダーを選択し、 [修正...] ボタンをクリックします。 →機器登録画面が表示されます。

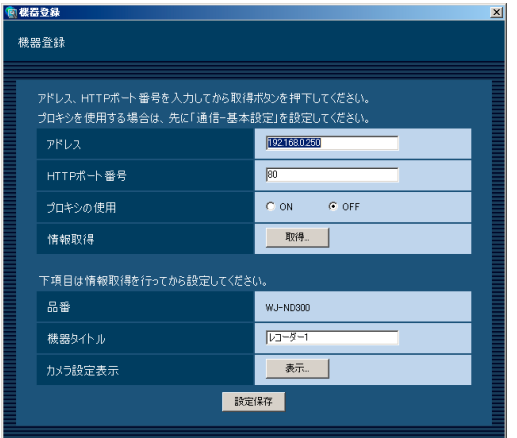

情報を入力し、[設定保存] ボタンをクリックし 5000情報を入力し、[設定保存] ボタンをクリックしょす。各項目については「レコーダーを追加す る[基本設定]」(☞25ページ)をお読みくださ い。

→設定が保存され、機器登録画面が閉じます。

#### ✐メモ✐

● [設定保存] ボタンクリック時に、メッセージが 表示されることがあります。「表示メッセージと対 処方法」(☞74ページ)をお読みになり、正しい 操作を行ってください。

## レコーダーを削除する [基本設定]

 $\boxed{1}$ 

レコーダーの機器リスト画面を表示します。

(☞25ページ)

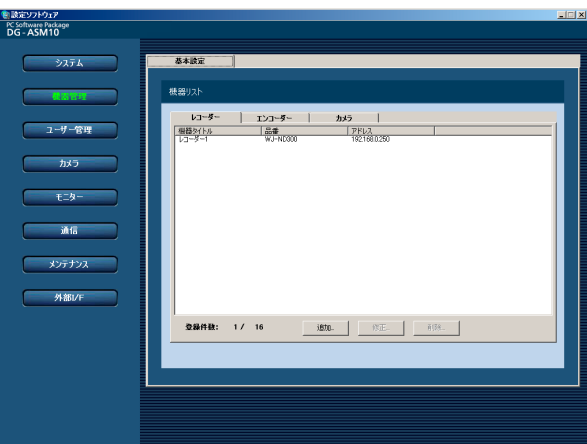

<u>| 2 |</u>

機器リストから削除するレコーダーを選択しま す。

- $3<sup>1</sup>$
- [削除...] ボタンをクリックします。 →削除確認画面が表示されます。

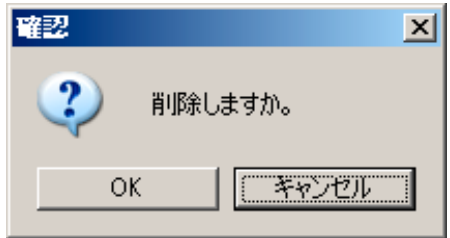

[OK]ボタンをクリックします。 →機器情報が削除されます。  $\overline{4}$ 

#### ✐メモ✐

● [削除 ... ] ボタンクリック時に表示されるメッセー ジについては、「表示メッセージと対処方法」 (☞74ページ)をお読みください。

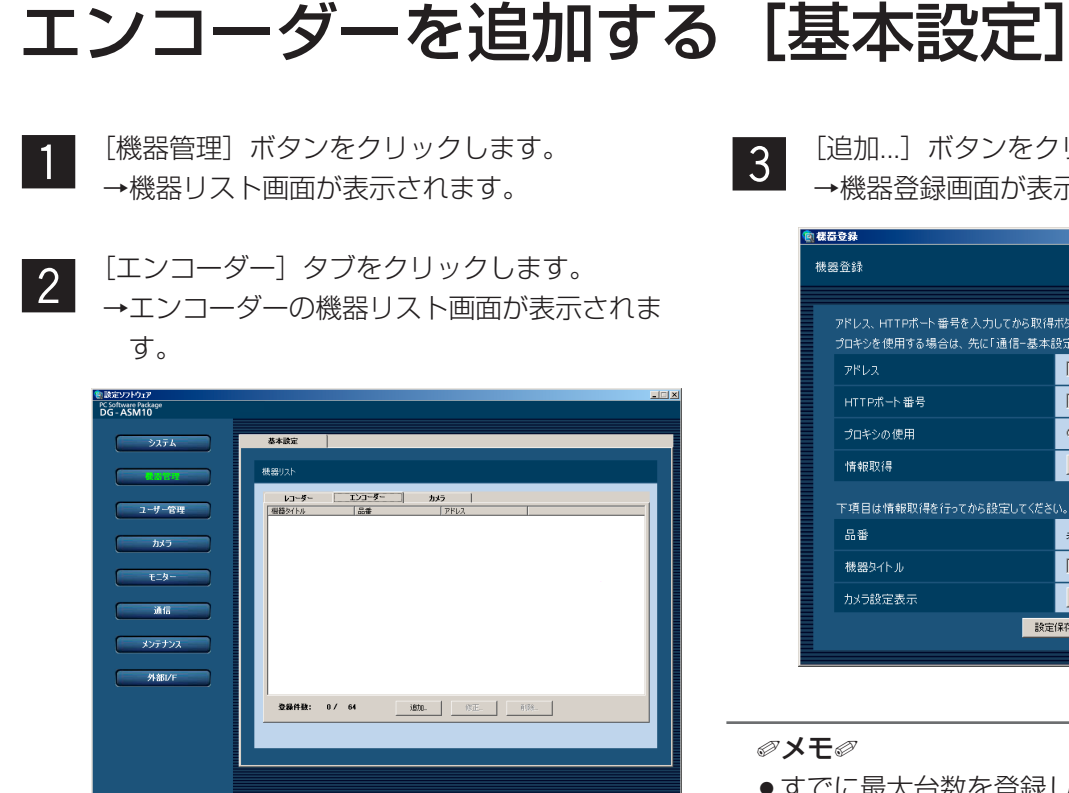

画面の説明は以下のとおりです。

■ 機器リスト

登録されたエンコーダーのタイトル、品番、アドレ スを一覧表示します。

#### ■ 登録件数

登録されたエンコーダーの台数を表示します。

#### ■ 「追加…1 ボタン

機器登録画面を表示します。

#### ■ [修正...] ボタン

機器リストで選択されたエンコーダーの機器登録画 面を表示します。

#### ■ [削除 ... ] ボタン

機器リストで選択されたエンコーダーを削除します。

[追加...] ボタンをクリックします。 →機器登録画面が表示されます。

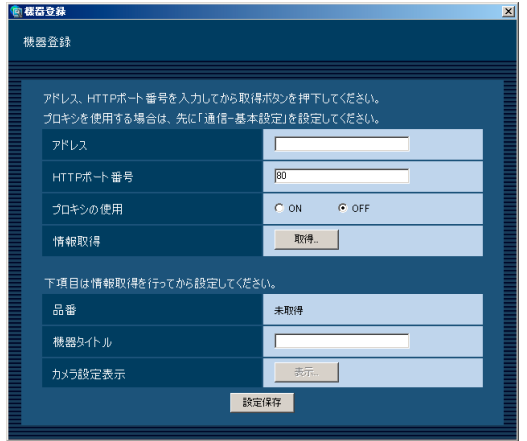

●すでに最大台数を登録している場合は、「追加...] ボタンをクリックできません。

画面の説明は以下のとおりです。

#### ■ アドレス

エンコーダーのアドレスを入力します。アドレスは半 角英数字255文字以内で入力します。

#### ■ HTTPポート番号

HTTPポート番号を以下の範囲で入力します。 1~65535 お買い上げ時の設定:80

#### ■ プロキシの使用

エンコーダーに接続するときに、プロキシを使用する かどうかを選択します。 ON :プロキシを使用します。 OFF : プロキシを使用しません。 お買い上げ時の設定:OFF

#### **//重要//**

● MPEG-4画像受信時はプロキシサーバーを経由せ ずにライブ画像および再生画像を受信します。

✐メモ✐

● プロキシのアドレスは通信画面の [基本設定] タ ブ(☞55ページ)で設定します。

#### ■ 「取得…1 ボタン

「アドレス」「HTTPポート番号」「プロキシの使用」に 入力した条件で機器情報を取得します。

#### ■ 品番

機器情報の取得時にエンコーダーから取得したエン コーダーの品番を表示します。機器情報の取得前は 「未取得」と表示されます。

#### ■ 機器タイトル

エンコーダー名を入力します。機器タイトルは16文字 以内で入力します。半角記号の!\$%'<=>@ [¥] ^ \_ ` { ¦ } ̃は使用できません。

#### ■ [表示…] ボタン

取得したカメラ設定の情報画面を表示します。機器情 報の取得前はボタンをクリックできません。

「アドレス」、「HTTPポート番号」、「プロキシの

#### ■ 「設定保存】ボタン

設定された内容を保存します。

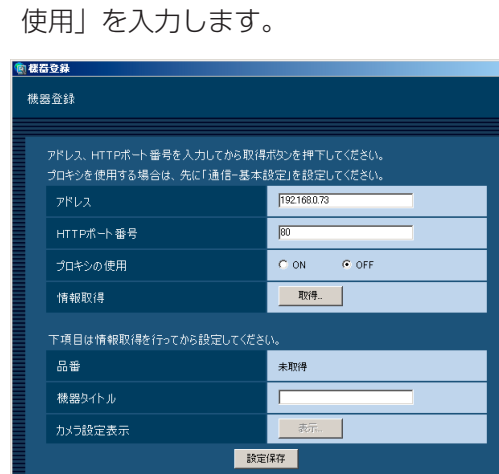

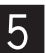

 $\boldsymbol{\varLambda}$ 

[取得...] ボタンをクリックします。

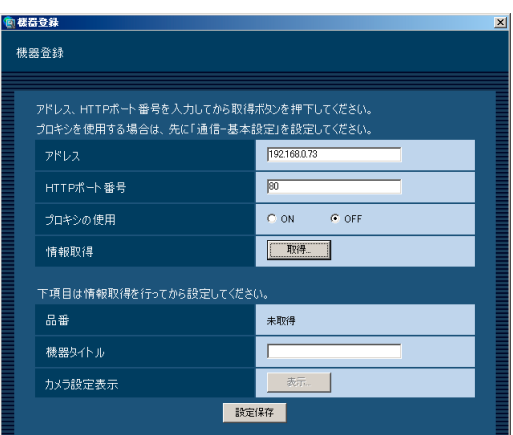

#### !! 重要!!

●エンコーダー本体の設定を変更した場合は、機器 情報を再度取得し直してください。

#### ✐メモ✐

● 「取得...] ボタンクリック時に、メッセージが表示 されることがあります。「表示メッセージと対処方 法」(☞74ページ)をお読みになり、正しい操作 を行ってください。

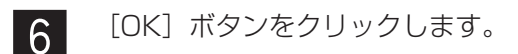

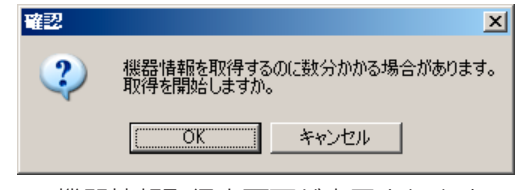

→機器情報取得中画面が表示されます。 機器情報取得を中止するには、機器情報取得 中画面の[キャンセル]ボタンをクリックし てください。

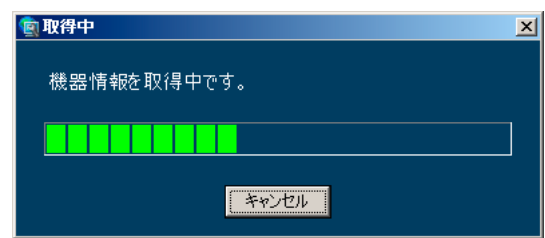

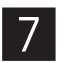

画面表示を確認し、次の手順に進みます。

#### <機器情報の取得が完了した場合>

1. [OK] ボタンをクリックします。

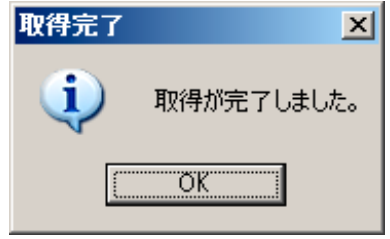

→取得完了画面が閉じ、機器登録画面に戻ります。

設 定

<sup>2.</sup> 手順8へ進みます。

#### <機器情報の取得が失敗した場合>

1. 画面に表示されている失敗内容を確認します。

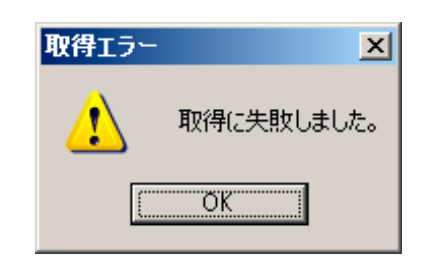

#### ✐メモ✐

- ●入力した機器情報にミスがないかどうかを確認し てください。入力が正しい場合、接続した機器、 または機器のバージョンが対応していない可能性 があります。詳しくは「対応機器一覧」(☞4ペー ジ)をお読みください。
- 2.[OK]ボタンをクリックします。 →取得エラー画面が閉じます。
- 3. 機器登録画面に戻り、設定内容を確認します。
- 4. 再度、機器情報を取得します。

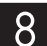

「機器タイトル」を入力します。

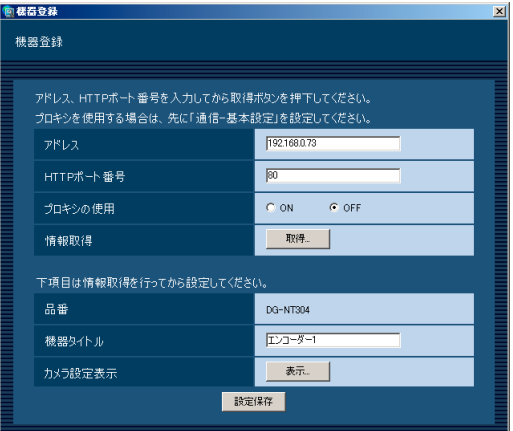

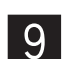

[表示...] ボタンをクリックします。 →カメラ設定画面が表示されます。

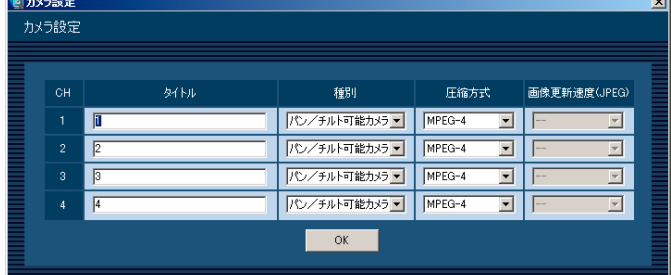

画面の説明は以下のとおりです。

#### ■CH

チャンネル番号が表示されます。

#### ■ タイトル

カメラ名を入力します。カメラ名は16文字以内で入力 します。半角記号の ! \$ % '< = > @ [ ¥ ] ^ \_ ` { ¦ } ̃は使用できません。 お買い上げ時の設定:チャンネル番号

#### ■ 種別

カメラの種別を選択します。 パン/チルト可能カメラ:パン・チルト・ズーム機能 を持つカメラです。 固定カメラ:パン・チルト機能を持たないカメラで す。 お買い上げ時の設定:パン/チルト可能カメラ

#### ■ 圧縮方式

圧縮方式を選択します。

M-JPEG:ライブ画像をM-JPEGで見ることができ ます。

- MPEG-4:ライブ画像をMPEG-4で見ることができ ます。
- お買い上げ時の設定:MPEG-4

#### ■画像更新速度(JPEG)

カメラから1秒間に受信する最大画像更新速度を以下か ら設定します。画像更新速度は「圧縮方式」を「M-JPEG」にしないと選択できません。

AUTO/0.1 ips/0.2 ips/0.3 ips/0.5 ips/ 1ips/2 ips/3 ips/5 ips/10 ips/15 ips/  $AI$ 

「AUTO」を選択すると、パフォーマンス画面で設定し た最大画像更新速度に従い適切な値を設定します。 「ALL」を選択すると30ipsで設定します。 お買い上げ時の設定:

「圧縮方式」が「M-JPEG」の場合は「AUTO」。それ 以外の場合は「- -」。

#### ✐メモ✐

- ●ネットワークの環境、カメラ側の設定、パフォー マンス画面で設定した最大画像更新速度によって は、設定した画像更新速度より更新間隔が遅くな ることがあります。
- ●パフォーマンス画面の設定については、「最大画像 更新速度を設定する[パフォーマンス]」(☞23 ページ)をお読みください。

#### ■ [OK] ボタン

カメラ設定画面を閉じます。

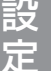

情報を入力し、[OK]ボタンをクリックします。 →カメラ設定画面が閉じます。 ⁄0

#### ✐メモ✐

- [OK] ボタンをクリックしてカメラ設定画面を閉 じても、設定は保存されません。カメラ設定画面 を閉じた後、機器登録画面で[設定保存]ボタン をクリックしてください。
- [OK] ボタンクリック時に、メッセージが表示さ れることがあります。「表示メッセージと対処方法」 (☞74ページ)をお読みになり、正しい操作を 行ってください。

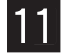

[設定保存] ボタンをクリックします。 →設定が保存され、機器登録画面が閉じます。 機器リストにエンコーダーが追加されます。 ✐メモ✐

● [設定保存] ボタンクリック時に、メッセージが 表示されることがあります。「表示メッセージと対 処方法」(☞74ページ)をお読みになり、正しい 操作を行ってください。
## エンコーダーを修正する [基本設定]

 $\mathbf 1$ 

エンコーダーの機器リスト画面を表示します。 (☞33ページ)

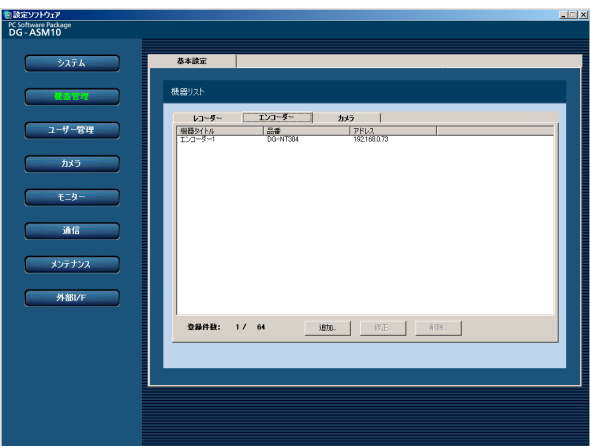

機器リストから修正するエンコーダーを選択し、 x [修正...] ボタンをクリックします。

→機器登録画面が表示されます。

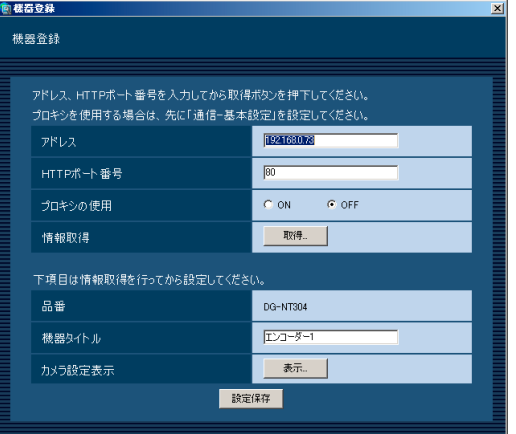

情報を入力し、[設定保存] ボタンをクリックし 50 情報を入力し、[設定保存] ボタンをクリックし<br>ます。各項目については「エンコーダーを追加 する[基本設定]」(☞33ページ)をお読みくだ さい。

→設定が保存され、機器登録画面が閉じます。

#### ✐メモ✐

## エンコーダーを削除する [基本設定]

 $\boxed{1}$ (☞33ページ) ●設定ソフトウェア<br>FC Software Package<br>DG - ASM10  $527k$ 林木崎県 38.92.15  $\begin{array}{|c|c|c|c|}\n\hline\n\text{L} & \text{L} & \text$  $\frac{13 - 5 - 1}{2}$ コーザー管理 neka. **空静阵联:** 1/ 64

エンコーダーの機器リスト画面を表示します。

- 2 機器リストから削除するエンコーダーを選択し ます。
- [削除...] ボタンをクリックします。 →削除確認画面が表示されます。  $|3|$

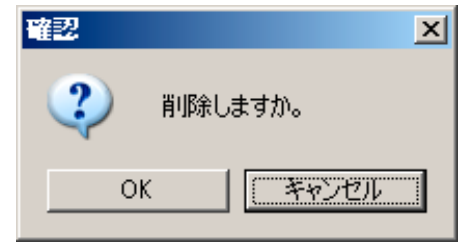

[OK] ボタンをクリックします。 →機器情報が削除されます。  $\vert$  4  $\vert$ 

✐メモ✐

● [削除...] ボタンクリック時に表示されるメッセー ジについては、「表示メッセージと対処方法」 (☞74ページ)をお読みください。

# カメラを追加する [基本設定]

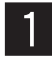

 $\begin{array}{|c|c|c|c|c|}\hline \textbf{1} & \textbf{[{\text{MSE}}} & \textbf{[{\text{MSE}}} &$ →機器リスト画面が表示されます。

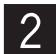

[カメラ] タブをクリックします。 →カメラの機器リスト画面が表示されます。

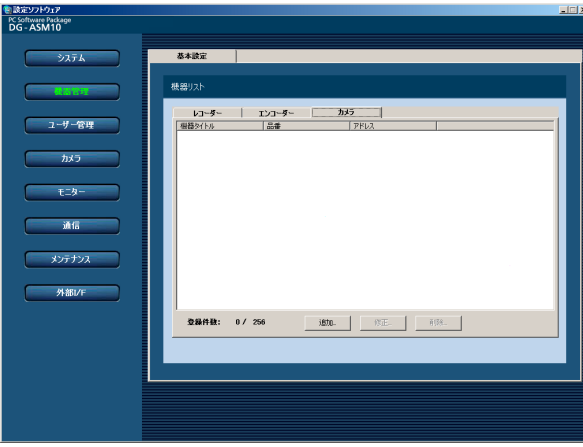

画面の説明は以下のとおりです。

#### ■ 機器リスト

登録されたカメラのタイトル、品番、アドレスを一 覧表示します。

#### ■ 登録件数

登録されたカメラの台数を表示します。

#### ■ [追加…] ボタン

機器登録画面を表示します。

#### ■ [修正…] ボタン

機器リストで選択されたカメラの機器登録画面を表 示します。

#### ■ [削除 ...] ボタン

機器リストで選択されたカメラを削除します。

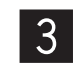

**命群云登録** 

[追加...] ボタンをクリックします。 →機器登録画面が表示されます。

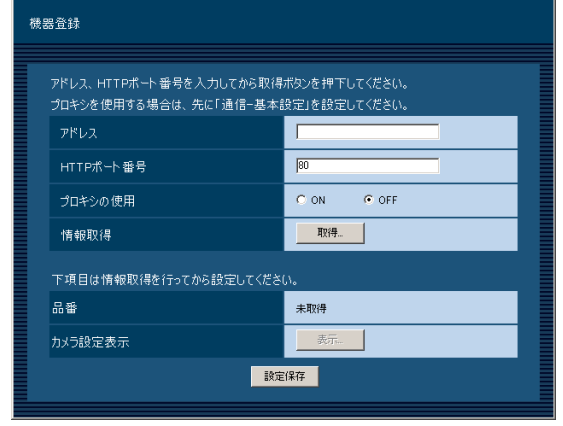

#### ✐メモ✐

●すでに最大台数を登録している場合は、[追加 ...] ボタンをクリックできません。

画面の説明は以下のとおりです。

#### ■ アドレス

カメラのアドレスを入力します。アドレスは半角英数 字255文字以内で入力します。

#### ■ HTTPポート番号

HTTPポート番号を以下の範囲で入力します。 1~65535 お買い上げ時の設定:80

#### ■ プロキシの使用

カメラに接続するときに、プロキシを使用するかどう かを選択します。 ON :プロキシを使用します。 OFF :プロキシを使用しません。 お買い上げ時の設定:OFF

#### ✐メモ✐

● プロキシのアドレスは通信画面の [基本設定] タ ブ(☞55ページ)で設定します。

#### ■ [取得...] ボタン

「アドレス」「HTTPポート番号」「プロキシの使用」に 入力した条件で機器情報を取得します。

#### ■ 品番

機器情報の取得時にカメラから取得したカメラの品番 を表示します。機器情報の取得前は「未取得」と表示 されます。

#### ■ [表示...] ボタン

取得したカメラ設定の情報画面を表示します。機器情 報の取得前はボタンをクリックできません。

#### ■ 「設定保存】ボタン

設定された内容を保存します。

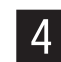

「アドレス」、「HTTPポート番号」、「プロキシの 使用」を入力します。

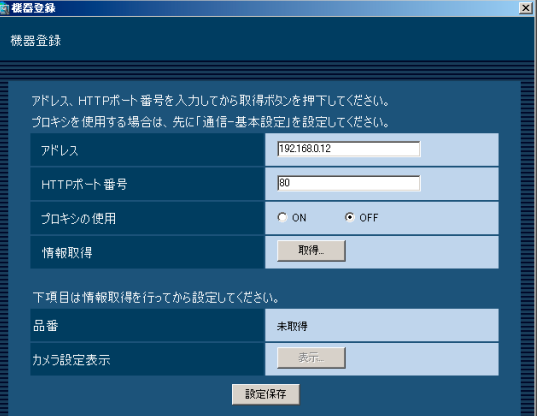

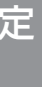

設

### $\overline{5}$

[取得...] ボタンをクリックします。

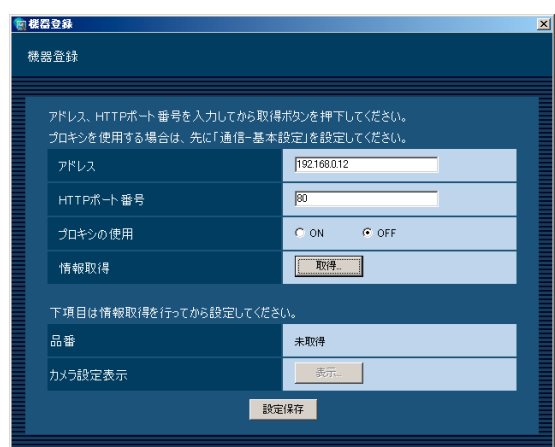

#### **//重要//**

●カメラ本体の設定を変更した場合は、機器情報を 再度取得し直してください。

✐メモ✐

● 「取得...] ボタンクリック時にメッセージが表示さ れることがあります。「表示メッセージと対処方法」 (☞74ページ)をお読みになり正しい操作を行っ てください。

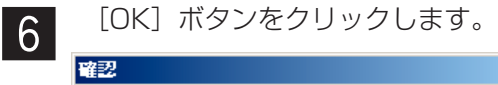

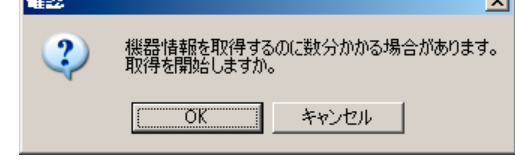

→機器情報取得中画面が表示されます。 機器情報取得を中止するには、機器情報取得 中画面の [キャンセル] ボタンをクリックし てください。

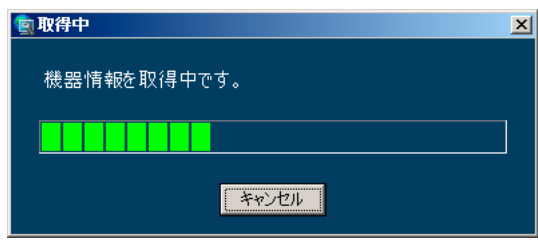

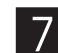

画面表示を確認し、次の手順に進みます。

#### <機器情報の取得が完了した場合>

1. [OK] ボタンをクリックします。

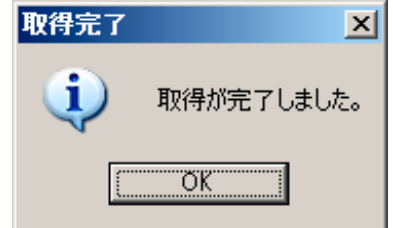

→取得完了画面が閉じ、機器登録画面に戻ります。

2. 手順8へ進みます。

#### <機器情報の取得が失敗した場合>

1. 画面に表示されている失敗内容を確認します。

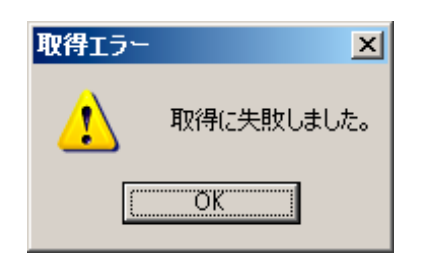

#### ✐メモ✐

- ●入力した機器情報にミスがないかどうかを確認し てください。入力が正しい場合、接続した機器、 または機器のバージョンが対応していない可能性 があります。詳しくは「対応機器一覧」(☞4ペー ジ)をお読みください。
- 2.[OK]ボタンをクリックします。 →取得エラー画面が閉じます。
- 3. 機器登録画面に戻り、設定内容を確認します。
- 4. 再度、機器情報を取得します。
- [表示...] ボタンをクリックします。 →カメラ設定画面が表示されます。 ,

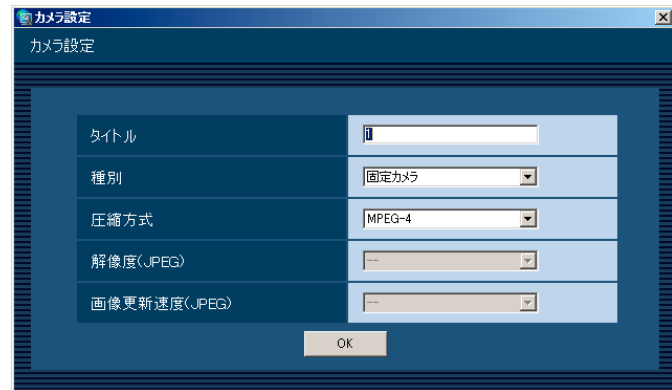

画面の説明は以下のとおりです。

#### ■ タイトル

カメラ名を入力します。カメラ名は16文字以内で入力 **します。半角記号の!\$%' < = > @ [¥] ^ ` { !** } ̃は使用できません。 お買い上げ時の設定:1

#### ■ 種別

- カメラの種別を選択します。
- パン/チルト可能カメラ:パン・チルト・ズーム機能 を持つカメラです。
- 固定カメラ:パン・チルト機能を持たないカメラで す。
- カメラの品番によって、以下の種別になります。

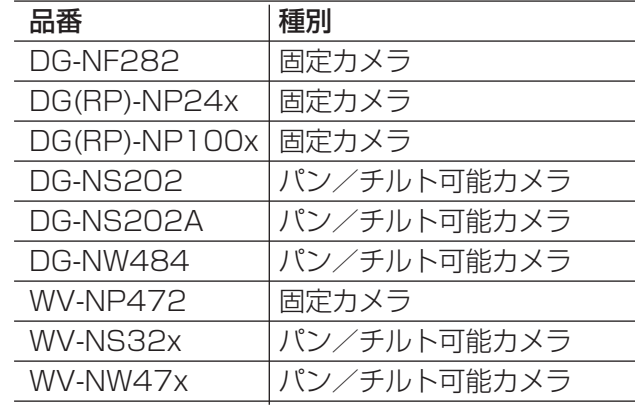

#### ■ 圧縮方式

圧縮方式を選択します。MPEG-4に対応したカメラで ないと選択できません。

- M-JPEG:ライブ画像をM-JPEGで見ることができ ます。
- MPEG-4:ライブ画像をMPEG-4で見ることができ ます。
- お買い上げ時の設定:

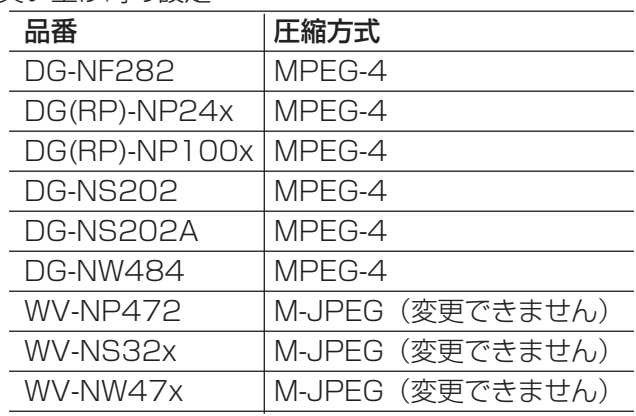

#### ■ 解像度 (JPEG)

解像度を選択します。

解像度は、「圧縮方式」を「M-JPEG」にしないと選択 できません。

- AUTO:1画、4画および6画の場合、VGA (640×480)の画像を各画面数の表示サ イズにあわせて見ることができます。9画お よび16画の場合、QVGA (320×240) の画像を各画面数の表示サイズにあわせて 見ることができます
- QVGA: QVGA (320×240)の画像を各画面数の 表示サイズに合わせて見ることができます。
- VGA: VGA (640×480)の画像を各画面数の表 示サイズに合わせて見ることができます。
- SXVGA※1:SXVGA(1280×960)の画像を各画 面数の表示サイズに合わせて見ること ができます。

お買い上げ時の設定:

「圧縮方式」が「M-JPEG」の場合は「AUTO」。それ 以外の場合は「- -」。

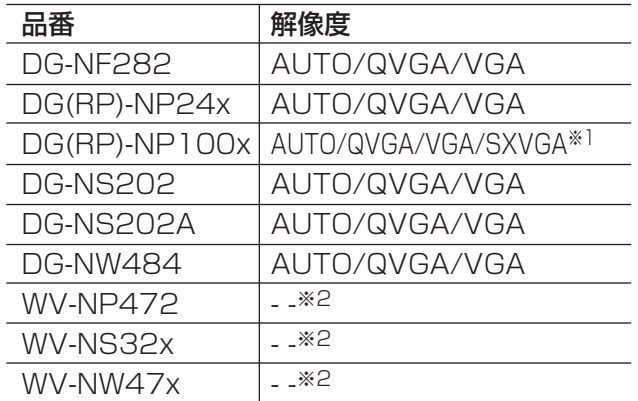

- ※1 カメラのスキャンモードがパーシャルの場合、画 像サイズが960×720になります。
- ※2 解像度は選択できません。

#### ■画像更新速度 (JPEG)

カメラから1秒間に受信する最大画像更新速度を以下か ら設定します。画像更新速度は「圧縮方式」を「M-JPEG」にしないと選択できません。

AUTO/0.1 ips/0.2 ips/0.3 ips/0.5 ips/ 1ips/2 ips/3 ips/5 ips/10 ips/15 ips/ ALL

「AUTO」を選択すると、パフォーマンス画面で設定し た最大画像更新速度に従い適切な値を設定します。 「ALL」を選択すると30ipsで設定します。 お買い上げ時の設定:

「圧縮方式」が「M-JPEG」の場合は「AUTO」。それ 以外の場合は「- -」。

#### ✐メモ✐

- [0.1 ips | [0.2 ips | [0.3 ips | [0.5 ips | は カメラの品番によっては選択できません。
- ●ネットワークの環境、カメラ側の設定、パフォー マンス画面で設定した最大画像更新速度によって は、設定した画像更新速度より更新間隔が遅くな ることがあります。
- ●パフォーマンス画面の設定については、「最大画像 更新速度を設定する[パフォーマンス]」(☞23 ページ) をお読みください。

#### ■ [OK] ボタン

カメラ設定画面を閉じます。

情報を入力し、[OK]ボタンをクリックします。 →カメラ設定画面が閉じます。 9

#### ✐メモ✐

- [OK] ボタンをクリックしてカメラ設定画面を閉 じても、設定は保存されません。カメラ設定画面 を閉じた後、機器登録画面で[設定保存]ボタン をクリックしてください。
- [OK] ボタンクリック時にメッセージが表示され ることがあります。「表示メッセージと対処方法」 (☞74ページ)をお読みになり正しい操作を行っ てください。

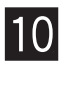

[設定保存] ボタンをクリックします。 →設定が保存され、機器登録画面が閉じます。 機器リストにカメラが追加されます。

#### ✐メモ✐

# カメラを修正する [基本設定]

**1 カメラの機器リスト画面を表示します。**<br>
Z (meson)

(☞39ページ)

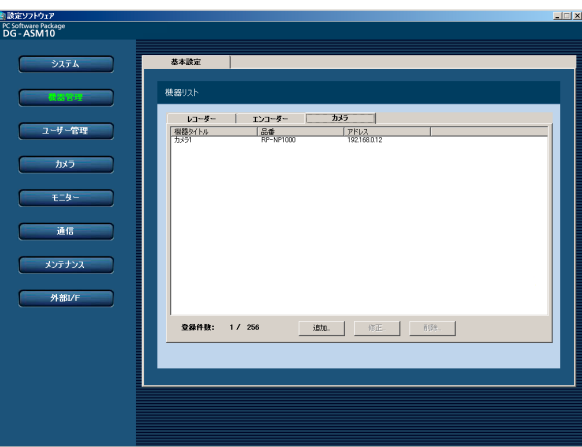

 $\begin{array}{|c|c|c|c|}\hline \textbf{2} & \textbf{8} & \textbf{8} & \textbf{8} \\ \hline \textbf{4} & \textbf{5} & \textbf{1} & \textbf{1} & \textbf{1} & \textbf{1} & \textbf{1} & \textbf{1} \\ \hline \textbf{5} & \textbf{6} & \textbf{7} & \textbf{1} & \textbf{1} & \textbf{1} & \textbf{1} & \textbf{1} & \textbf{1} & \textbf{1} & \textbf{1} \\ \hline \textbf{6} & \textbf{7} & \textbf{8} & \textbf{1} & \textbf$ 正...]ボタンをクリックします。

→機器登録画面が表示されます。

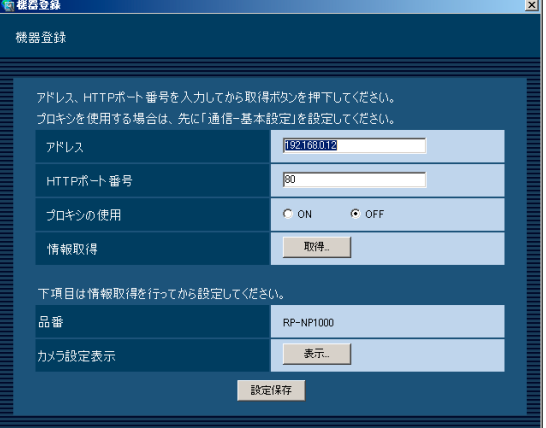

3 情報を入力し、[設定保存] ボタンをクリックし<br>2 ます、各項目については「カメラを追加する ます。各項目については「カメラを追加する [基本設定]」(☞39ページ)をお読みください。 →設定が保存され、機器登録画面が閉じます。

#### ✐メモ✐

# カメラを削除する [基本設定]

 $\blacksquare$ 

カメラの機器リスト画面を表示します。

(☞39ページ)

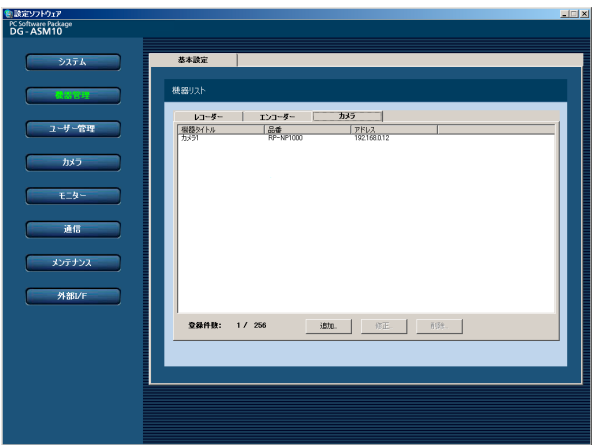

- 2 機器リストから削除するカメラを選択します。
- [削除 ...] ボタンをクリックします。 →削除確認画面が表示されます。  $|3|$

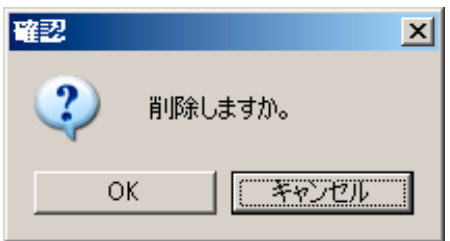

- 設 定
- [OK]ボタンをクリックします。 →機器情報が削除されます。  $\vert 4 \vert$

✐メモ✐

● [削除...] ボタンクリック時に表示されるメッセー ジについては、「表示メッセージと対処方法」 (☞74ページ)をお読みください。

# ユーザー管理に関する設定

管理者情報の設定と機器にログインするユーザーの設定を行います。

# 管理者情報を設定する[管理者設定]

[ユーザー管理]ボタンをクリックし、[管理者設定]タブをクリックして、管理者設定画面を表示します。 ここでは、管理者の名称、パスワードなど、管理者の情報を設定します。

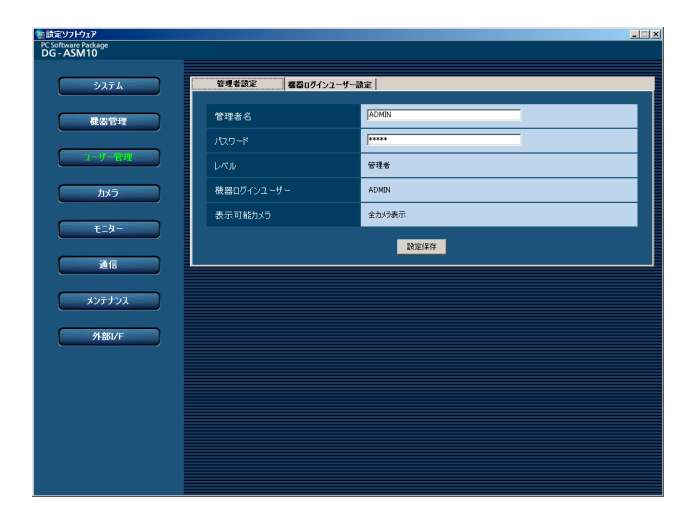

#### ■ 管理者名

管理者名を入力します。管理者名は半角英数字4文字以 上14文字以内で入力します。 お買い上げ時の設定:ADMIN

#### ■ パスワード

パスワードを入力します。パスワードは半角英数字4文 字以上8文字以内で入力します。 お買い上げ時の設定:12345

#### **//重要//**

●パスワードは、セキュリティを確保するため、定 期的に変更してください。

#### ■ レベル

ユーザーレベルを表示します。管理者は変更できませ ん。「管理者」と表示されます。

#### ■ 機器ログインユーザー

機器にログインするユーザー名を表示します。機器ロ グインユーザー設定画面でユーザー0に設定されてる ユーザーになります。 管理者は変更できません。 お買い上げ時の設定:ADMIN

#### ■ 表示可能カメラ

管理者は登録されているすべてのカメラが表示でき、 「全カメラ表示」と表示されます。 管理者は変更できません。

### ■ [設定保存] ボタン

設定された内容を保存します。

#### ✐メモ✐

## 機器にログインするユーザーを設定する [機器ログインユーザー設定]

[ユーザー管理]ボタンをクリックし、[機器ログインユーザー設定]タブをクリックして、機器ログインユーザー 設定画面を表示します。

ここでは、機器にログインするときのユーザー名、パスワードを設定します。

運用ソフトウェアを起動して機器にログインするときに、ここで設定したユーザー名、パスワードでログインしま す。

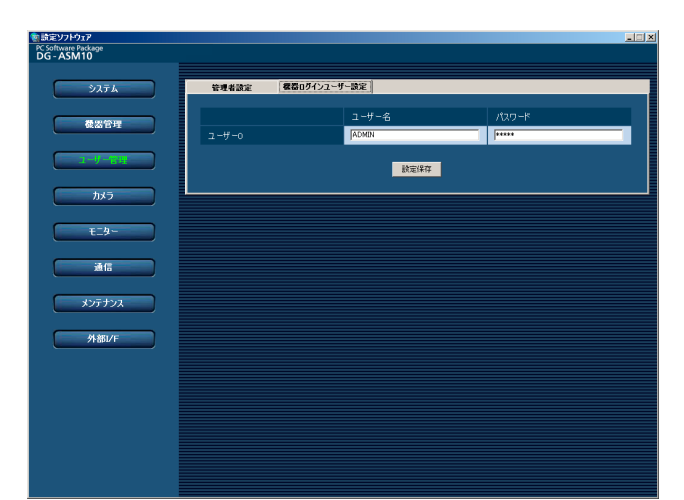

#### ■ ユーザー名

設 定

ユーザー名を入力します。ユーザー名は半角英数字4文 字以上14文字以内で入力します。 お買い上げ時の設定:ADMIN(ユーザー0)

#### ■ パスワード

パスワードを入力します。パスワードは「\*」で表示 されます。パスワードは半角英数字4文字以上8文字以 内で入力します。 お買い上げ時の設定:12345(ユーザー0)

#### $\mathcal{U}$ 重要 $\mathcal{U}$

- ●機器に登録されているユーザー名、パスワードを 登録してください。機器に登録されていないユー ザー名、パスワードを登録した場合、正常に動作 しないことがあります。
- [設定保存] ボタンをクリックしただけでは、ユー ザー0に設定した内容は本ソフトウェアへ反映され ません。ユーザー0の設定内容を反映したいときは、 必ず、本ソフトウェアを再起動してください。

#### ✐メモ✐

- ●ユーザー0は管理者用のログインユーザーです。 ユーザー0を削除することはできません。
- ユーザー0でHD300にログインする場合、設定さ れているユーザー名ではなく、「ADMIN」にてロ グインします。パスワードは設定されている値を 使用します。

■ [設定保存] ボタン

設定された内容を保存します。

#### ✐メモ✐

# カメラに関する設定

カメラのグループとシーケンス動作に関する設定を行います。

# グループを設定する [グループ設定]

表示できる画面数とよく使用するカメラを組み合わせて、1つのグループとして登録できます。1つのグループに は最大16台のカメラを登録できます。グループは400件まで登録できます。

### グループを追加する

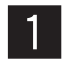

[カメラ] ボタンをクリックします。

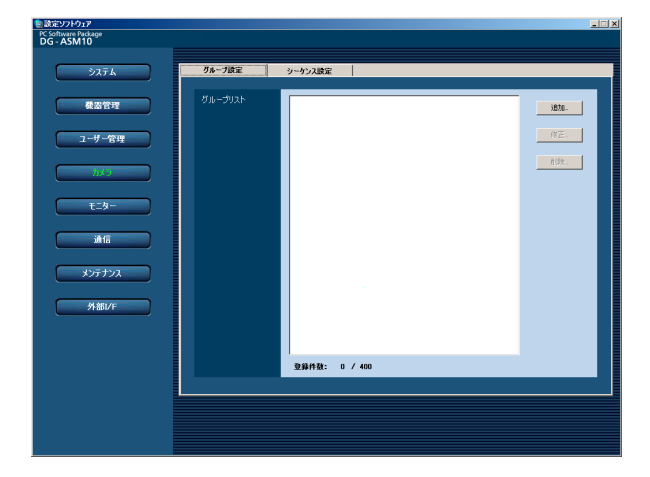

 $\begin{bmatrix} 2 & \frac{1}{2} \end{bmatrix}$   $\begin{bmatrix} 2 & \frac{1}{2} \end{bmatrix}$   $\begin{bmatrix} 2 & \frac{1}{2} \end{bmatrix}$   $\begin{bmatrix} 2 & \frac{1}{2} \end{bmatrix}$   $\begin{bmatrix} 2 & \frac{1}{2} \end{bmatrix}$   $\begin{bmatrix} 2 & \frac{1}{2} \end{bmatrix}$   $\begin{bmatrix} 2 & \frac{1}{2} \end{bmatrix}$   $\begin{bmatrix} 2 & \frac{1}{2} \end{bmatrix}$   $\begin{bmatrix} 2 & \frac{1}{2} \end$ →グループ設定画面が表示されます。

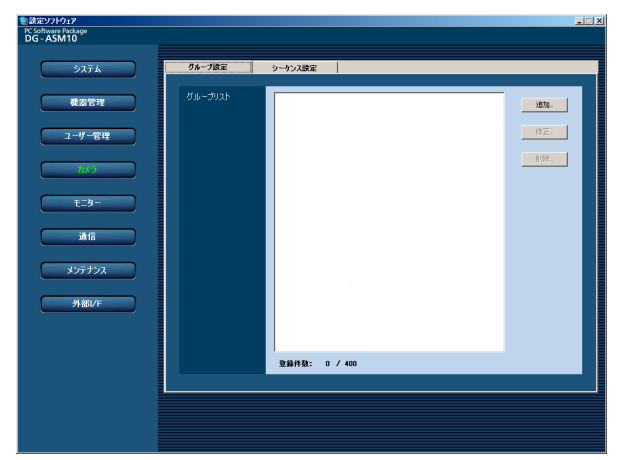

画面の説明は以下のとおりです。

■ グループリスト

登録されたグループを一覧表示します。

■ [追加...] ボタン

グループ登録画面を表示します。

#### ■ [修正...] ボタン

グループリストで選択されたグループのグループ登録 画面を表示します。

#### ■ 「削除…1 ボタン

グループリストで選択されたグループを削除します。

#### ■ 登録件数

登録されたグループの件数を表示します。

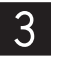

[追加...] ボタンをクリックします。 →グループ登録画面が表示されます。

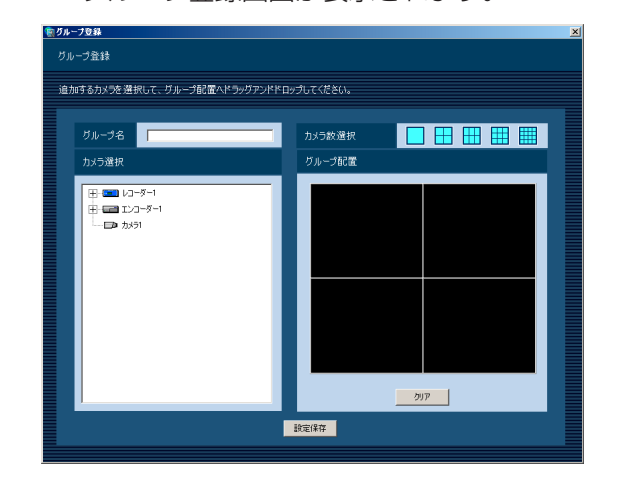

#### ✐メモ✐

●すでに400件登録済みの場合は、「追加...]ボタン をクリックできません。

画面の説明は以下のとおりです。

#### ■ グループ名

グループ名を入力します。グループ名は16文字以内で 入力します。半角記号の!\$%'<=>@ [¥] ^\_ `{ ! } Ĩは使用できません。グループ名は重複できません。

#### ■ カメラ選択

登録されている機器の一覧をツリーで表示します。

#### ■ カメラ数選択

「グループ配置」に表示するカメラ数をアイコンから選 択します。カメラ数選択に表示されるアイコンは以下 のとおりです。

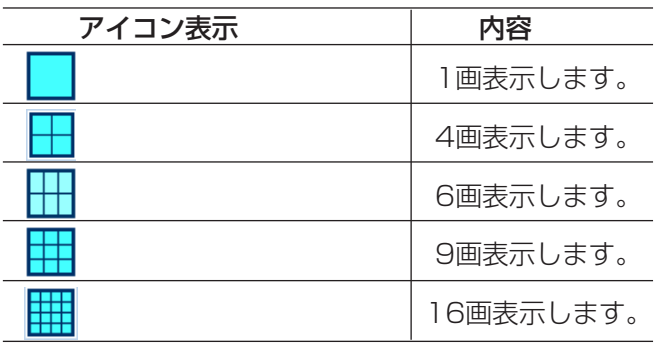

お買い上げ時の設定:4画

#### ■ グループ配置

グループに登録するカメラを表示します。「カメラ選択」 からレコーダーアイコン、エンコーダーアイコン、カ メラアイコンのいずれかをドラッグ&ドロップしてカ メラを配置します。カメラが登録されると、機器名と カメラ名が表示されます。

#### ✐メモ✐

設 定

- ●レコーダーまたはエンコーダーをドラッグ&ド ロップした場合、1CHから順に表示します。
- ●グループ配置エリアに機器名とカメラ名の文字が 表示しきれない場合、マウスカーソルを「グルー プ配置」のエリアに合わせると、自動的にチップ ヘルプで情報を表示します。
	- 例) あいうえおかきくけこさしすせそた⇒

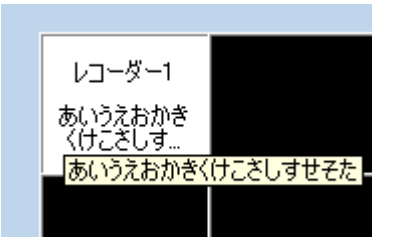

あいうえおかきくけこさしす...

●レコーダーに登録されていないカメラの場合、グ ループ配置エリアの機器名には「--」が表示されま す。

#### ■ 「クリア】ボタン

「グループ配置」の設定をクリアします。

#### ■ 「設定保存】ボタン

設定された内容を保存します。

情報を入力し、[設定保存] ボタンをクリックし ます。 →設定が保存され、グループ登録画面が閉じま す。グループリストにグループが追加されま す。  $\overline{4}$ 

#### $\mathcal{U}$ 重要 $\mathcal{U}$

●1つのグループに同ーレコーダーの同一カメラを重 複して設定できません。

#### ✐メモ✐

### グループを修正する

グループ設定画面を表示します。 (☞47ページ)

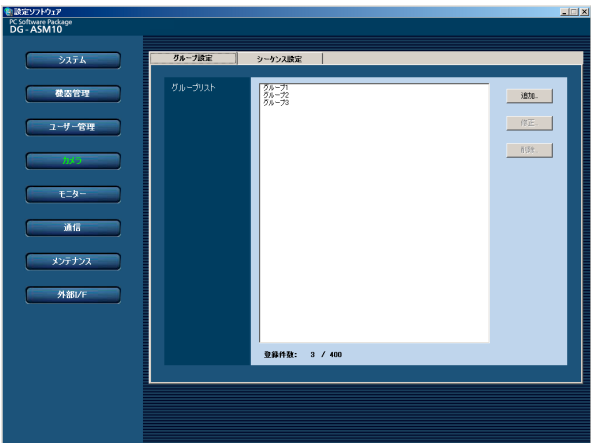

 $\boxed{1}$ 

■ 2 グループリストから修正するグループを選択し、<br>■ 2 「修正 コ ボタンをクロックします。 「修正...」ボタンをクリックします。 →グループ登録画面が表示されます。

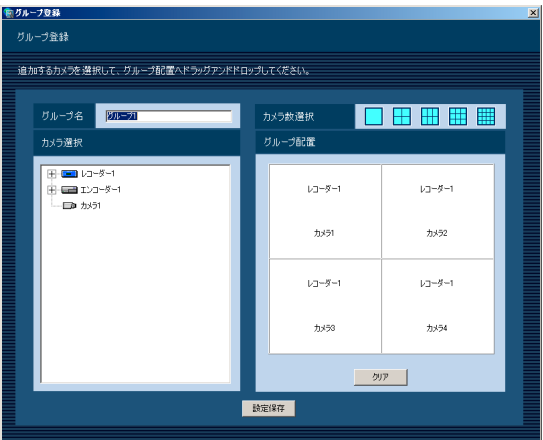

### グループを削除する

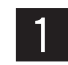

グループリストから削除するグループを選択し ます。

[削除...] ボタンをクリックします。 →削除確認画面が表示されます。  $|3|$ 

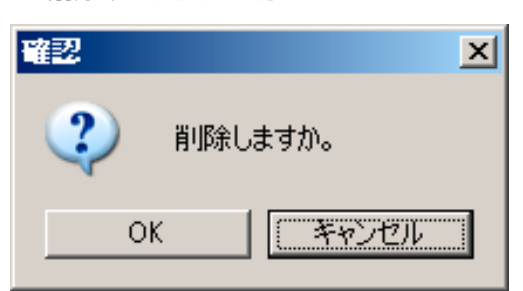

情報を入力し、[設定保存]ボタンをクリックし ます。各項目については「グループを追加する」 (☞47ページ)をお読みください。 →設定が保存され、グループ登録画面が閉じま す。  $\overline{3}$ 

#### ✐メモ✐

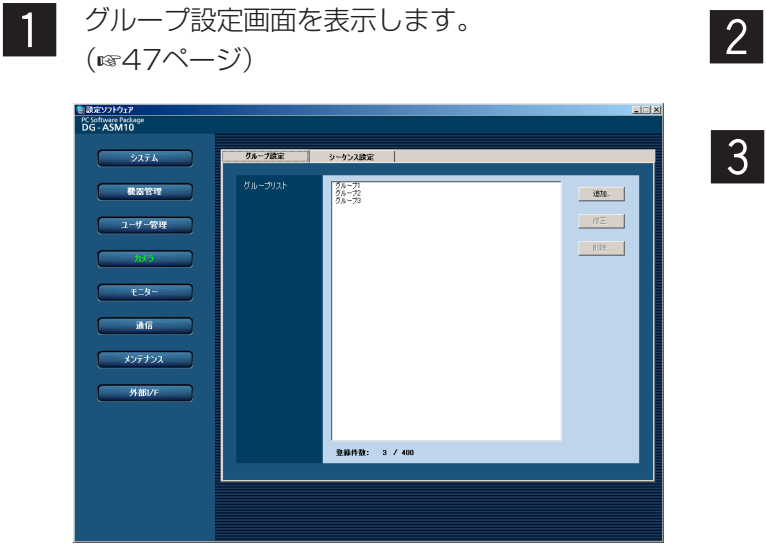

## カメラに関する設定(つづき)

[OK]ボタンをクリックします。  $|4|$ 

✐メモ✐

- ●スタートモニターとして設定されているグループ を削除した場合、ライブモニター画面のスタート モニターには、「- -」と表示されます。運用ソフト ウェア画面では、黒画表示されます。
- [削除 ... ] ボタンクリック時に表示されるメッセー ジについては、「表示メッセージと対処方法」 (☞74ページ)をお読みください。

# シーケンスを設定する [シーケンス設定]

グループを1つのシーケンスに登録できます。1つのシーケンスには最大64グループを登録できます。シーケンス は10件まで登録できます。

### シーケンスを追加する

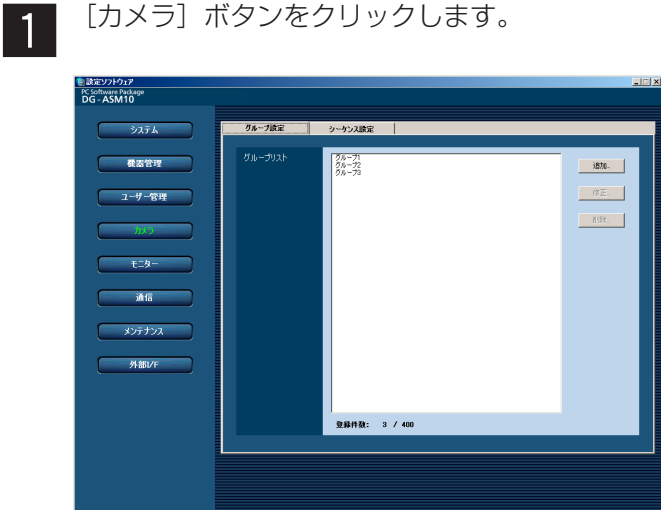

[カメラ]ボタンをクリックします。

<sup>2</sup>

[シーケンス設定] タブをクリックします。 →シーケンス設定画面が表示されます。

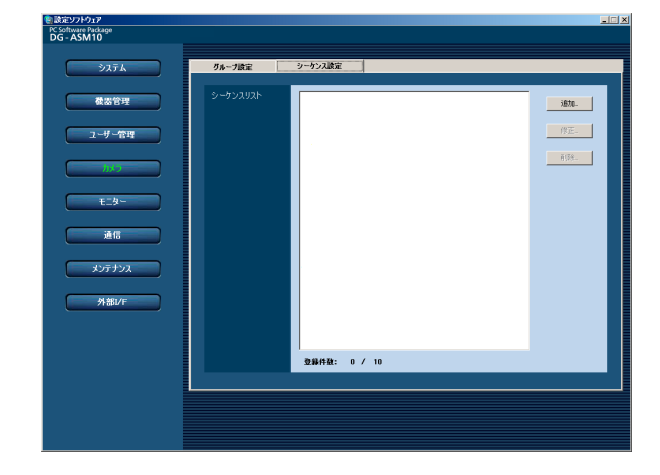

画面の説明は以下のとおりです。

#### ■ シーケンスリスト

登録されたシーケンスを一覧表示します。

#### ■ [追加…] ボタン

シーケンス登録画面を表示します。

#### ■ [修正…] ボタン

シーケンスリストで選択されたシーケンスのシーケン ス登録画面を表示します。

■ [削除…] ボタン シーケンスリストで選択されたシーケンスを削除しま

#### ■ 登録件数

す。

登録されたシーケンスの件数を表示します。

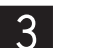

[追加...] ボタンをクリックします。 →シーケンス登録画面が表示されます。

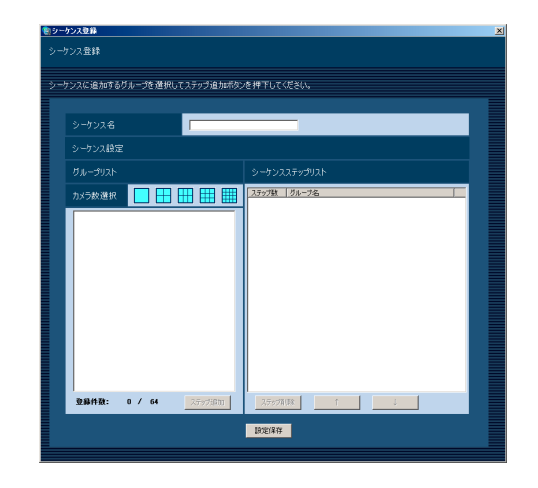

#### ✐メモ✐

●すでに10件登録済みの場合は、[追加 ...] ボタンを クリックできません。

画面の説明は以下のとおりです。

#### ■ シーケンス名

シーケンス名を入力します。シーケンス名は16文字以 内で入力します。半角記号の!\$%'<=>@ [¥] ^ \_ ` { ¦ } ̃は使用できません。 シーケンス名は重複できません。

#### ■ グループリスト

シーケンスに登録できるグループの一覧を表示します。

#### ■ カメラ数選択

グループリストに表示するグループのカメラ数を選択 します。

- 1画 :1画のグループを表示します。
- 4画 :4画のグループを表示します。
- 6画 :6画のグループを表示します。
- 9画 :9画のグループを表示します。
- 16画:16画のグループを表示します。

お買い上げ時の設定:1画

#### ■ 登録件数

「シーケンスステップリスト」に登録されているグルー プの件数を表示します。

#### ■ 「ステップ追加] ボタン

「グループリスト」で選択したグループを「シーケンス ステップリスト」に追加します。

#### ✐メモ✐

- ●同一シーケンスで同一グループを重複設定できます。
- ●すでに64件登録済みの場合、[ステップ追加]ボタ ンをクリックできません。

■ シーケンスステップリスト

登録されているグループ一覧を表示します。

#### ■ 「ステップ削除] ボタン

「シーケンスステップリスト」で選択したグループを シーケンスリストから削除します。

#### ■ [↑] ボタン

設 定

> 「シーケンスステップリスト」で選択したグループのス テップを1つ上に移動します。

#### ■ [↓]ボタン

「シーケンスステップリスト」で選択したグループのス テップを1つ下に移動します。

#### ■ [設定保存] ボタン

設定された内容を保存します。

- 情報を入力し、[設定保存]ボタンをクリックし ます。  $|4|$ 
	- →設定が保存され、シーケンス登録画面が閉じま す。シーケンスリストにシーケンスが追加され ます。

#### ✐メモ✐

### シーケンスを修正する

シーケンス設定画面を表示します。

(☞51ページ) <sup>を設定ソフトウェア</sup><br>
PC Software Package<br>
DG - ASM10  $-\frac{1}{2}$  $3850 \sim$  62.  $\sim$ 7-ザ-空理  $-69%$ 

#### ✐メモ✐

 $\boxed{1}$ 

 $\boxed{1}$ 

● [設定保存] ボタンクリック時に、メッセージが 表示されることがあります。「表示メッセージと対 処方法」(☞74ページ)をお読みになり、正しい操 作を行ってください。

シーケンスリストから修正するシーケンスを選 択し、[修正...] ボタンをクリックします。 →シーケンス登録画面が表示されます。 2

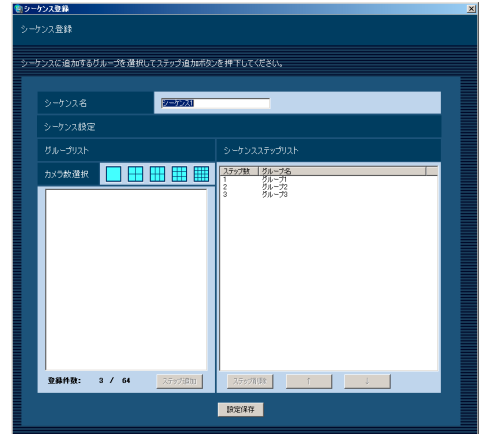

情報を入力し、[設定保存] ボタンをクリックし 【3】 情報を入力し、[設定保存] ボタンをクリックし<br>【3】 ます。各項目については「シーケンスを追加す る」(☞51ページ)をお読みください。 →設定が保存され、シーケンス登録画面が閉じ ます。

- シーケンスを削除する
	- (☞51ページ) <mark>』設定ソフトウェア</mark><br>PC Software Package<br>DG - ASM10  $\pm 0.01$  $\left\vert \frac{\partial \mathbf{g}}{\partial \mathbf{g}}\right\vert =1$ ユーザー管理  $\frac{1}{2}$ -<br>亚麻件数: 3 / 10
- シーケンスリストから削除するシーケンスを選 択します。  $|2|$

<sup>定</sup> シーケンス設定画面を表示します。 [削除...]ボタンをクリックします。 →削除確認画面が表示されます。  $\lvert 3 \rvert$ 

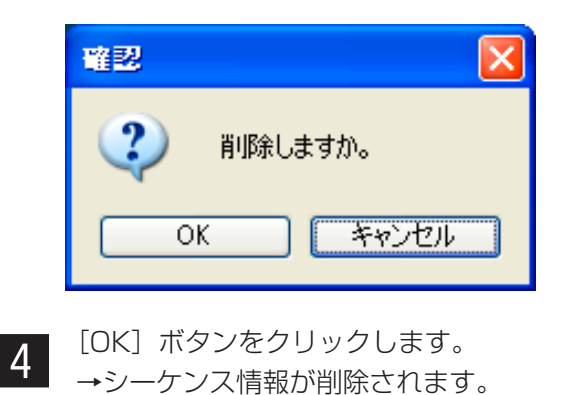

#### ✐メモ✐

- ●スタートモニターとして設定されているシーケン スを削除した場合、ライブモニター画面のスター トモニターには、「- -」と表示されます。運用ソフ トウェア画面では、黒画表示されます。
- [削除…]ボタンクリック時に表示されるメッセー ジについては、「表示メッセージと対処方法」 (☞74ページ)をお読みください。

# モニターに関する設定

ライブモニターに関する設定を行います。

# ライブモニターを設定する「ライブモニター]

[モニター]ボタンをクリックし、ライブモニター画面を表示します。

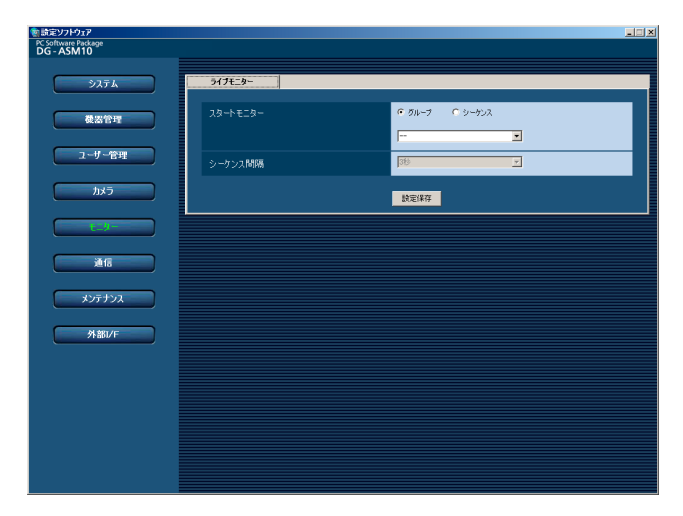

#### ■ スタートモニター

運用ソフトウェア起動時、ライブモニターに表示する ライブ画像の表示種別を選択します。

グループ :グループで表示します。 シーケンス :シーケンスで表示します。 お買い上げ時の設定:グループ

#### <「グループ」を選択した場合>

グループ設定画面(☞47ページ)で登録したグループか ら選択できます。グループが未登録の場合、「- -」のみ 表示されます。運用ソフトウェア画面では黒画表示さ れます。

グループの登録方法については、「グループを設定する [グループ設定]」(☞47ページ)をお読みください。 お買い上げ時の設定:- -

<「シーケンス」を選択した場合> シーケンス設定画面(☞51ページ)で登録したシーケン スから選択できます。シーケンスが未登録の場合、「- -」 のみ表示されます。運用ソフトウェア画面では、黒画 表示されます。

シーケンスの登録方法については、「シーケンスを設定 する[シーケンス設定]」(☞51ページ)をお読みくださ い。

お買い上げ時の設定:- -

#### ■ シーケンス間隔

シーケンス間隔を以下から選択します。本設定は「ス タートモニター」を「シーケンス」にしないと選択で きません。 3秒/5秒/10秒/15秒/20秒

お買い上げ時の設定:3秒

#### ■ 「設定保存】ボタン

設定された内容を保存します。

# 通信に関する設定

本ソフトウェアの通信関連を設定します。

# 通信環境を設定する [基本設定]

[通信]ボタンをクリックし、基本設定画面を表示します。 ここでは、プロキシのアドレス番号やポート番号を設定します。

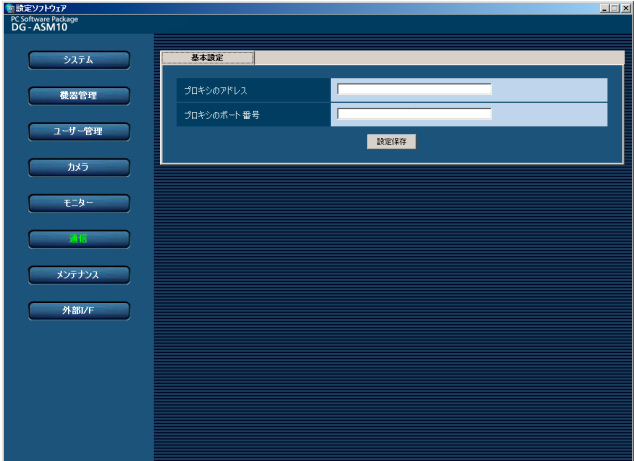

#### ■ プロキシのアドレス

プロキシのアドレスを入力します。半角英数字255文 字以内で入力します。

#### ■ プロキシのポート番号

プロキシのポート番号を入力します。入力可能な範囲 は1~65535です。

#### ■ 「設定保存】ボタン

設定された内容を保存します。

#### ✐メモ✐

- ●機器登録画面の「プロキシの使用」項目を「ON」 にしても、本画面で「プロキシのアドレス」と 「プロキシのポート番号」を入力しないと通信でき ません。
- ●プロキシ機能を利用する場合は、HTTPプロキシ サーバーをご使用ください。

メンテナンスに関する設定

本ソフトウェアのバージョン情報の確認と、設定ソフトウェアの設定内容のセーブ/ロード/初期化について説明し ます。

# バージョン情報を表示する [バージョン情報]

[メンテナンス]ボタンをクリックし、[バージョン情報]タブをクリックして、バージョン情報画面を表示します。

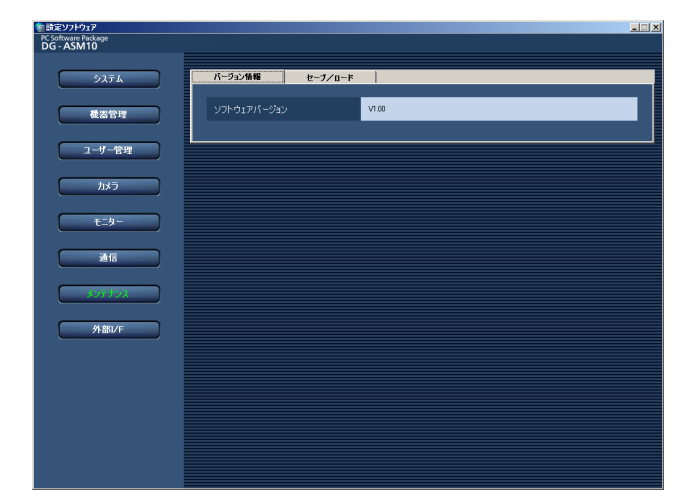

■ ソフトウェアバージョン 本ソフトウェアのバージョンを表示します。

## 設定データをセーブ/ロード/初期化する [セーブ/ロード]

本ソフトウェアに設定したデータをセーブ(保存)、ロード(復元)、初期化(クリア)します。

### セーブする(保存)

#### // 重要 //

●設定データは、外部ハードディスクやその他のメディアにコピーして、定期的に保存してください。PCの ハードディスクが損傷した場合、設定データを復元できない可能性があります。

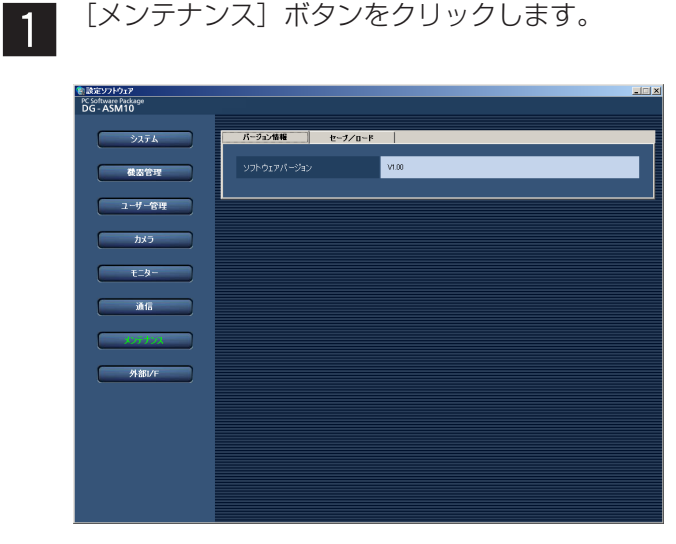

[メンテナンス]ボタンをクリックします。

 $\vert 2 \vert$ 

[セーブ/ロード] タブをクリックします。 →セーブ/ロード画面が表示されます。

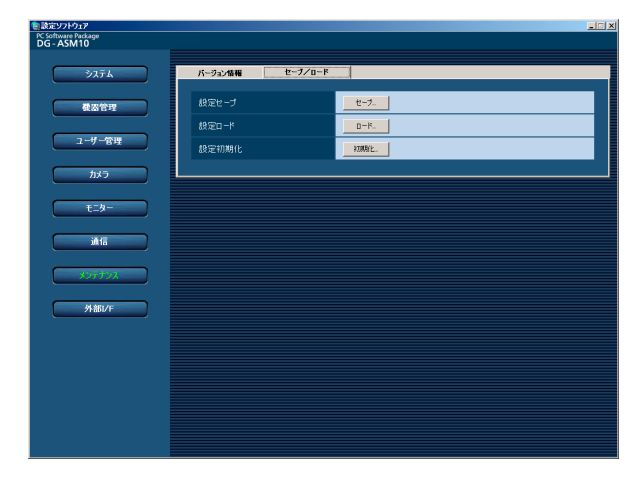

画面の説明は以下のとおりです。

■ [セーブ...] ボタン 名前を付けて保存画面を表示します。

■ [ロード...] ボタン ファイルを開く画面を表示します。

■ [初期化...] ボタン 初期化開始の確認画面を表示します。

- $\mathfrak{Z}$
- [セーブ]ボタンをクリックします。 →名前を付けて保存画面が表示されます。

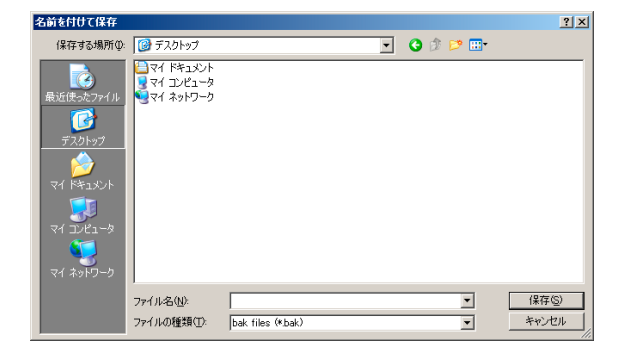

保存先とファイル名を指定して、[保存(S)] ボ タンをクリックします。 →データの保存が開始されます。  $\overline{4}$ 

#### ✐メモ✐

- [保存(S)] ボタンクリック時にメッセージが表示 されることがあります。「表示メッセージと対処方 法」(☞74ページ)をお読みになり、正しい操作 を行ってください。
- 画面表示を確認し、[OK]ボタンをクリックし ます。  $5<sup>1</sup>$

→セーブ/ロード画面に戻ります。

### ロードする(復元)

#### $\mathit{!!}$ 重要 $\mathit{!!}$

- ●設定データをロードすると、設定データがすべて上書きされます。
- ●設定データをロードすると、設定ソフトウェアが再起動します。

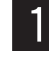

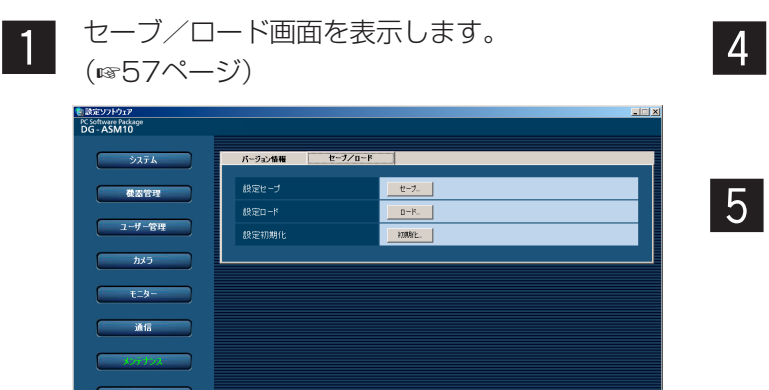

- 画面表示を確認し、[OK]ボタンをクリックし ます。 →データの読み込みが開始されます。
- 画面表示を確認し、[OK]ボタンをクリックし ます。  $|5|$ 
	- →設定ソフトウェアが再起動して、ログイン画 面が表示されます。

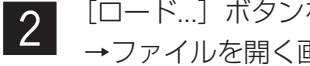

[ロード...]ボタンをクリックします。 →ファイルを開く画面が表示されます。

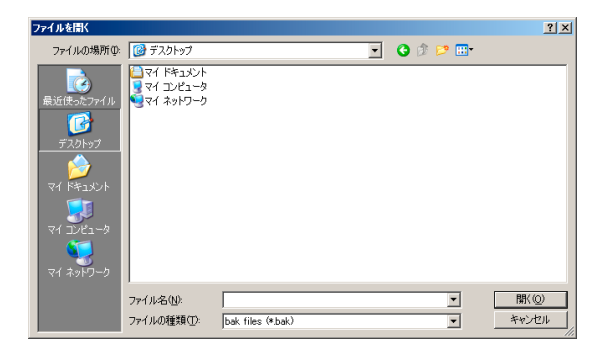

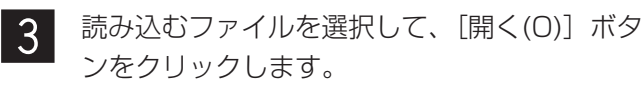

→ロード開始確認画面が表示されます。

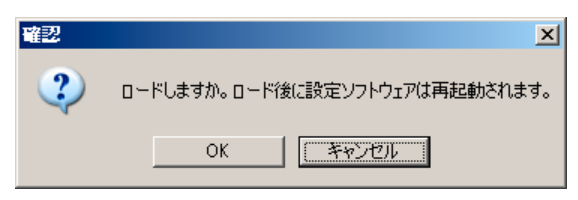

### 初期化する(クリア)

#### $\mathcal{U}$ 重要 $\mathcal{U}$

- ●設定データを初期化すると、各種設定データがすべて初期化されます。初期化する前に、データをセーブして おくことをおすすめします。
- ●設定データを初期化すると、設定ソフトウェアが再起動します。
- セーブ/ロード画面を表示します。  $\boxed{1}$

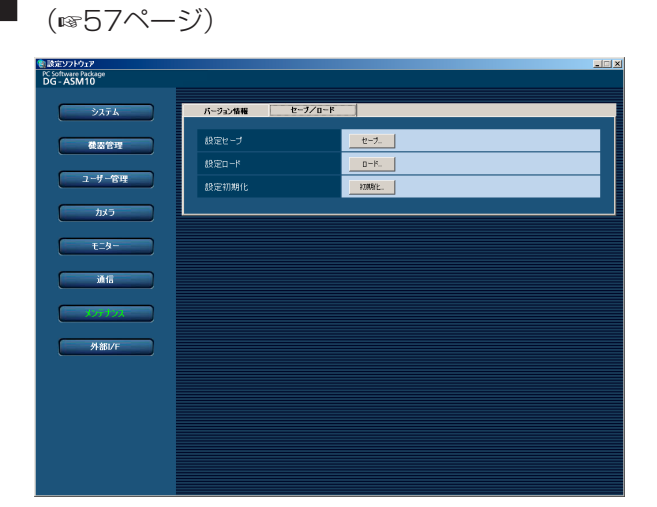

[初期化...] ボタンをクリックします。 →初期化開始確認画面が表示されます。 **2** 

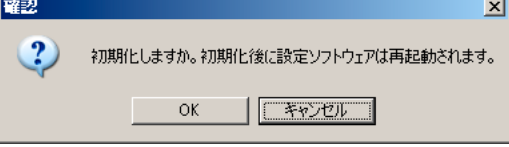

[OK]ボタンをクリックします。 →初期化を開始します。  $3|$ 

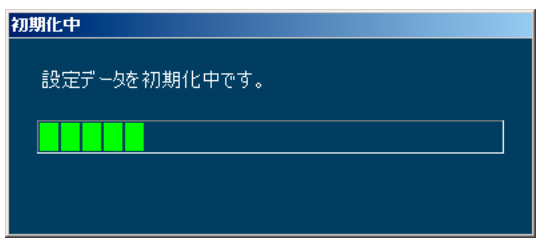

- $\vert$  4  $\vert$
- 画面表示を確認し、[OK]ボタンをクリックし ます。
	- →設定ソフトウェアが再起動して、ログイン画 面が表示されます。

外部インターフェースに関する設定

外部機器から本ソフトウェアの一部の機能を制御する場合、あらかじめ、外部インターフェースの使用のON/OFF やグループ番号の設定、シーケンス番号の設定など、外部インターフェースに関する設定が必要になります。

# 外部インターフェースを設定する [基本設定]

[外部I/F] ボタンをクリックし、[基本設定] タブをクリックして、基本設定画面を表示します。

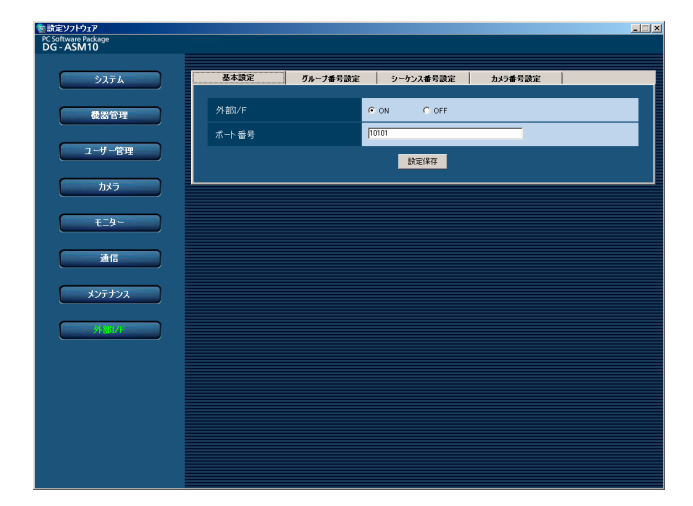

■ 外部I/F

外部インターフェースを使用するかどうかを選択しま す。

ON:外部インターフェースを使用します。 OFF:外部インターフェースを使用しません。 お買い上げ時の設定:ON

#### ■ ポート番号

ポート番号を入力します。入力可能な範囲は1~ 65535です。 お買い上げ時の設定:10101

#### ■ [設定保存] ボタン

設定された内容を保存します。

# グループ番号を設定する [グループ番号設定]

あらかじめグループ登録されているグループ名に対してグループ番号を設定します。

### グループ番号を手動設定する

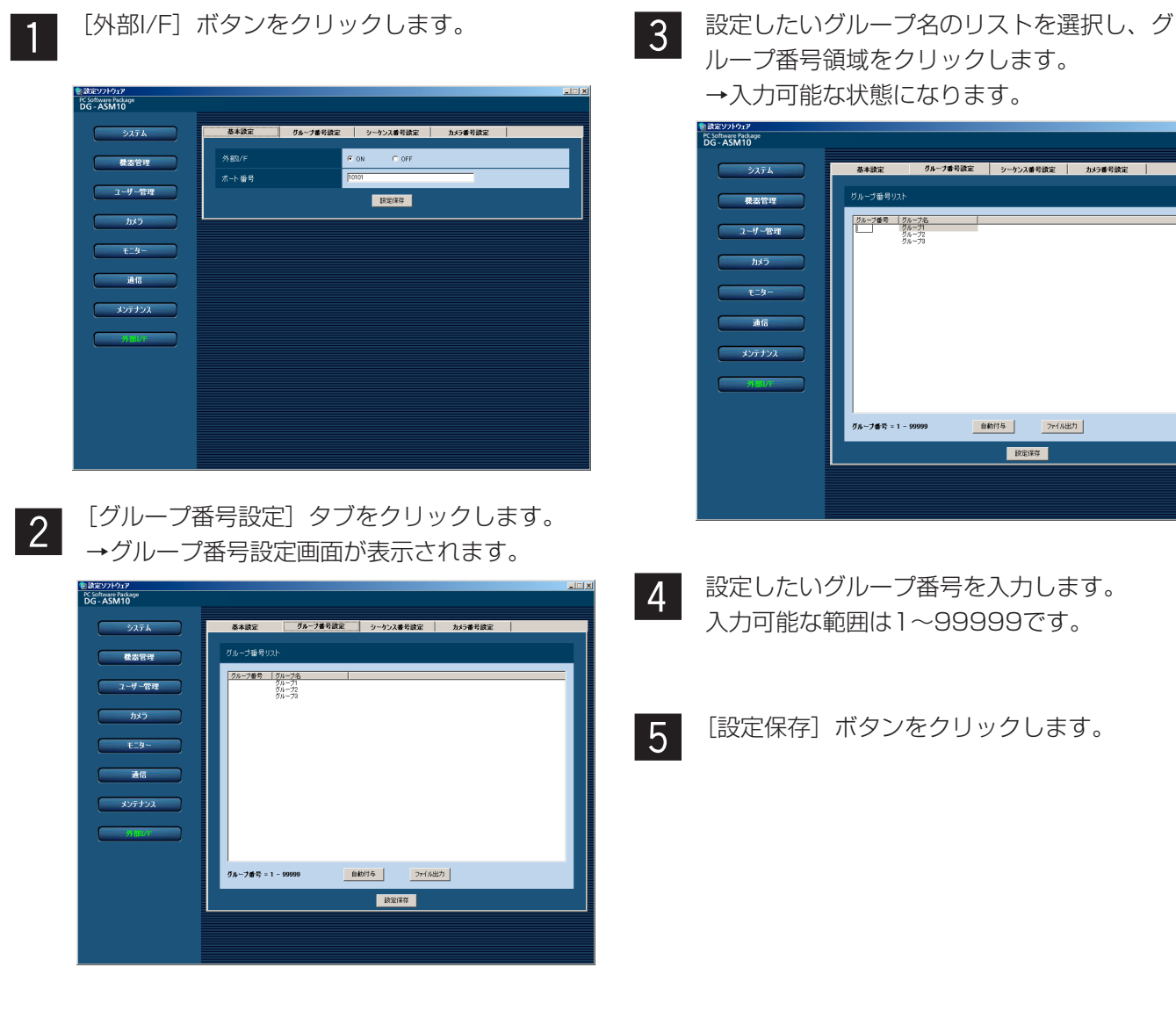

画面の説明は以下のとおりです。

#### ■ [自動付与] ボタン

リスト表示されている順にグループ番号を1から連番で 自動付与します。

#### ■ [ファイル出力] ボタン

リストに表示されている内容をCSV形式で保存します。

#### ■ [設定保存] ボタン

設定された内容を保存します。

### グループ番号を自動設定する

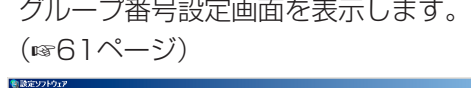

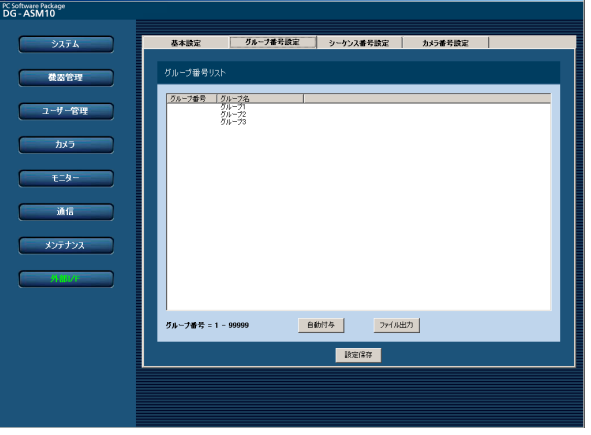

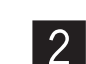

 $\boxed{1}$ 

設 定

[自動付与] ボタンをクリックします。 →グループ番号自動付与確認画面が表示されま

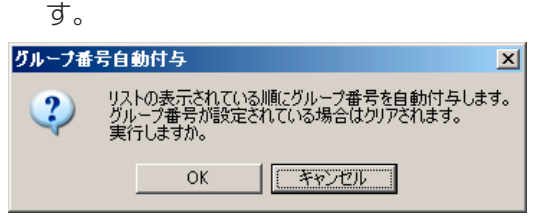

### [OK]ボタンをクリックします。 →表示しているリスト順にグループ番号を自

 $3<sup>°</sup>$ 

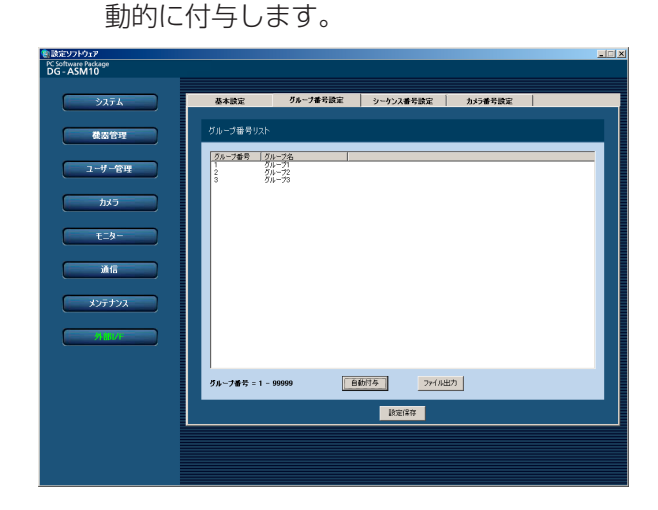

[設定保存] ボタンをクリックします。  $\mathbf 4$ 

### グループ番号リストをファイル出力する

**1 グループ番号設定画面を表示します。** 2 2 (☞61ページ)

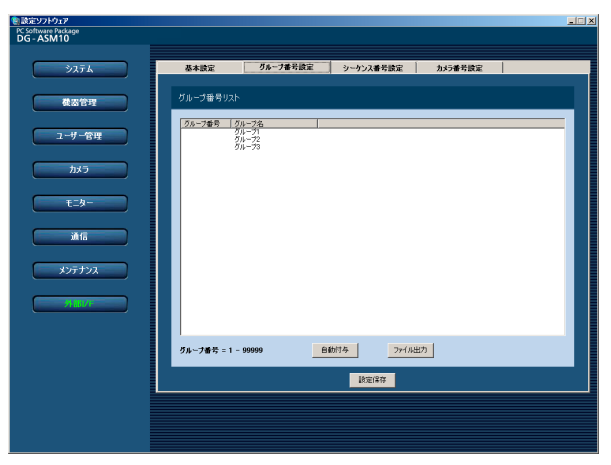

[ファイル出力]ボタンをクリックします。 →名前を付けて保存画面が表示されます。

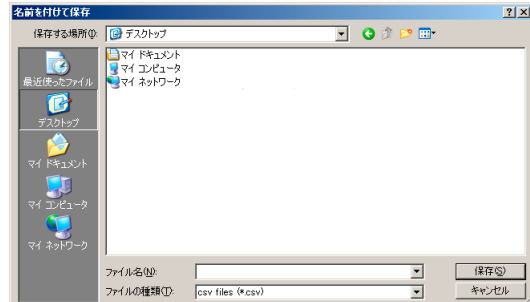

保存先とファイル名を入力して、[保存(S)] ボ タンをクリックします。 →グループ番号リストの保存が開始されます。  $3<sup>1</sup>$ 

#### ✐メモ✐

## シーケンス番号を設定する [シーケンス番号設定]

あらかじめシーケンス登録されているシーケンス名に対してシーケンス番号を設定します。

### シーケンス番号を手動設定する

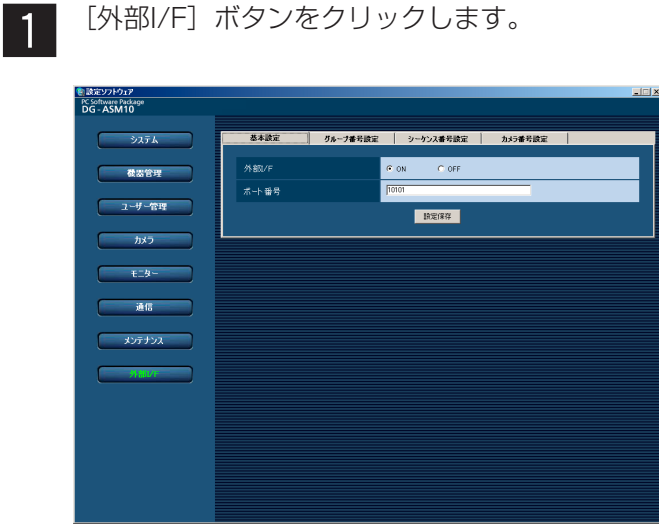

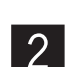

[シーケンス番号設定] タブをクリックします。 →シーケンス番号設定画面が表示されます。

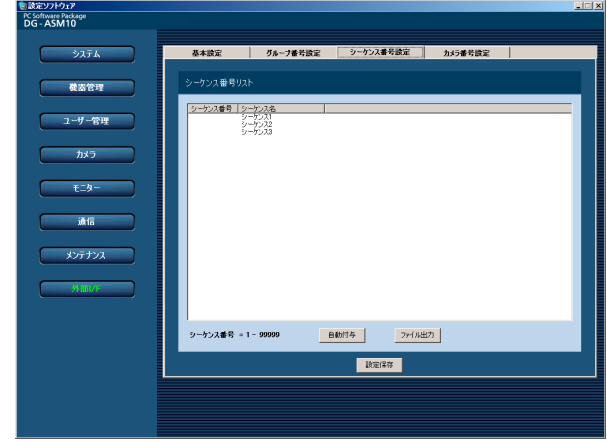

8 設定したいシーケンス名のリストを選択し、<br>8 シーケンス番号領域をクリックします シーケンス番号領域をクリックします。 →入力可能な状態になります。

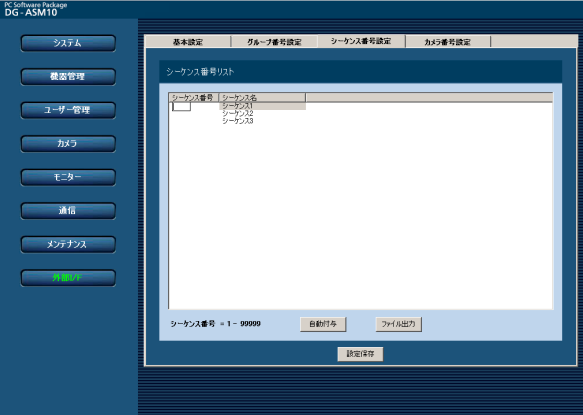

- 設定したいシーケンス番号を入力します。 入力可能な範囲は1~99999です。  $\overline{4}$
- [設定保存] ボタンをクリックします。  $\sqrt{5}$

画面の説明は以下のとおりです。

#### ■「自動付与】ボタン

リスト表示されている順にシーケンス番号を1から連番 で自動付与します。

#### ■ [ファイル出力] ボタン

リストに表示されている内容をCSV形式で保存します。

#### ■ [設定保存] ボタン

設定された内容を保存します。

設 定

### シーケンス番号を自動設定する

シーケンス番号設定画面を表示します。 (☞63ページ)  $\vert$ 

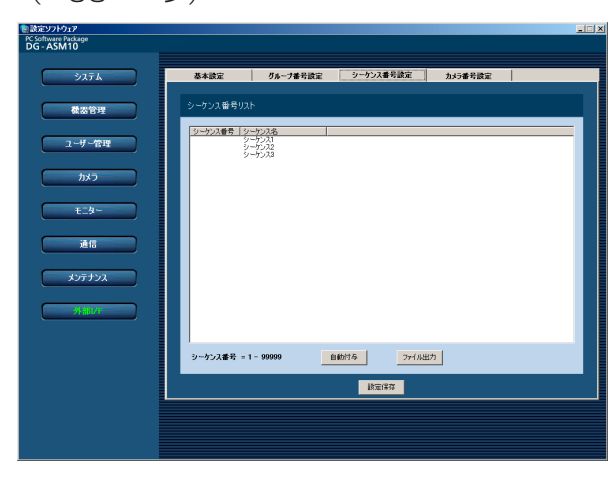

- [自動付与] ボタンをクリックします。 <sup>2</sup>
	- →シーケンス番号自動付与確認画面が表示され ます。

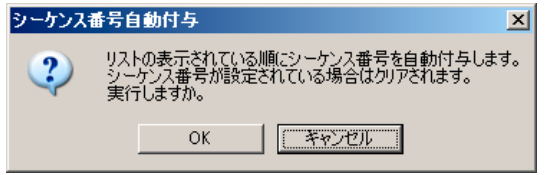

[OK]ボタンをクリックします。 →表示しているリスト順にシーケンス番号を自 動的に付与します。  $\vert 3 \vert$ 

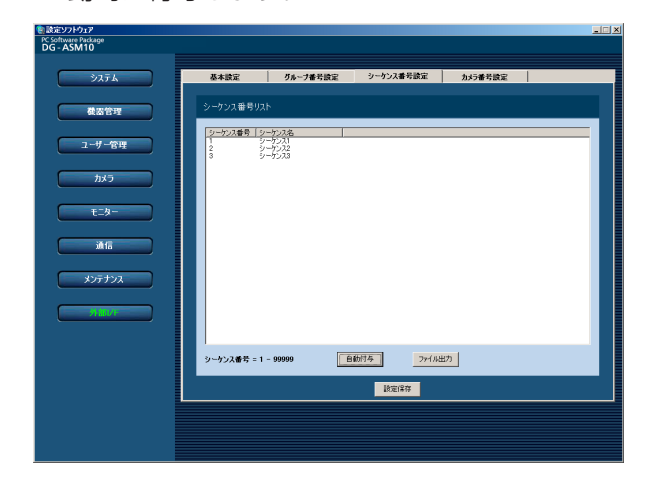

[設定保存] ボタンをクリックします。  $\vert 4 \vert$ 

- シーケンス番号リストをファイル出力する
- $\begin{array}{|c|c|}\hline \textbf{1} & \text{ $\dot{\triangledown}}-\text{ $\dot{\triangledown}}\text{ $\ddot{\boldsymbol{\triangledown}}$} \text{ $\ddot{\boldsymbol{\triangledown}}$} \text{ $\ddot{\boldsymbol{\triangledown}}$} \text{ $\ddot{\boldsymbol{\triangledown}}$} \text{ $\ddot{\boldsymbol{\triangledown}}$} \text{ $\ddot{\boldsymbol{\triangledown}}$} \text{ $\ddot{\boldsymbol{\triangledown}}$} \text{ $\ddot{\boldsymbol{\triangledown}}$} \text{ $\ddot{\boldsymbol{\triangledown}}$} \text{ $\ddot{\boldsymbol{\triangledown}}$} \text{ $\ddot{\boldsymbol{\triangledown}}$} \text$ (☞63ページ)

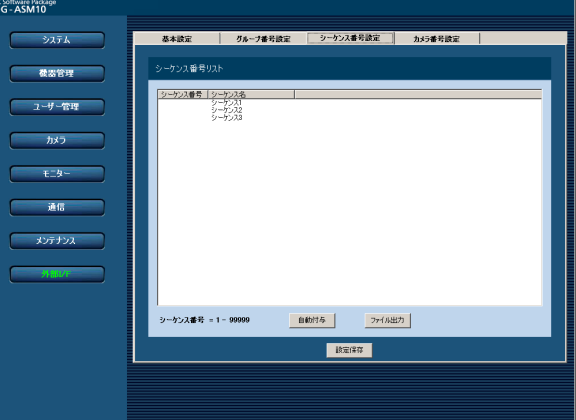

[ファイル出力] ボタンをクリックします。 →名前を付けて保存画面が表示されます。

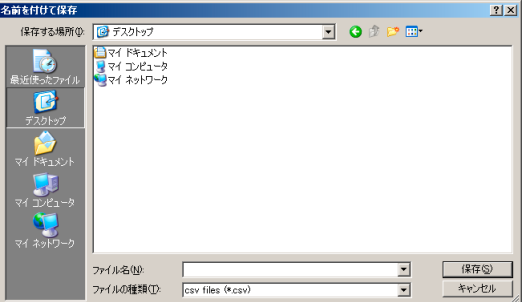

保存先とファイル名を入力して、[保存(S)] ボ **3** 保存先とファイル名を入<br>タンをクリックします。 →シーケンス番号リストの保存が開始されます。

✐メモ✐

● [保存(S)] ボタンをクリック時にメッセージボッ クスが表示されることがあります。「表示メッセー ジと対処方法」(☞74ページ)をお読みになり、 正しい操作を行ってください。

設 定

# カメラ番号を設定する [カメラ番号設定]

あらかじめ機器登録されているカメラ名に対してカメラ番号を設定します。

### カメラ番号を手動設定する

**FI** 

 $[Mm/C]$ ボタンをクリックします

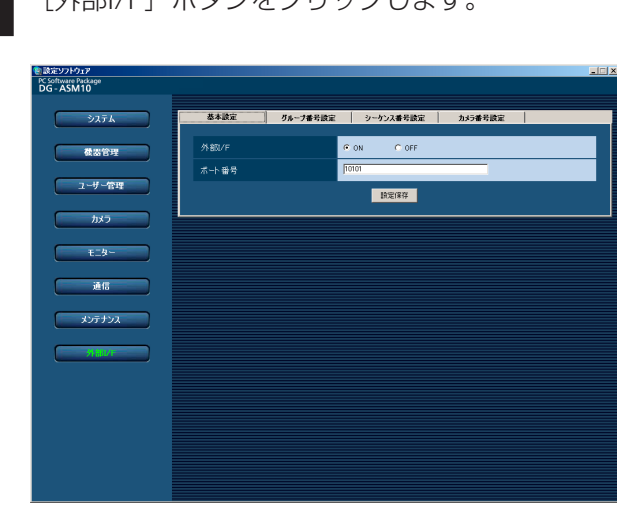

[カメラ番号設定] タブをクリックします。 →カメラ番号設定画面が表示されます。  $|2|$ 

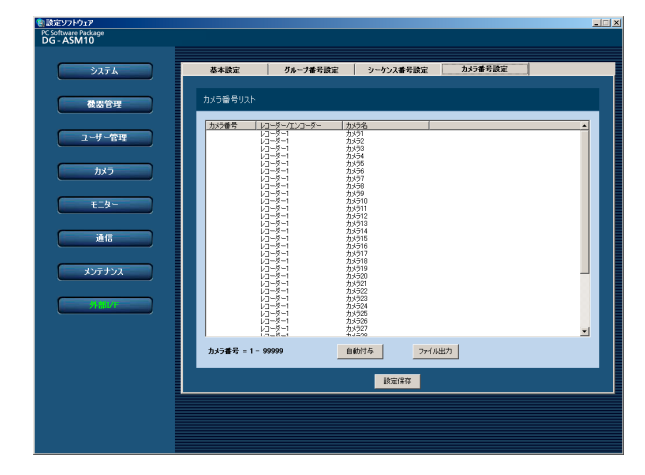

3 設定したいカメラ名のリストを選択し、カメラ<br>8 <sub>番号領域をクリックしきす</sub> 番号領域をクリックします。 →入力可能な状態になります。

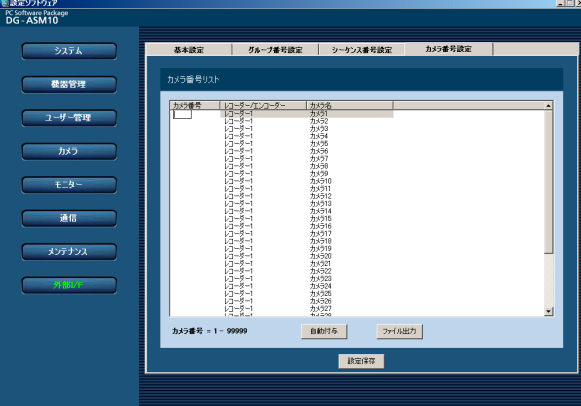

- 設定したいカメラ番号を入力します。 入力可能な範囲は1~99999です。  $\overline{4}$
- [設定保存] ボタンをクリックします。  $5<sup>1</sup>$

画面の説明は以下のとおりです。

#### ■「自動付与】ボタン

リスト表示されている順にカメラ番号を1から連番で自 動付与します。

#### ■ [ファイル出力] ボタン

リストに表示されている内容をCSV形式で保存します。

#### ■ [設定保存] ボタン

設定された内容を保存します。

 $\overline{3}$ 

### カメラ番号を自動設定する

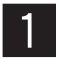

カメラ番号設定画面を表示します。 (☞65ページ)

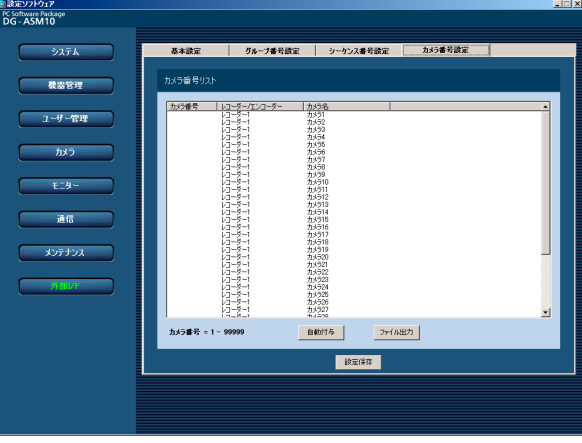

<sup>2</sup>

[自動付与]ボタンをクリックします。

→カメラ番号自動付与確認画面が表示されます。

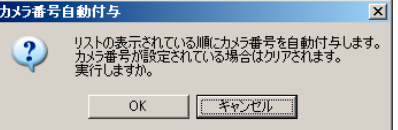

#### [OK]ボタンをクリックします。 →表示しているリスト順にカメラ番号を自動的 に付与します。

# <mark>』談定ソフトウェア</mark><br>PC Software Package<br>DG - ASM10 システム |自動付与 | ファイル出力 |

- [設定保存] ボタンをクリックします。  $\boldsymbol{\Lambda}$
- 九对番号自動付与

### カメラ番号リストをファイル出力する

設 定

> カメラ番号設定画面を表示します。 z x (☞65ページ)

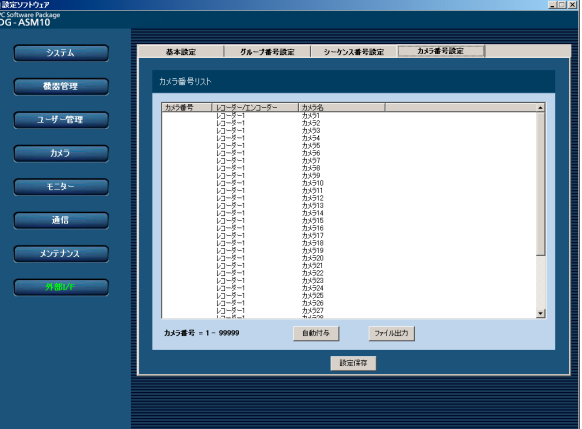

[ファイル出力]ボタンをクリックします。 →名前を付けて保存画面が表示されます。

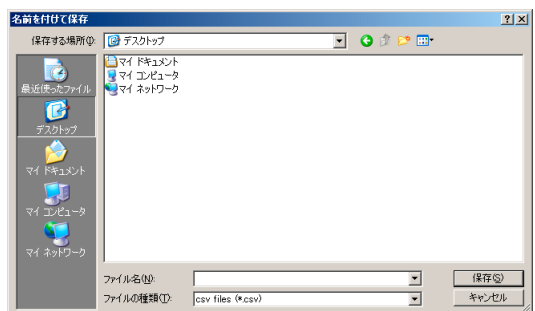

(保存先とファイル名を入力して、[保存(S)] ボ タンをクリックします。 →カメラ番号リストの保存が開始されます。  $\lceil 3 \rceil$ 

✐メモ✐

# ファイアウォールの例外設定

外部インターフェース機能を使用可能にするためにファイアウォールの例外設定を行います。

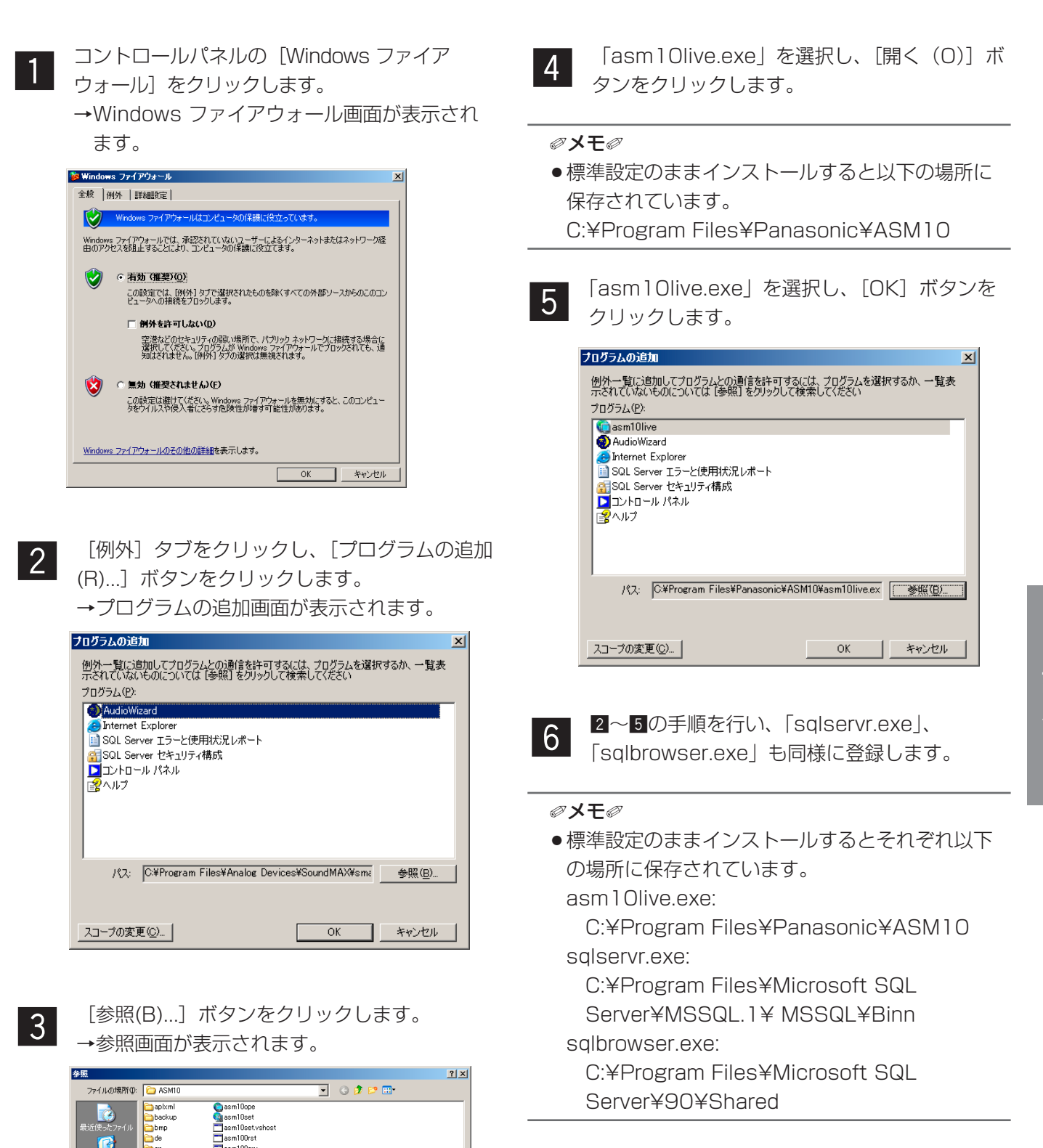

Der<br>Des

bija<br>Dru<br>Dusrxml<br>Drah−CN<br>Dasm10liw

ファイル名(N)

ファイルの種類(T)

m100sr etup

-<br>アプリケーション (\*.exe;\*.com;\*.icd)

⋥

 $\overline{\phantom{0}}$ 

**開くの** 

キャンセル

- $7<sup>1</sup>$
- [ポートの追加(0)...]ボタンをクリックします。 →ポートの追加画面が表示されます。

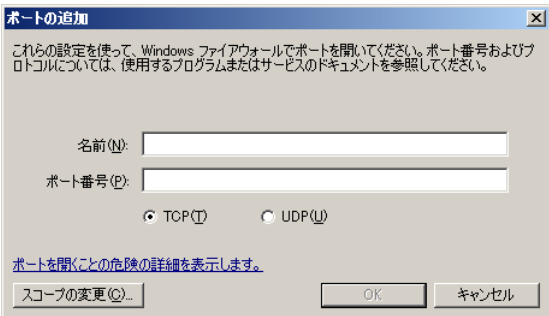

名前(任意の文字列)とポート番号を入力し、 Kong)名前(任意の文字列)とポート番号を入力し、<br>Kong Tode(T)」を選択して、[OK] ボタンをクリッ

クします。

ポート番号は外部インターフェースのポート番 号 (☞60ページ) を入力します。

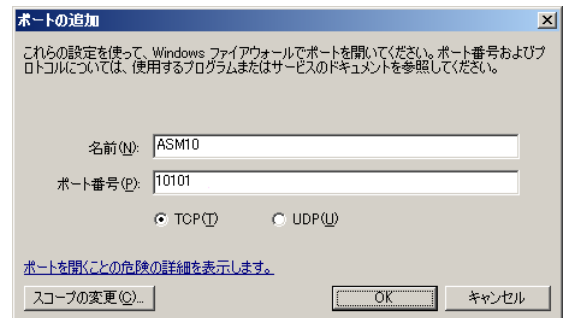

修理を依頼される前に、この表で症状を確かめてください。 これらの処置をしても直らないときや、この表以外の症状のときは、お買い上げの販売店にご相談ください。

# 設定ソフトウェア使用時

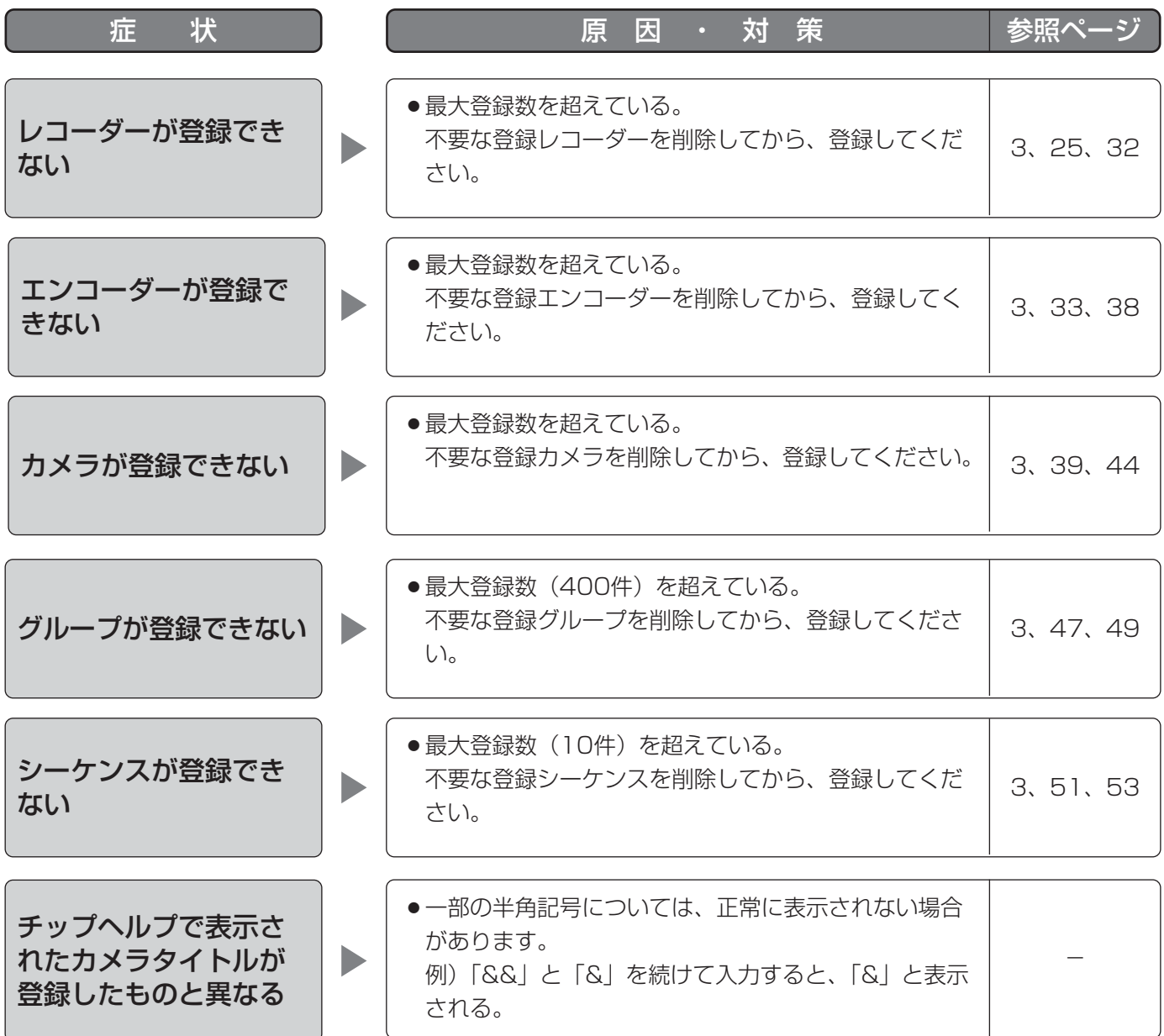

# 運用ソフトウェア使用時

#### $\mathcal{U}$ 重要 $\mathcal{U}$

●機器本体の設定を変更した場合は、機器情報を再度取得し直してください。取得し直さない場合、機能が正常 に動作しないことがあります。機器情報の取得については、「機器管理に関する設定(☞25ページ)」をお読 みください。

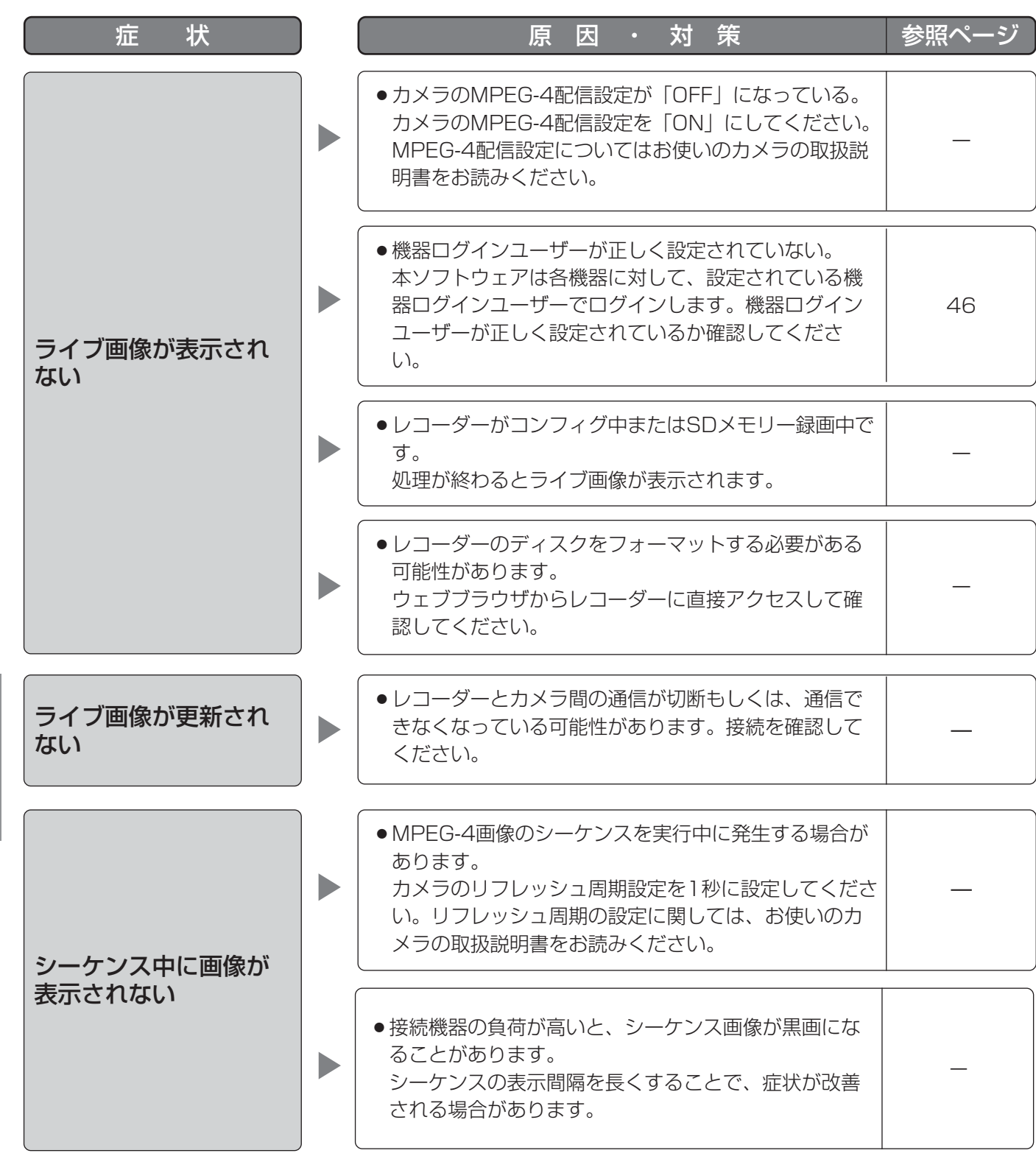

そ  $\boldsymbol{\mathcal{D}}$ 他

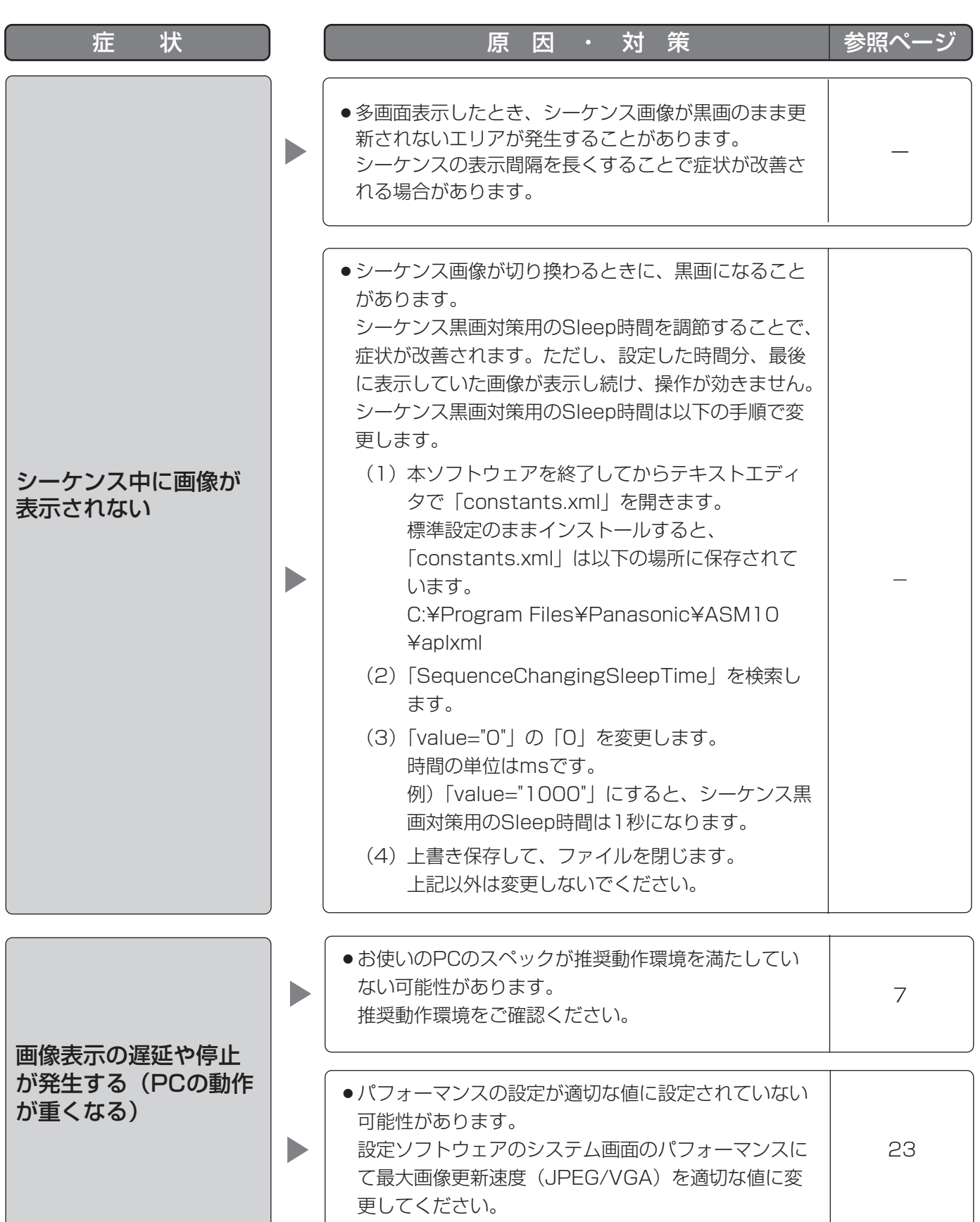

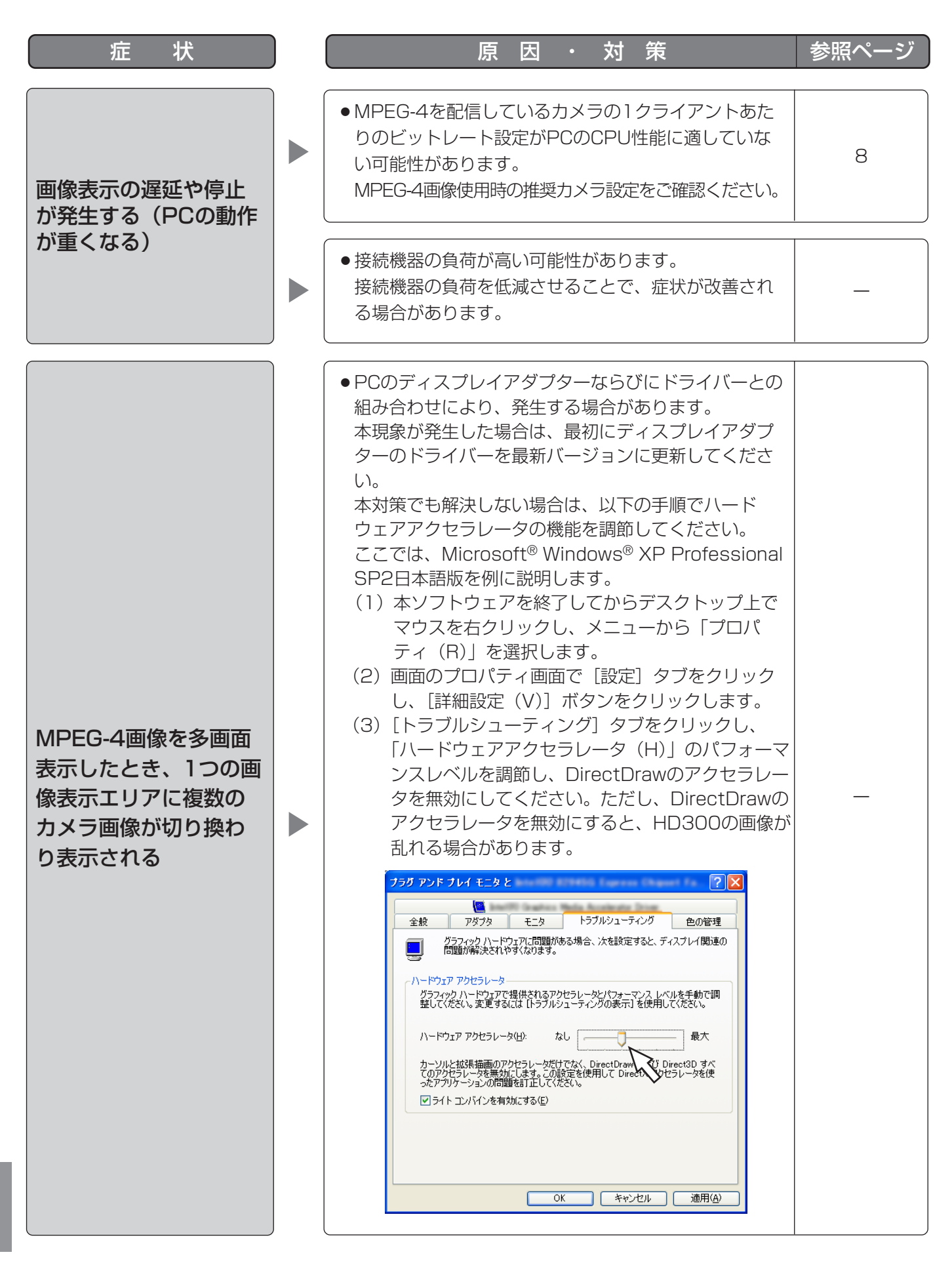

そ  $\boldsymbol{\mathcal{D}}$ 他
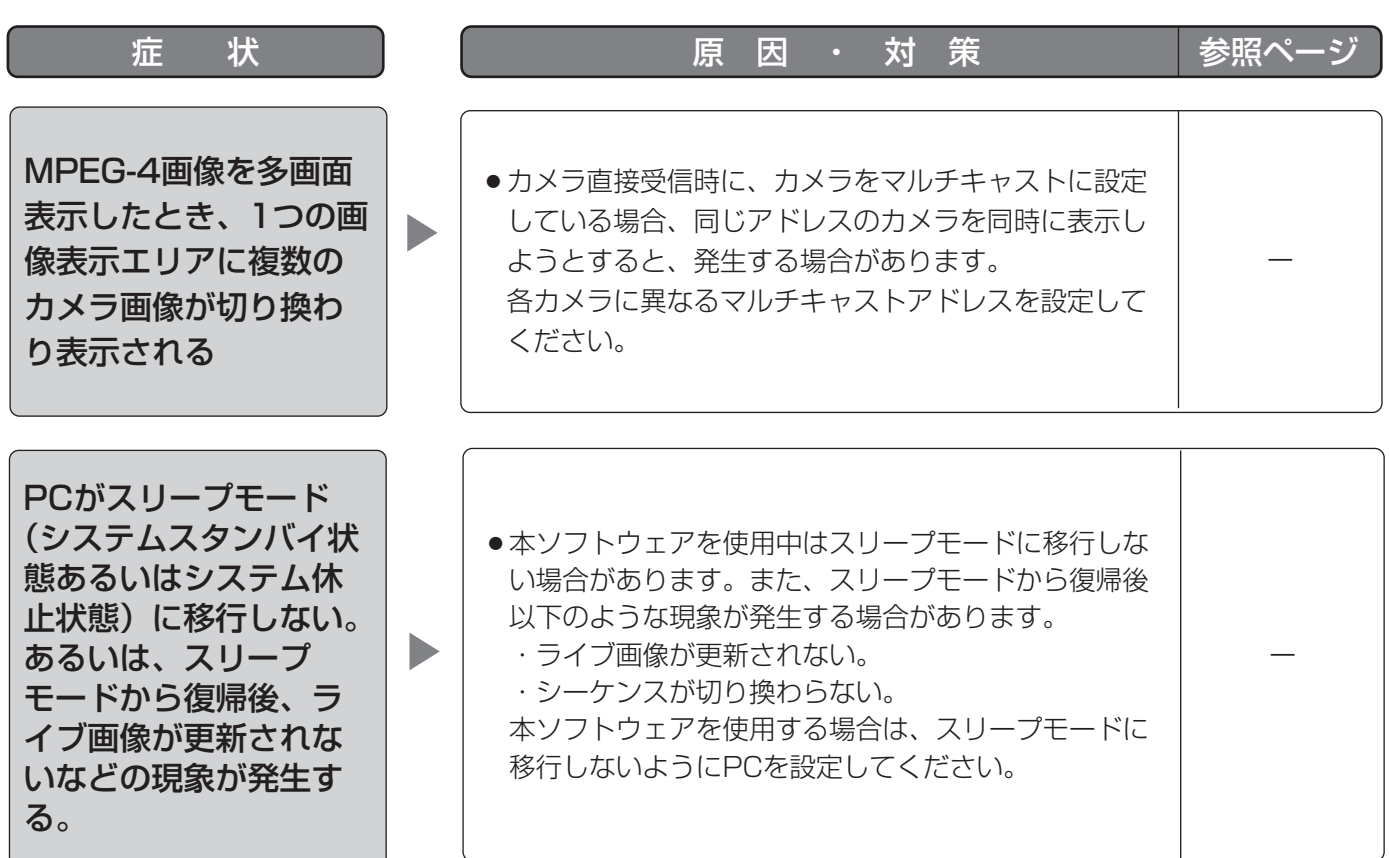

表示メッセージと対処方法

## 設定ソフトウェア起動時

設定ソフトウェア起動時に、メッセージが表示されることがあります。メッセージと対処方法を以下に示します。

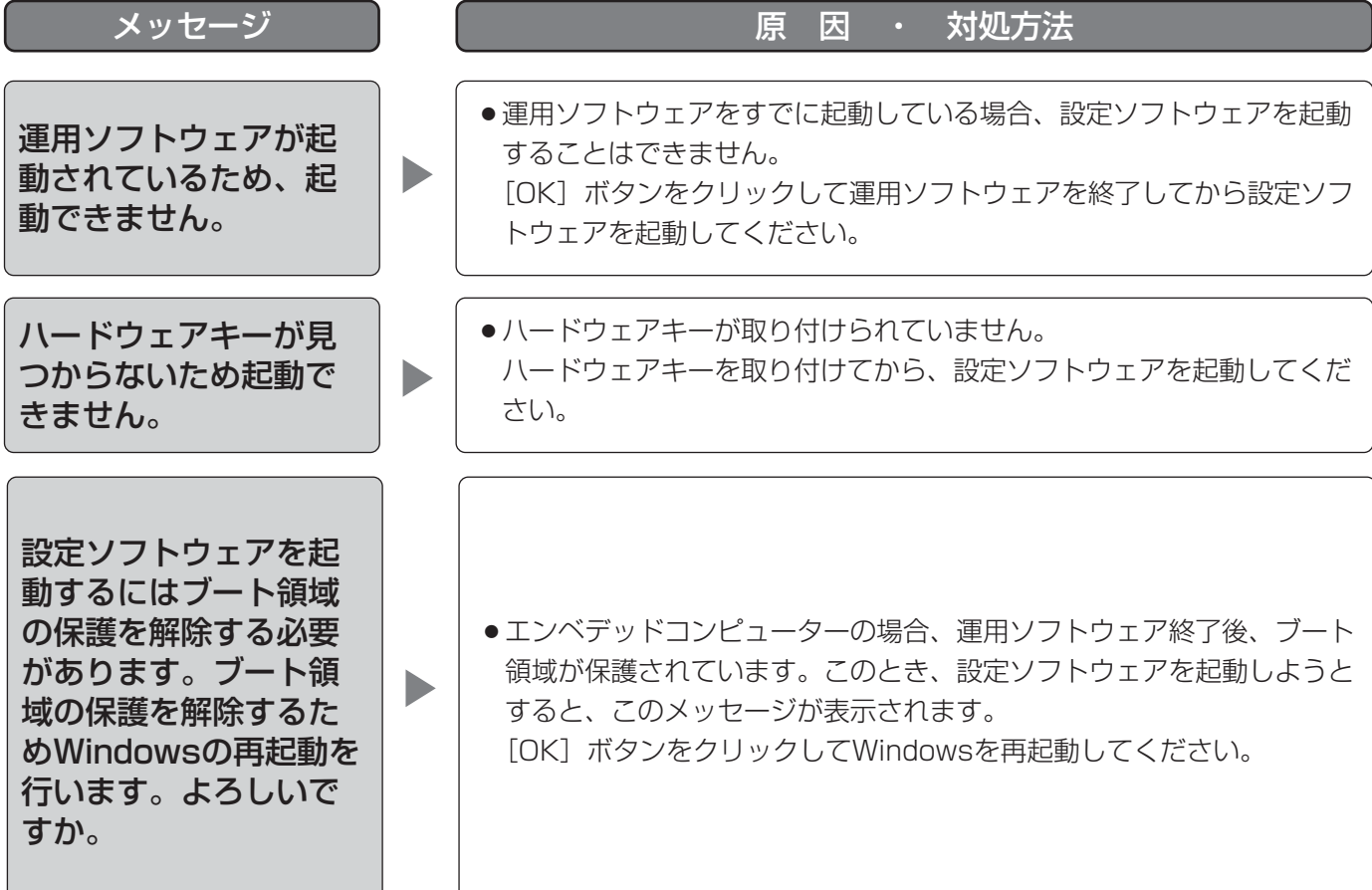

## 設定ソフトウェア終了時

設定ソフトウェア終了時に、メッセージが表示されることがあります。メッセージと対処方法を以下に示します。

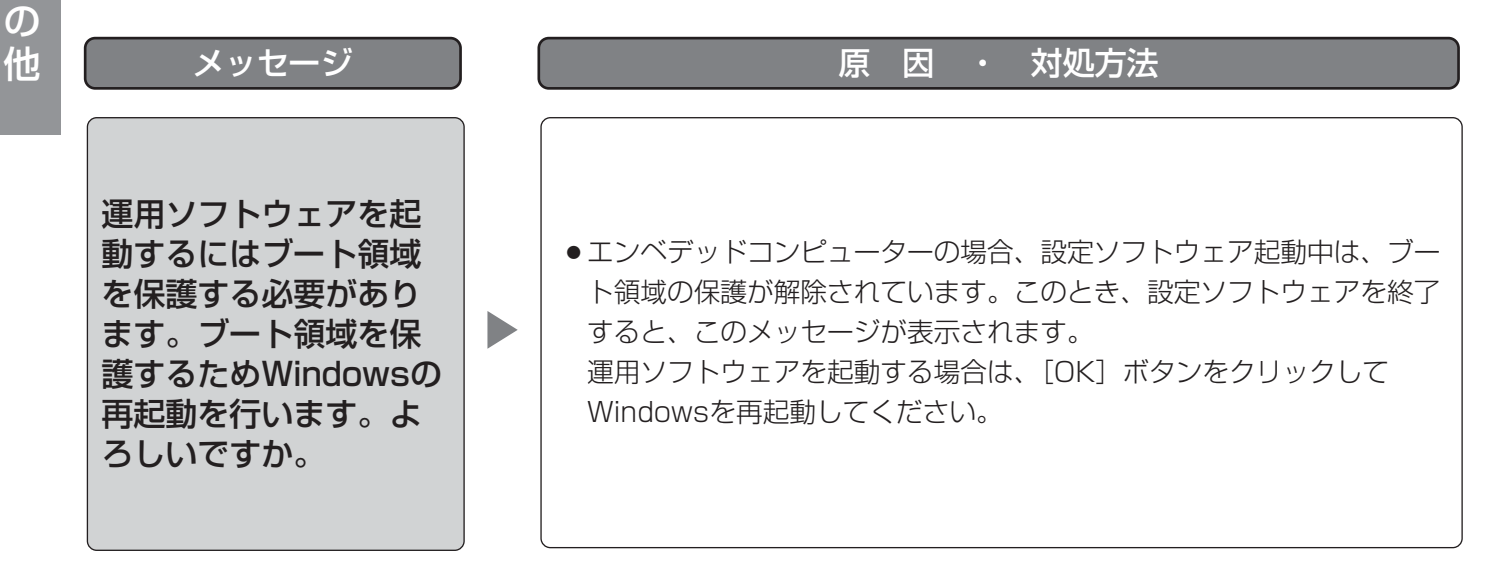

そ

## 運用ソフトウェア起動時

運用ソフトウェア起動時に、メッセージが表示されることがあります。メッセージと対処方法を以下に示します。

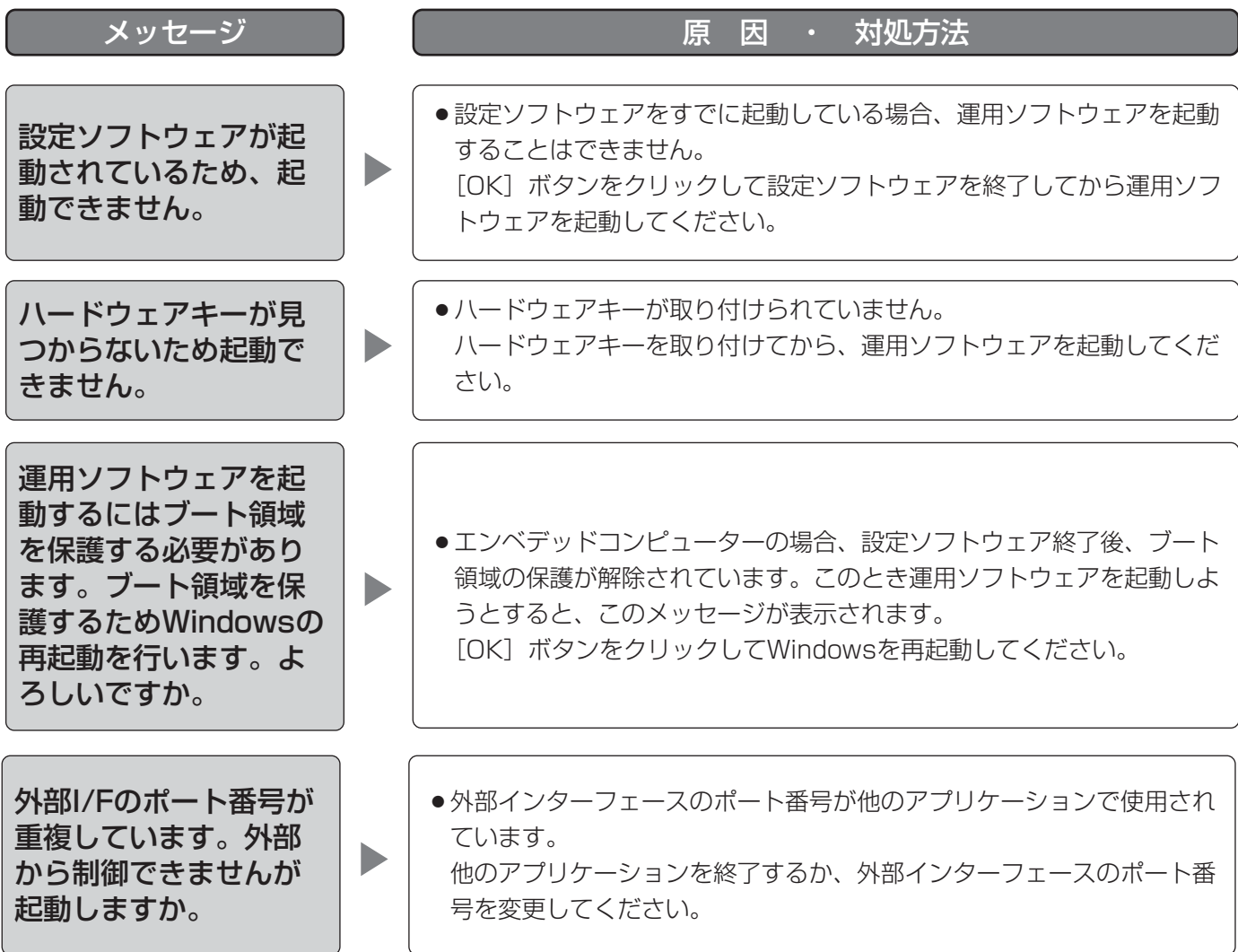

#### 表示メッセージと対処方法 (つづき)

## [設定保存] ボタンクリック時

[設定保存]ボタンクリック時に、メッセージが表示されることがあります。メッセージと対処方法を以下に示します。

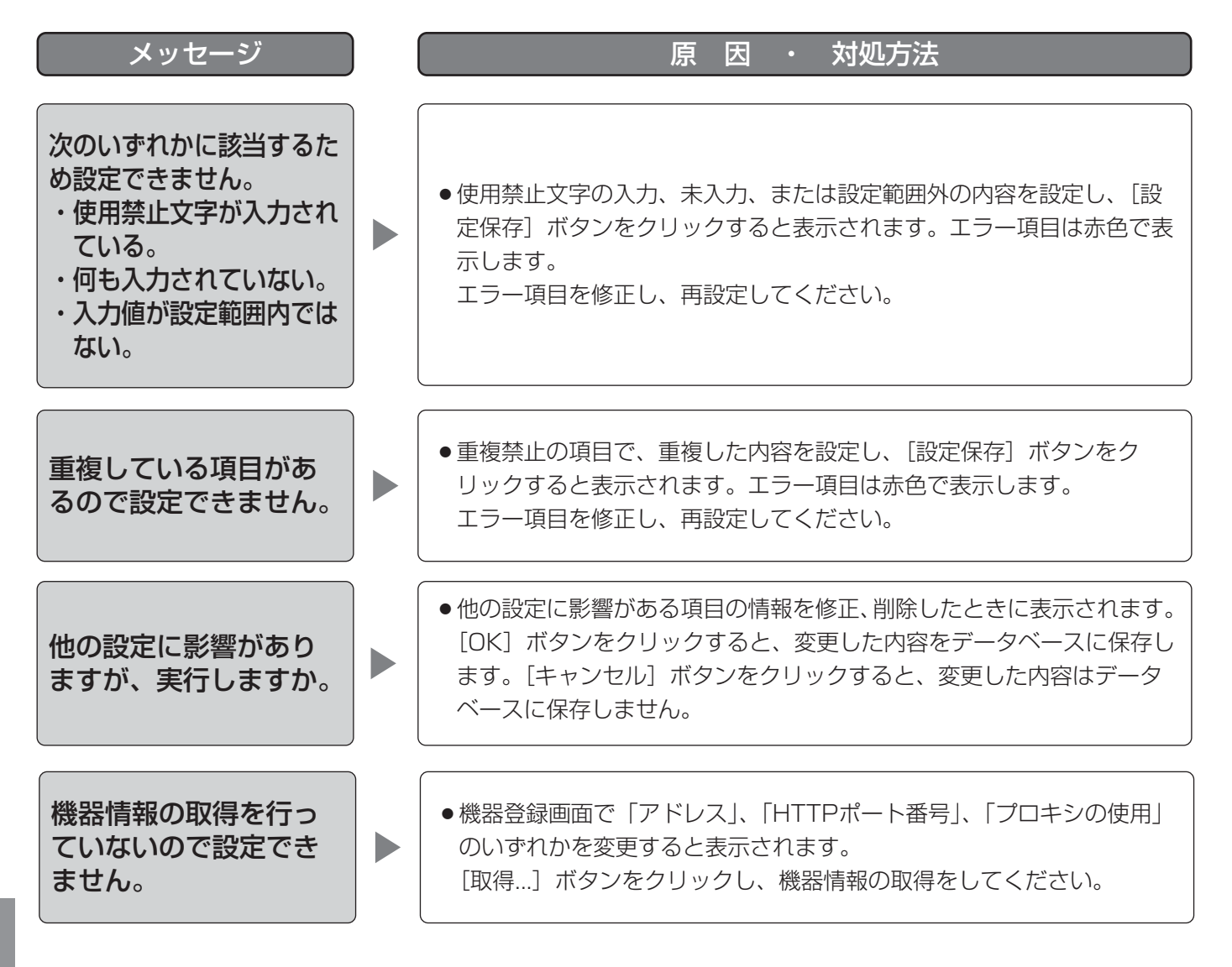

そ  $\boldsymbol{\mathcal{D}}$ 他

# [削除 ...] ボタンクリック時

[削除...]ボタンクリック時に、メッセージが表示されることがあります。メッセージと対処方法を以下に示します。

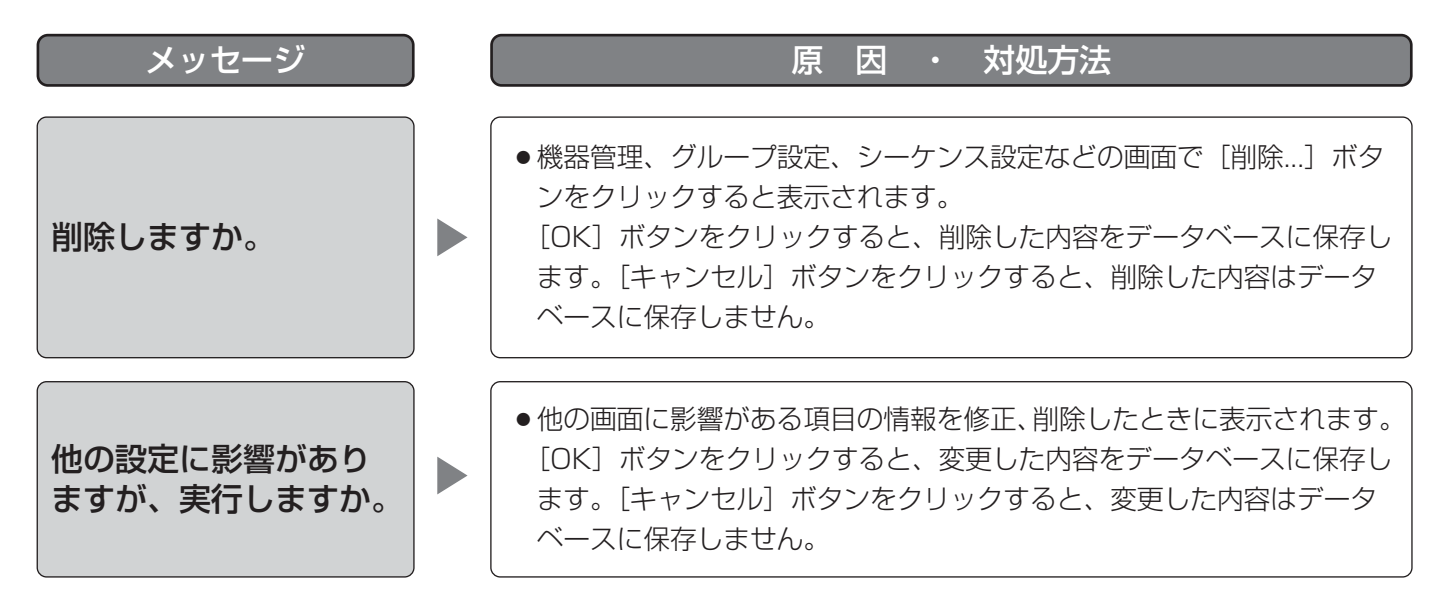

# 機器登録画面の [取得...] ボタンクリック時

[取得...]ボタンクリック時に、メッセージが表示されることがあります。メッセージと対処方法を以下に示します。

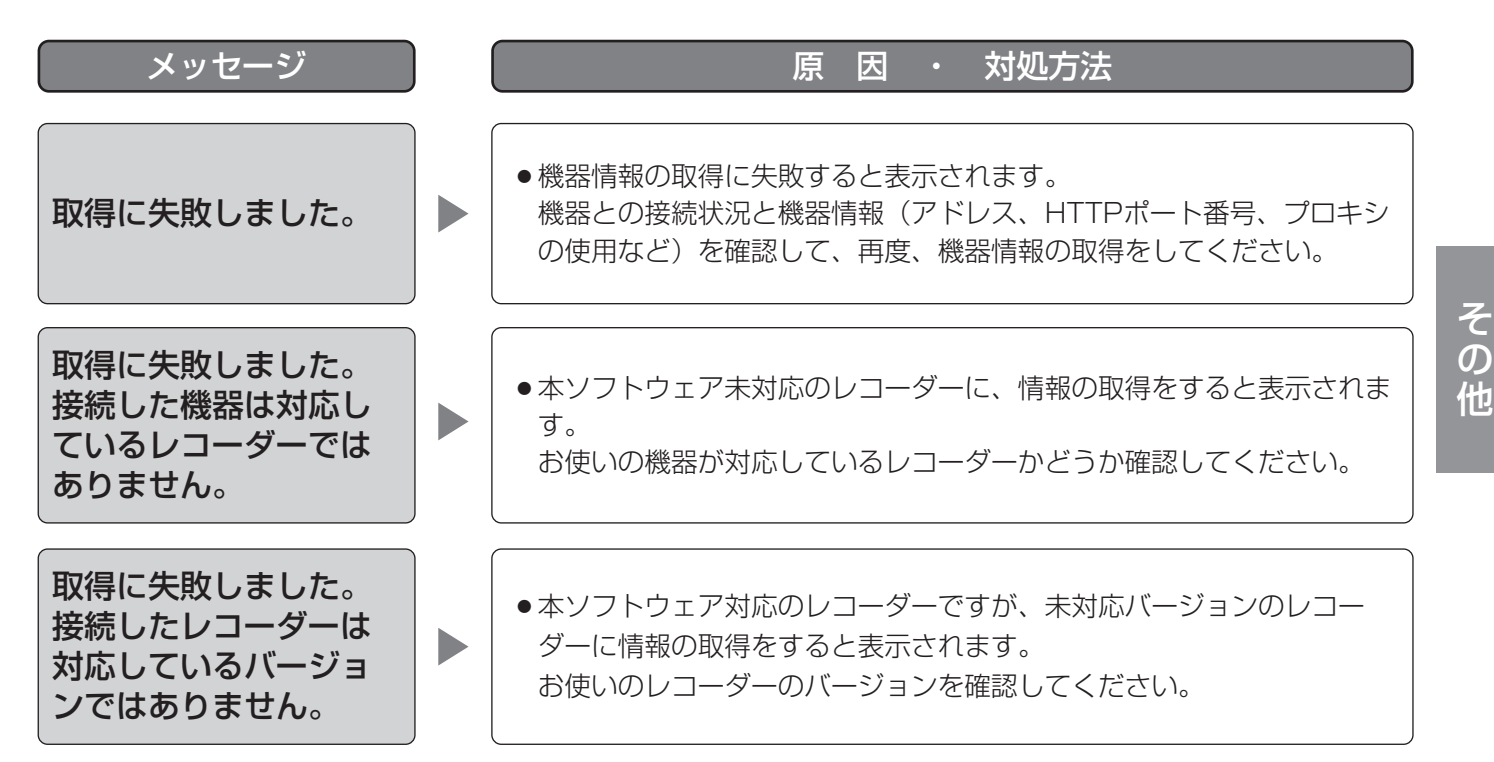

#### 表示メッセージと対処方法 (つづき)

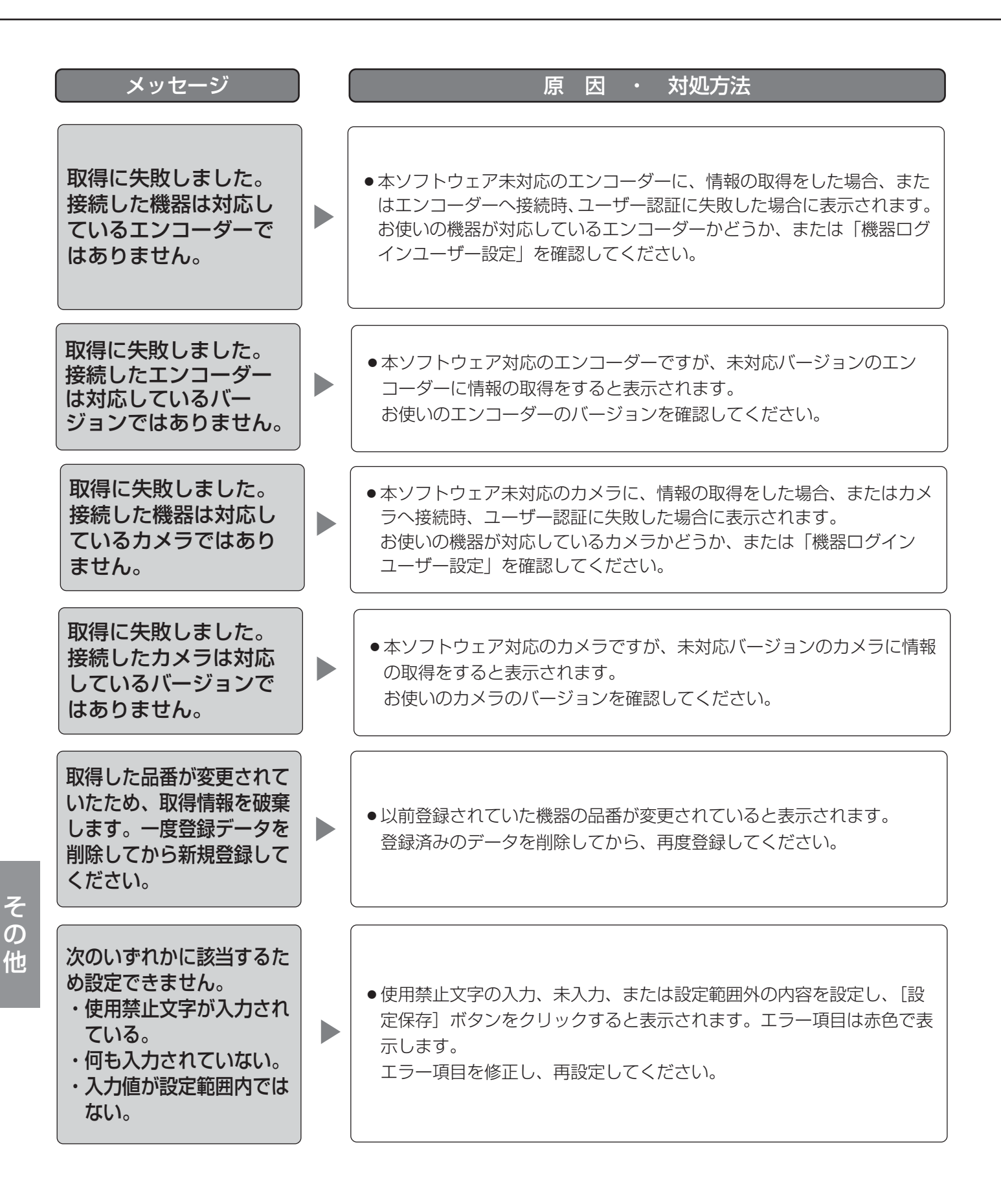

78

# カメラ設定画面の [OK] ボタンクリック時

[OK]ボタンクリック時に、メッセージが表示されることがあります。メッセージと対処方法を以下に示します。

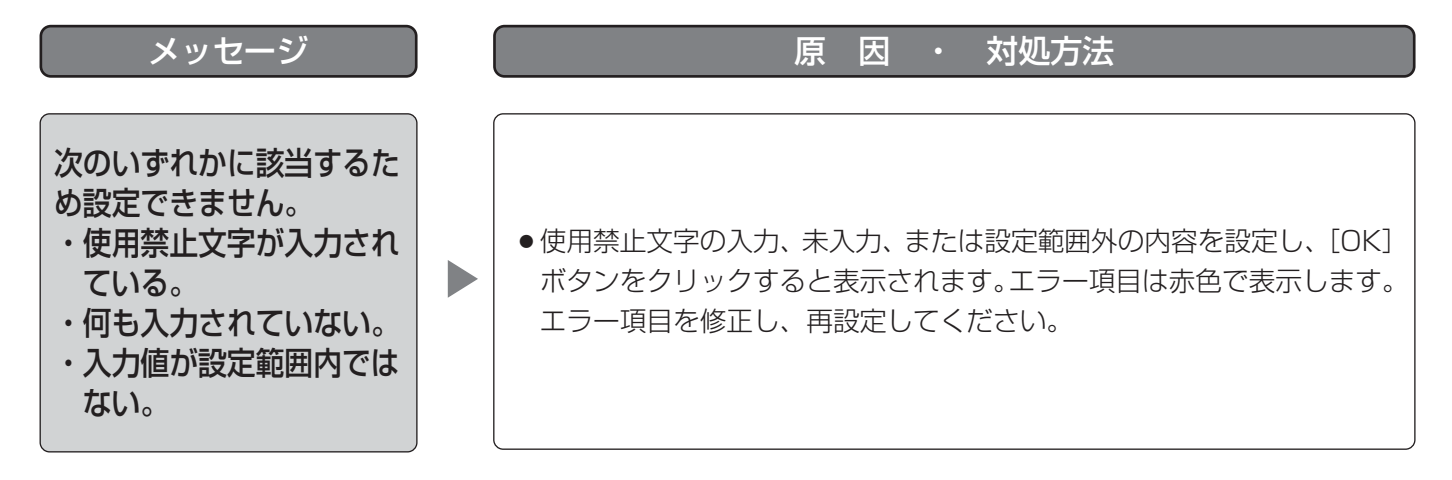

# 名前を付けて保存画面の[保存(S)]ボタンクリック時

[保存(S)]ボタンクリック時に、メッセージが表示されることがあります。メッセージと対処方法を以下に示しま す。

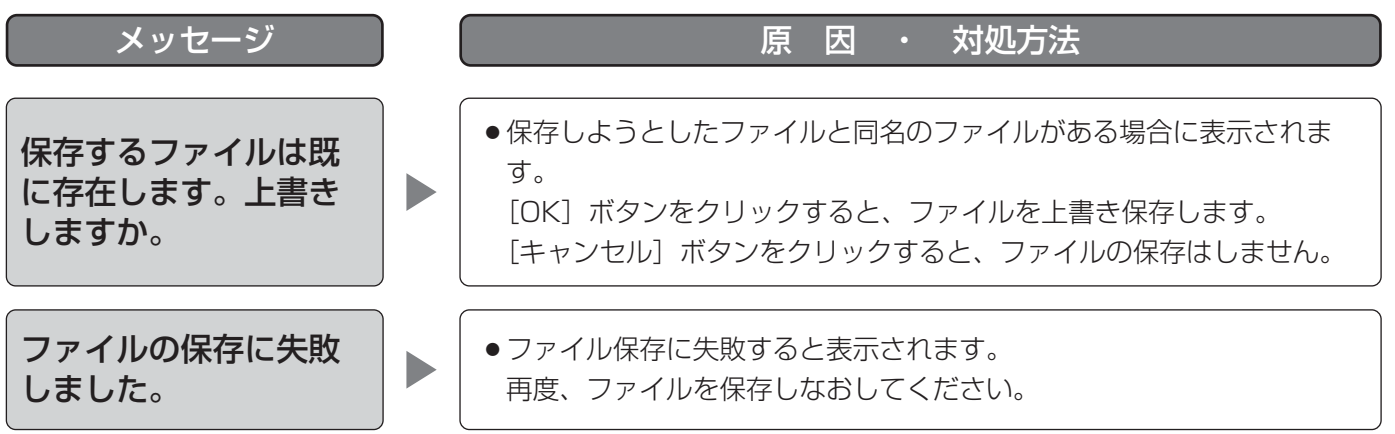

# ログイン画面の [OK] ボタンクリック時

[OK]ボタンクリック時に、メッセージが表示されることがあります。メッセージと対処方法を以下に示します。

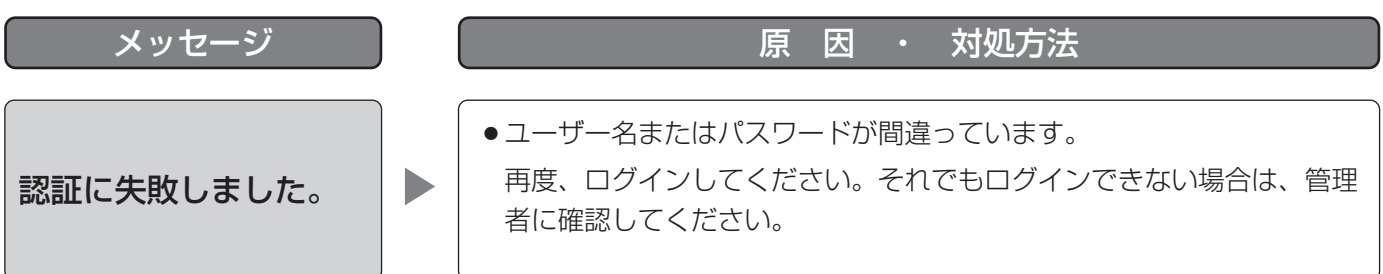

## エラーが発生したとき

本ソフトウェアを使用中に、メッセージが表示されることがあります。メッセージと対処方法を以下に示します。

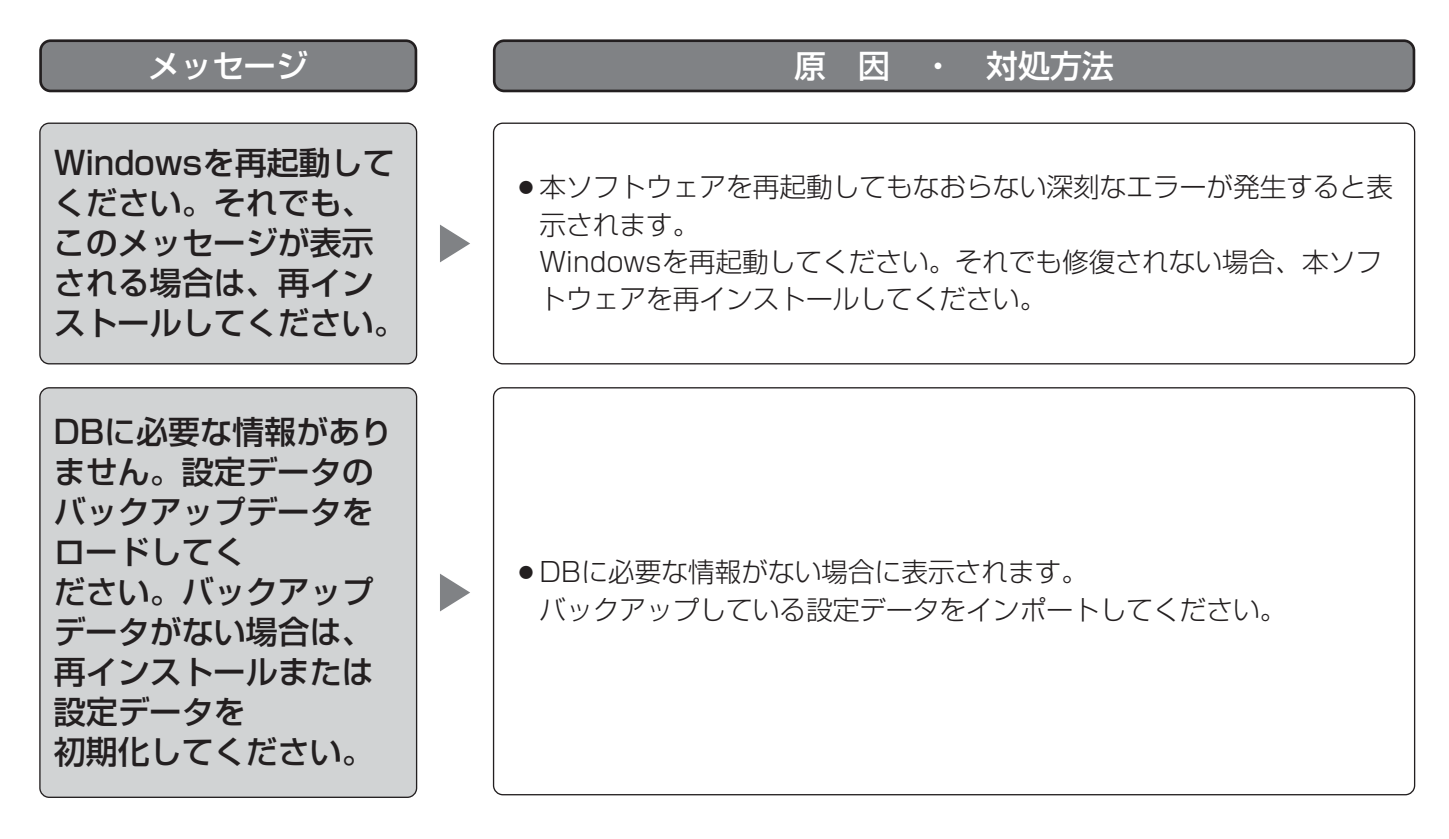

## 外部I/F画面の番号入力確定時

外部I/F画面のグループ番号(シーケンス番号、カメラ番号)入力確定時に、メッセージが表示されることがありま す。メッセージと対処方法を以下に示します。

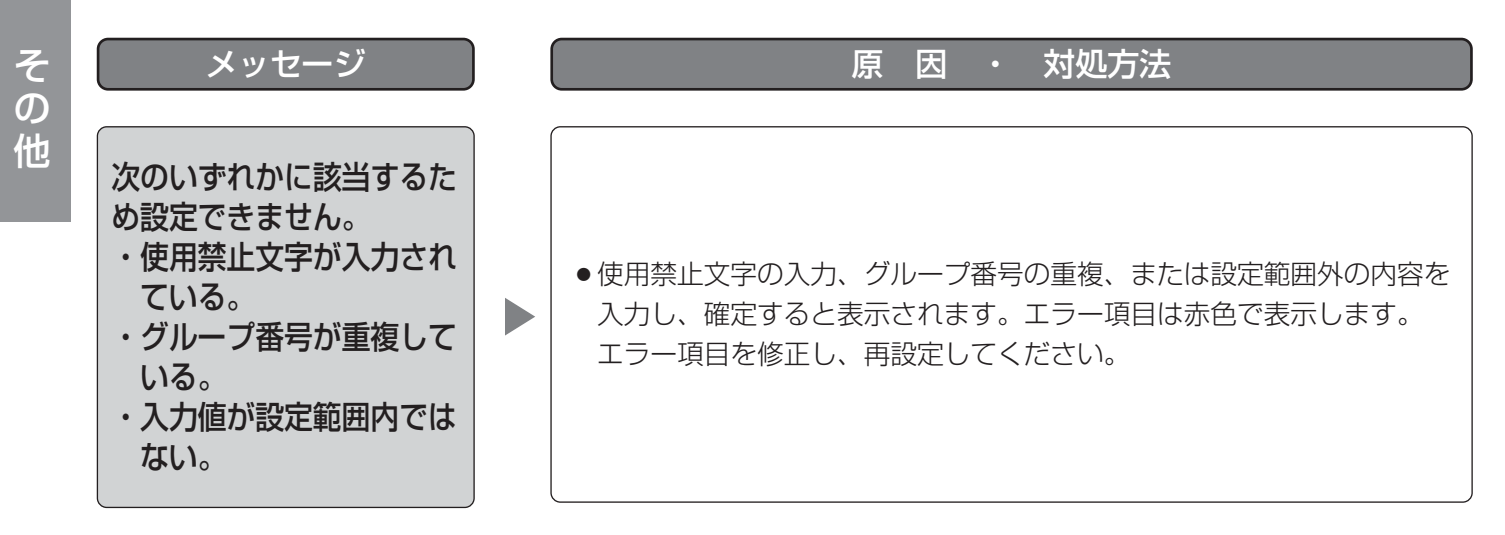

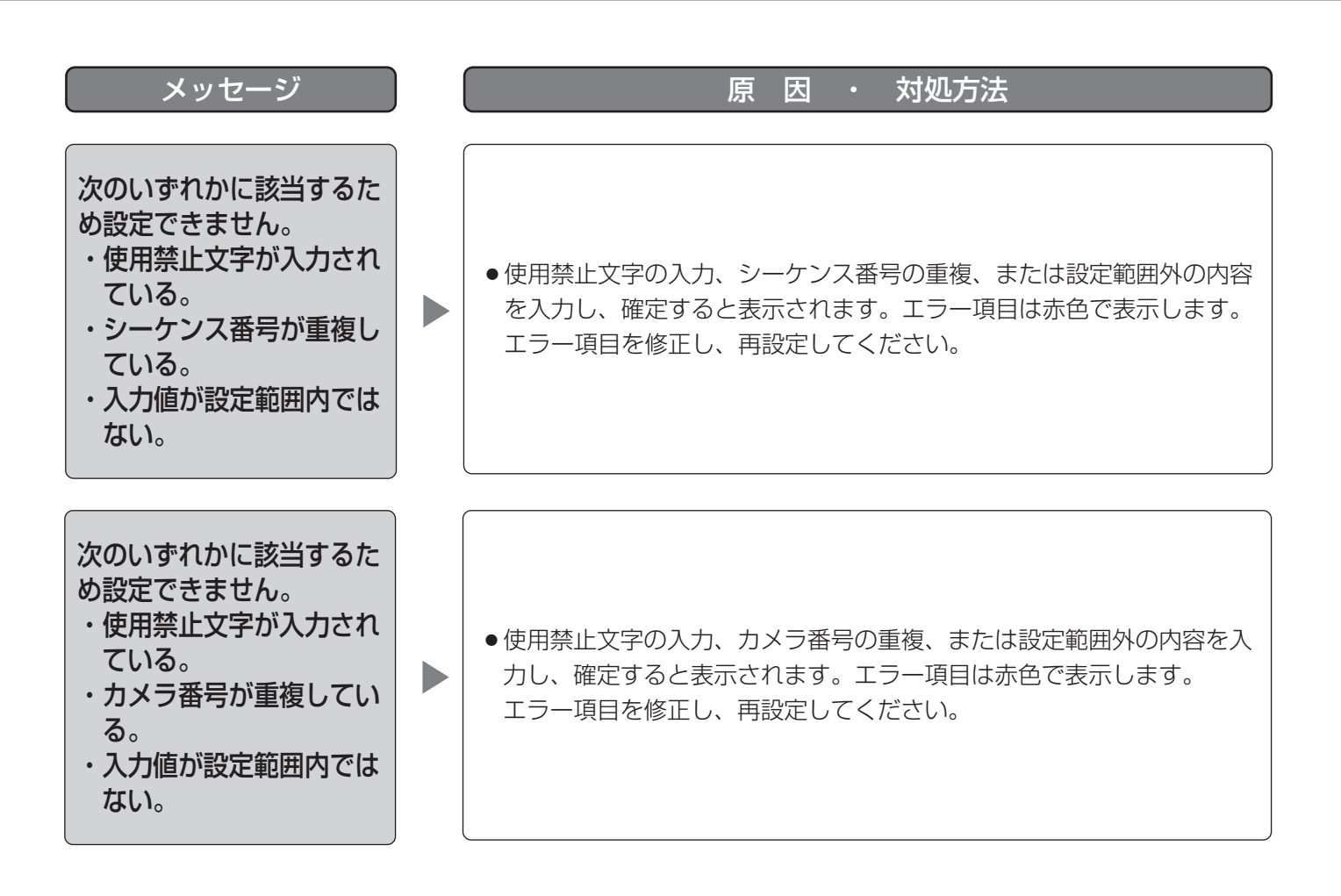

# 外部インターフェースコマンド一覧

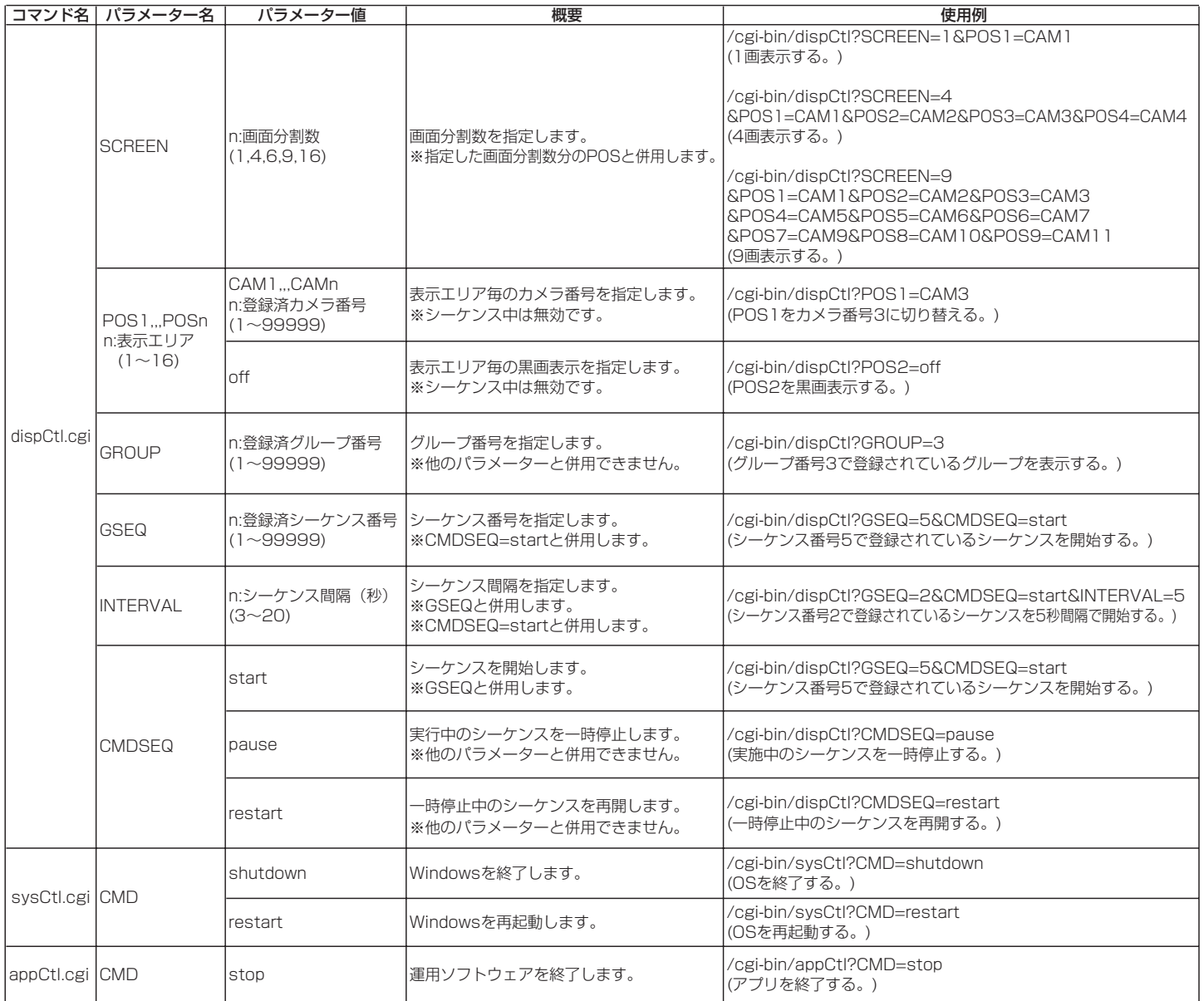

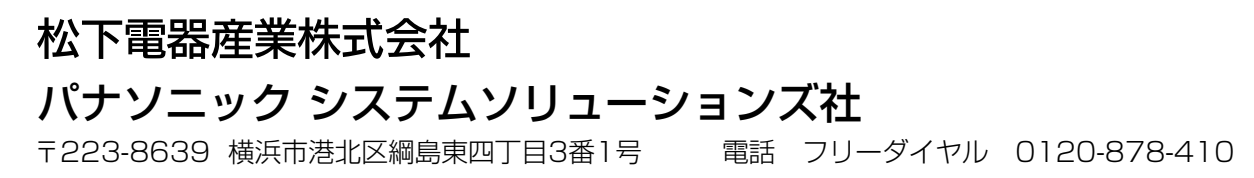

2007 Matsushita Electric Industrial Co., Ltd. All Rights Reserved.